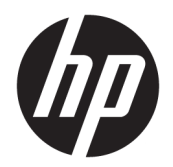

Vartotojo vadovas

© Copyright 2020 HP Development Company, L.P.

"Bluetooth" yra savininkui priklausantis prekės ženklas, kuriuo pagal licenciją naudojasi bendrovė "HP Inc.". "Intel", "Celeron", "Pentium" ir "Thunderbolt" yra bendrovės "Intel Corporation" arba jos patronuojamųjų įmonių prekių ženklai JAV ir (arba) kitose šalyse. "Windows" yra bendrovės "Microsoft Corporation" registruotasis prekės ženklas arba tos pačios bendrovės prekės ženklas Jungtinėse Amerikos Valstijose ir (arba) kitose šalyse. "DisplayPort™" ir "DisplayPort™" logotipas yra prekių ženklai, priklausantys vaizdo elektronikos standartų asociacijai (angl. "Video Electronics Standards Association", VESA® ) Jungtinėse Amerikos Valstijose ir kitose šalyse. "Miracast®" yra bendrovės "Wi-Fi Alliance" registruotasis prekės ženklas.

Čia pateikta informacija gali būti pakeista apie tai nepranešus. Vienintelės produktų ir paslaugų garantijos yra išdėstytos raštiškuose garantijų patvirtinimuose, pateikiamuose su tam tikrais produktais ir paslaugomis. Nė vienas iš išdėstytų dalykų negali būti laikomas papildoma garantija. HP neprisiima atsakomybės už šio dokumento technines ar redagavimo klaidas ar praleidimus.

Pirmasis leidimas: 2020 m. gegužės mėn.

Dokumento numeris: M06595-E21

#### **Produkto informacija**

Šiame naudotojo vadove aprašytos daugumoje modelių esančios funkcijos. Kai kurių funkcijų jūsų kompiuteryje gali nebūti.

Ne visuose operacinės sistemos "Windows" leidimuose ar versijose veikia visos funkcijos. Norint pasinaudoti visomis "Windows" funkcijomis, gali reikėti atnaujintos ir (arba) atskirai įsigyjamos aparatinės įrangos, tvarkyklių, programinės įrangos arba BIOS naujinimo. "Windows 10" atnaujinama automatiškai ir ši funkcija visada įjungta. Gali būti taikomi ISP mokesčiai. Be to, ateityje gali būti taikomi papildomi atnaujinimo reikalavimai. Žr. [http://www.microsoft.com.](http://www.microsoft.com)

Norėdami pasiekti naujausius naudotojo vadovus, eikite į<http://www.hp.com/support> ir vykdydami nurodymus susiraskite savo gaminį. Tada pasirinkite **Manuals (Vadovai)**.

#### **Programinės įrangos sąlygos**

Įdiegdami, kopijuodami, atsisiųsdami ar kitaip naudodamiesi bet kuriuo programinės įrangos produktu, kuris yra iš anksto įdiegtas šiame kompiuteryje, sutinkate laikytis HP galutinio vartotojo licencinės sutarties (GVLS) sąlygų. Jei nesutinkate su šios licencijos sąlygomis, per 14 dienų turite grąžinti visą nenaudotą produktą (aparatūrą ir programinę įrangą) į pirkimo vietą, kad atgautumėte visus pinigus.

Jei reikia daugiau informacijos arba norite pateikti prašymą dėl pinigų už kompiuterį grąžinimo, kreipkitės į pardavėją.

### **Įspėjimas dėl saugos**

**PERSPĖJIMAS!** Kad nesusižeistumėte dėl karščio arba perkaitus kompiuteriui, nedėkite kompiuterio ant kelių ir neuždenkite kompiuterio ventiliacijos angų. Kompiuterį dėkite tik ant kieto, plokščio paviršiaus. Saugokite, kad kieti daiktai, pavyzdžiui, prijungiamas spausdintuvas, arba minkšti daiktai, pavyzdžiui, pagalvės, pledai arba drabužiai, neuždengtų ventiliacijos angų. Be to, užtikrinkite, kad kompiuteriui veikiant kintamosios srovės adapteris nesiliestų prie odos arba minkšto paviršiaus, pavyzdžiui, pagalvių, pledų arba drabužių. Kompiuteris ir kintamosios srovės adapteris atitinka naudotojui tinkamos paviršiaus temperatūros apribojimus, apibrėžiamus galiojančiais saugos standartais.

### **Procesoriaus konfigūravimo nustatymas (tik tam tikruose gaminiuose)**

**SVARBU:** kai kurie kompiuteriai yra sukonfigūruoti su "Intel® Pentium®" N35xx/N37xx arba "Celeron®" N28xx/N29xx/N30xx/N31xx serijos procesoriais ir operacine sistema "Windows®". **Jei jūsų kompiuteris**  sukonfigūruotas kaip nurodyta, nekeiskite procesoriaus konfigūravimo nustatymo msconfig.exe: iš 4 ar 2 **procesorių į 1 procesorių.** Pakeitę negalėsite kompiuterio paleisti iš naujo. Kad sugrąžintumėte pradinius nustatymus, turėsite atlikti gamyklinių nuostatų atkūrimą.

# **Turinys**

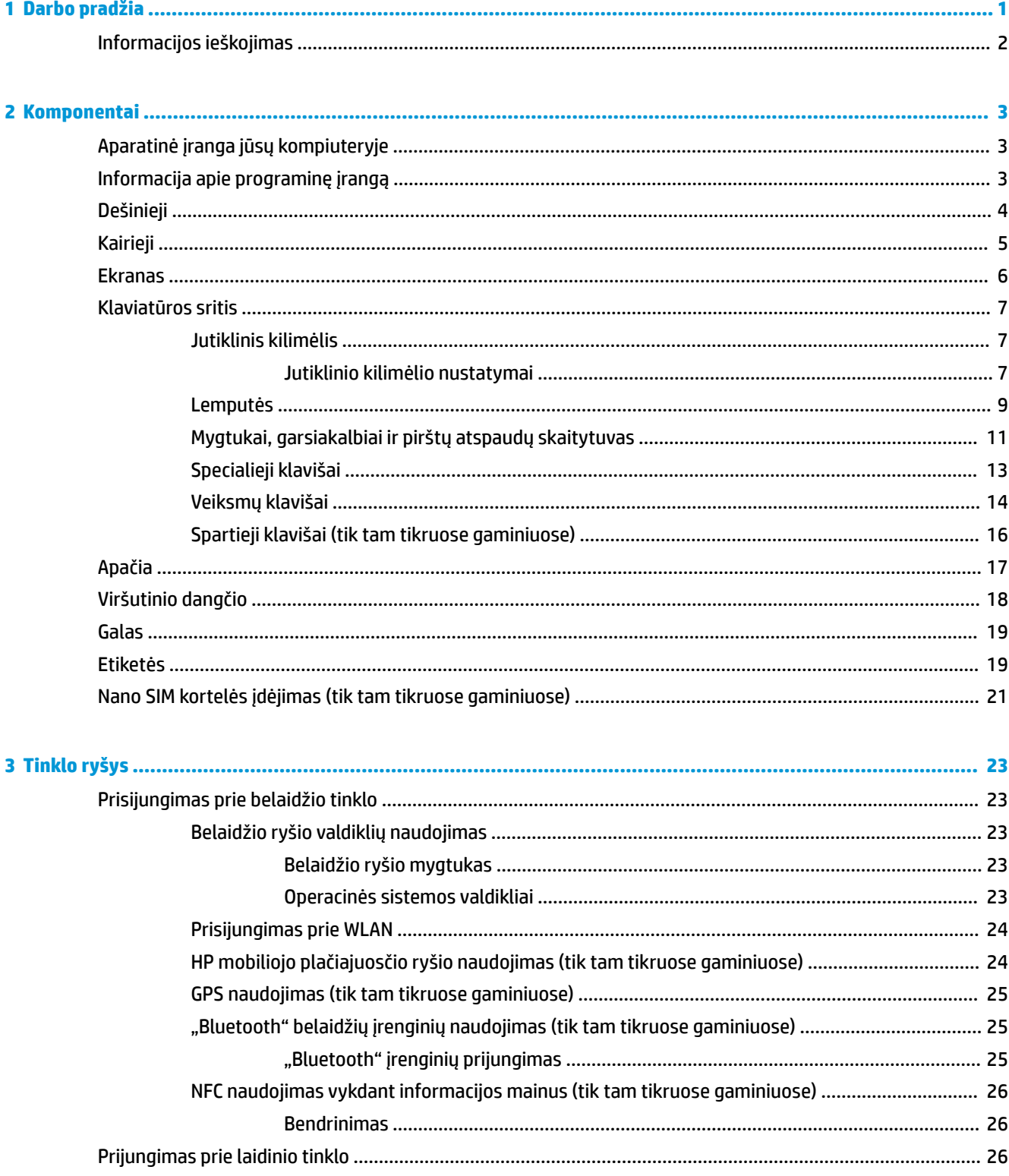

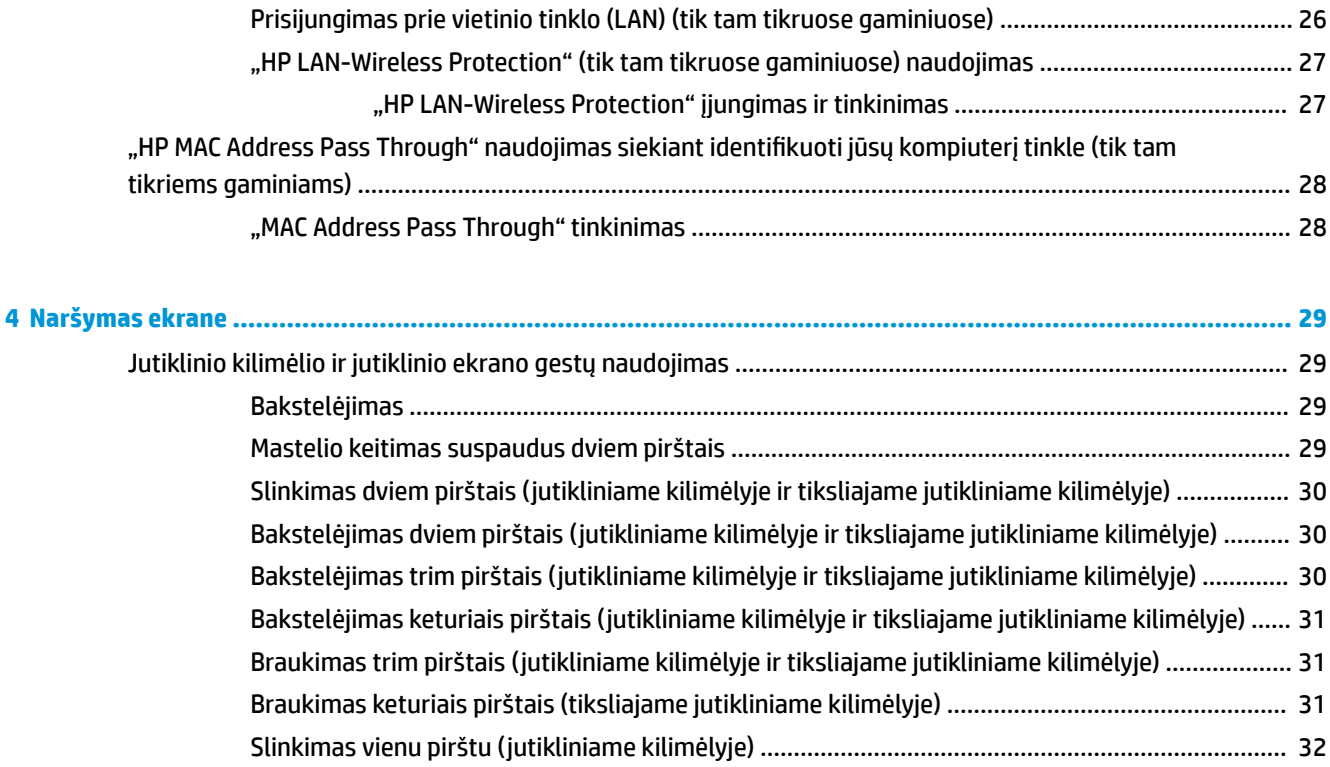

Pasirinktinės klaviatūros ar pelės naudojimas [...................................................................................................](#page-43-0) 32 [Ekrano klaviatūros naudojimas \(tik tam tikruose gaminiuose\)](#page-43-0) .......................................................................... 32

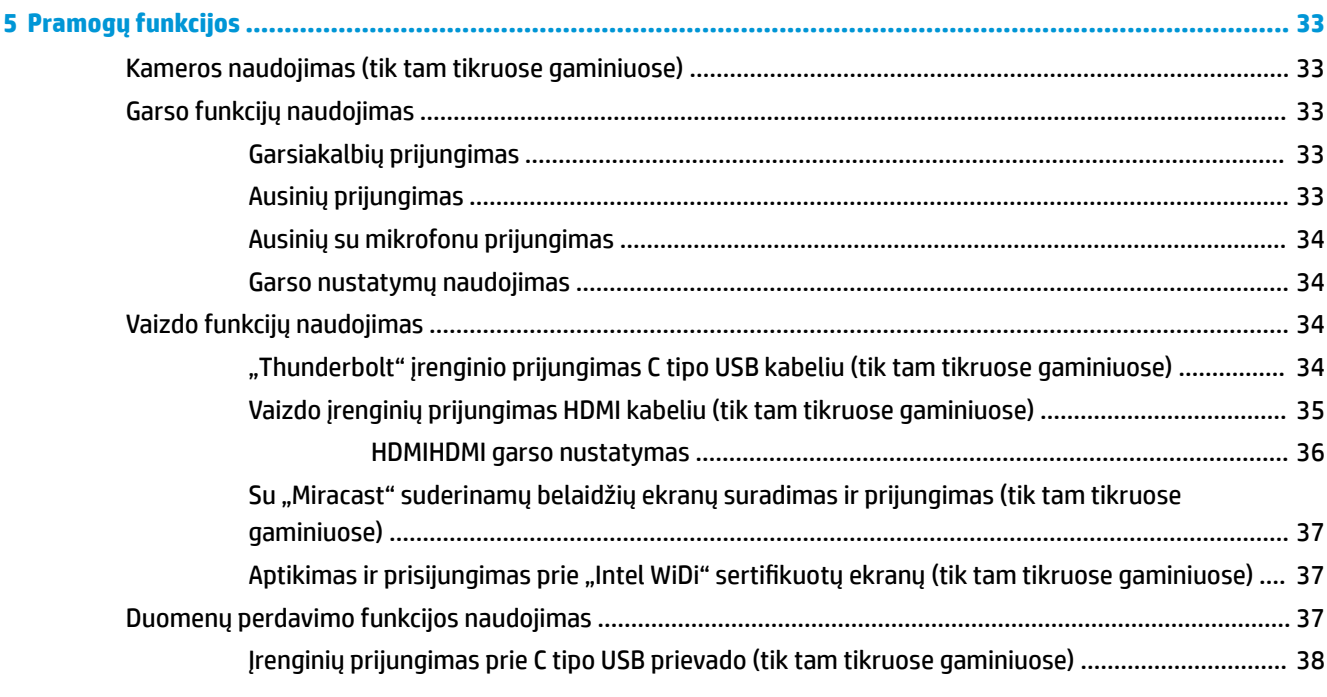

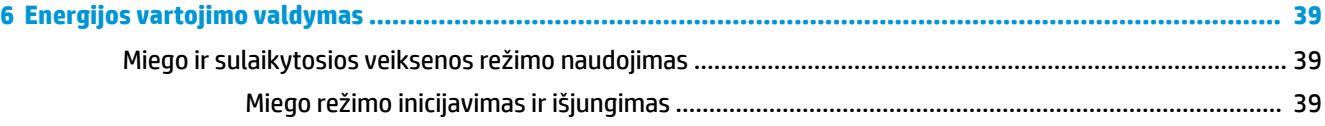

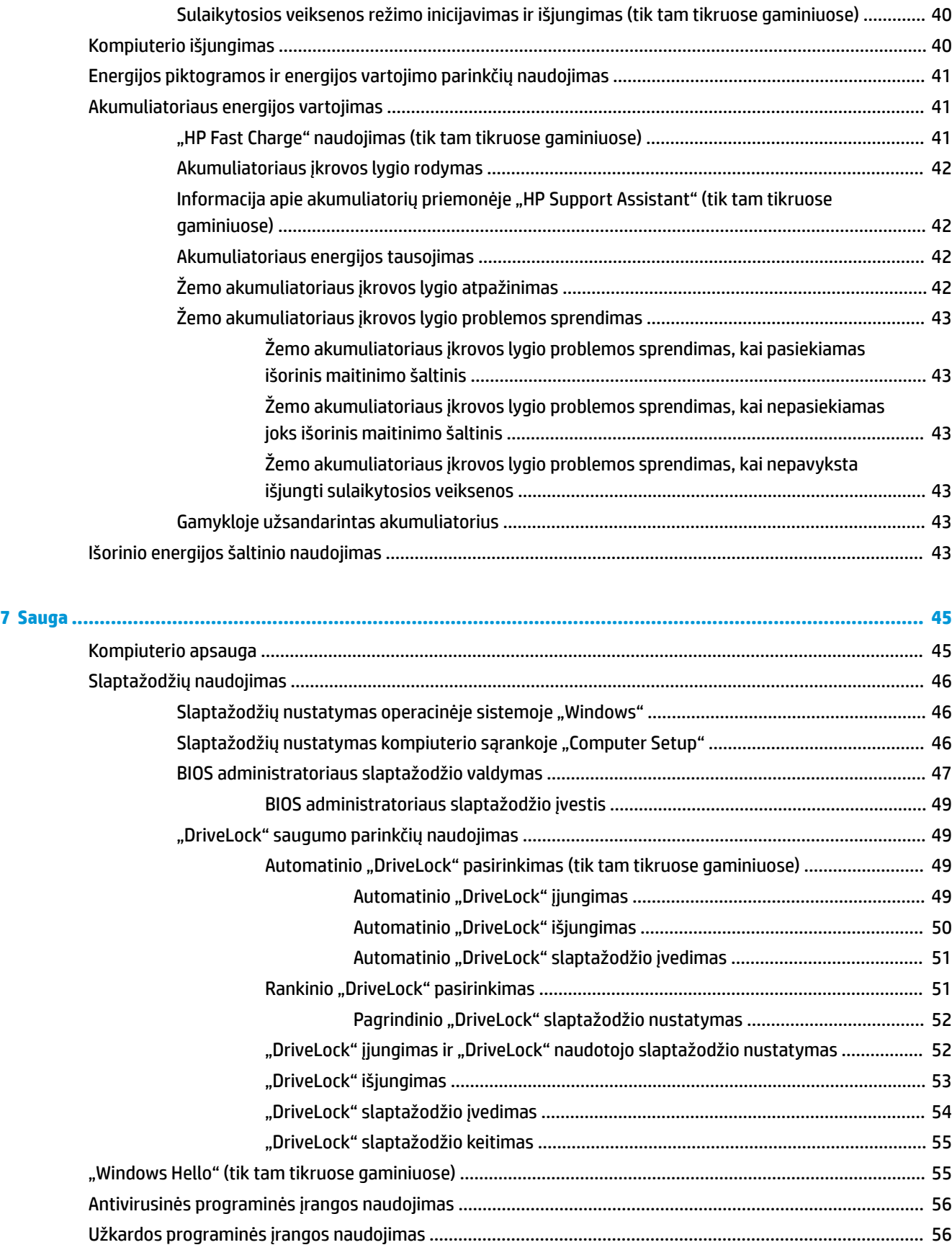

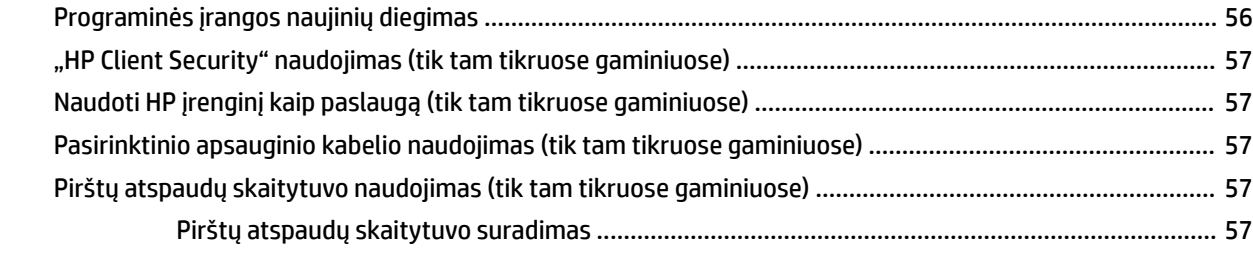

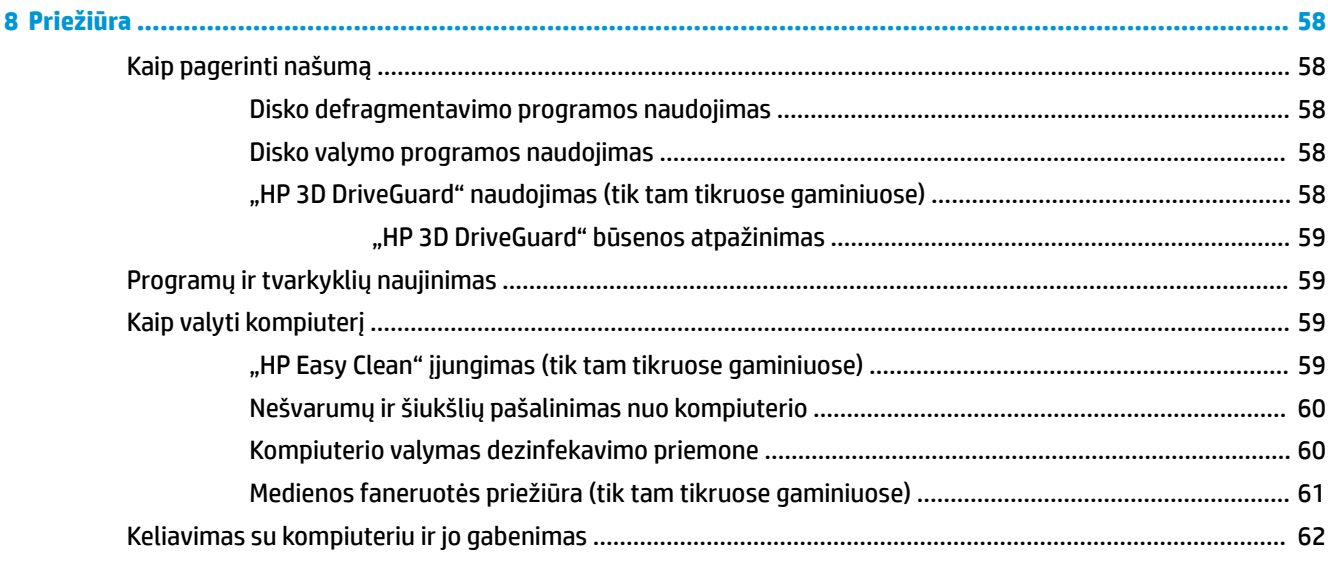

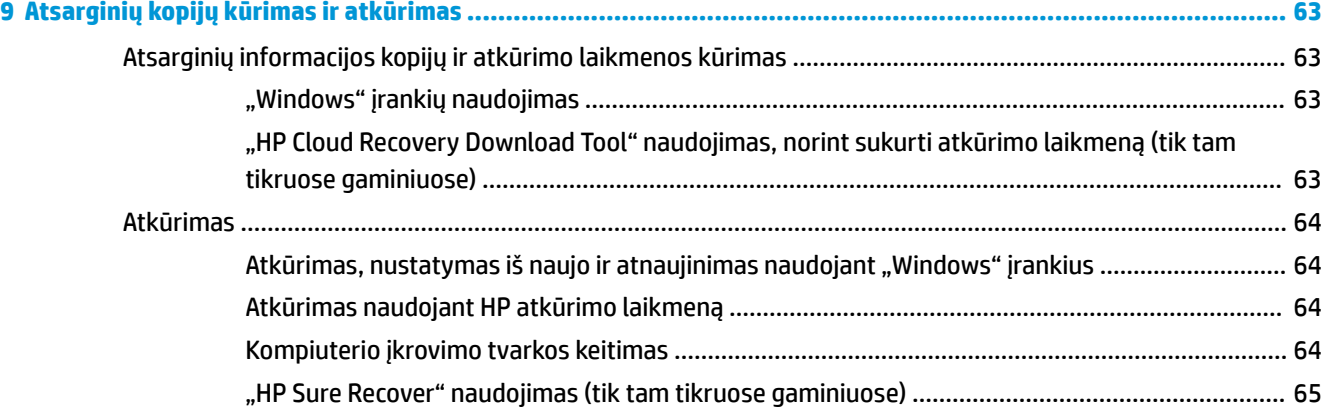

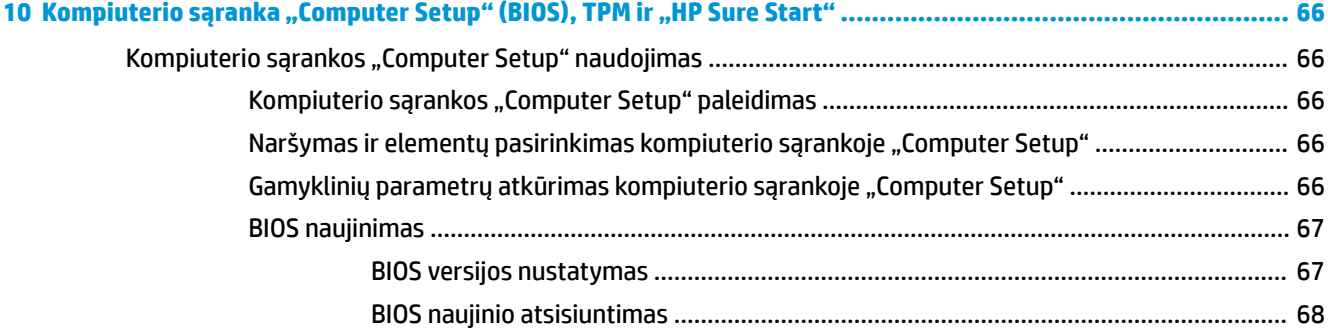

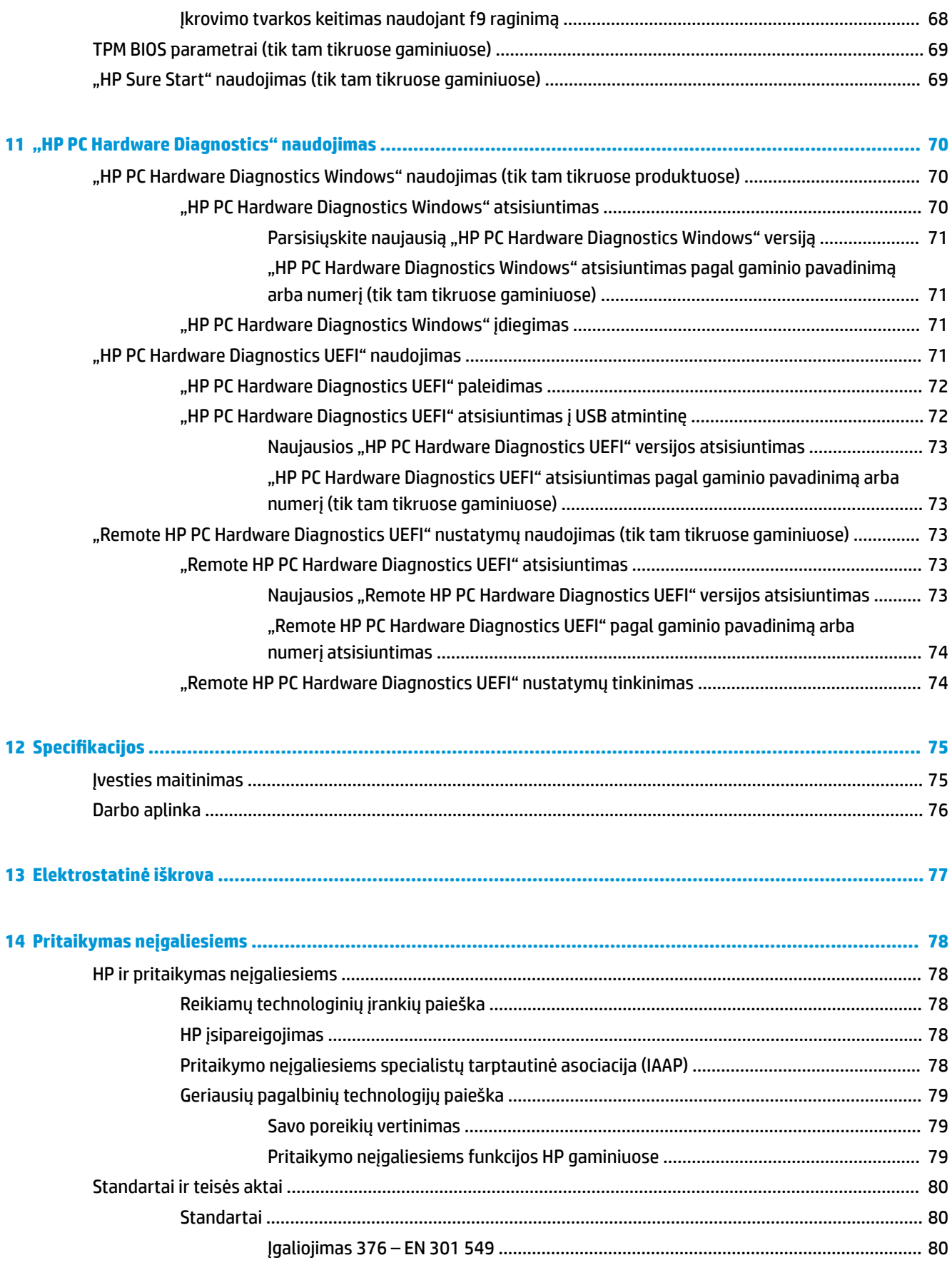

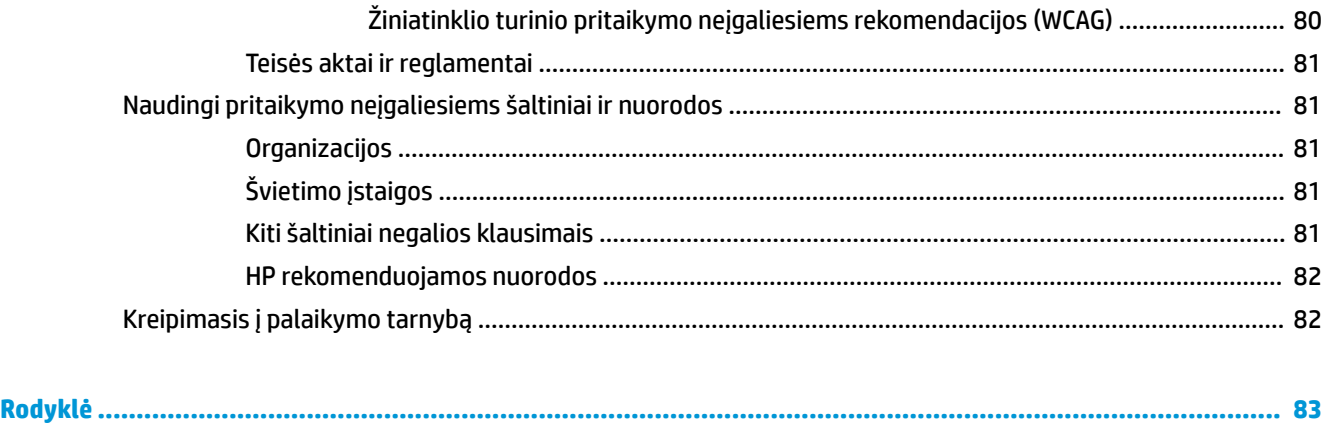

# <span id="page-12-0"></span>**1 Darbo pradžia**

Kai nustatote ir užregistruojate kompiuterį, HP rekomenduoja atlikti toliau nurodytus veiksmus, kad išnaudotumėte visas šios puikios investicijos suteikiamas galimybes:

※ **PATARIMAS:** jei iš atvertos programos ar "Windows" darbalaukio norite greitai grįžti į kompiuterio pradžios

ekraną, paspauskite "Windows" klavišą **klaviatūroje. Dar kartą paspaudę** "Windows" mygtuką sugrįšite

į ankstesnį ekraną.

- **Prisijunkite prie interneto** nustatykite laidinį arba belaidį tinklą, kad galėtumėte prisijungti prie interneto. Daugiau informacijos rasite ["Tinklo ryšys"](#page-34-0) 23 puslapyje.
- **Atnaujinkite antivirusinę programinę įrangą** apsaugokite kompiuterį nuo virusų keliamos žalos. Programinė įranga iš anksto įdiegta jūsų kompiuteryje. Daugiau informacijos rasite skyriuje [Antivirusinės programinės įrangos naudojimas](#page-67-0) 56 puslapyje.
- **Susipažinkite su savo kompiuteriu** sužinokite apie kompiuterio funkcijas. Papildomos informacijos rasite ["Komponentai"](#page-14-0) 3 puslapyje ir ["Naršymas ekrane"](#page-40-0) 29 puslapyje.
- **Raskite įdiegtą programinę įrangą** pasiekite iš anksto kompiuteryje įdiegtos programinės įrangos sąrašą:

Pasirinkite mygtuką **Pradžia**.

– arba –

Dešiniuoju pelės klavišu spustelėkite mygtuką **Pradėti** ir tada pasirinkite **Programėlės ir funkcijos**.

- **Padarykite atsarginę standžiojo disko duomenų kopiją** sukurkite atkūrimo diskų rinkinį arba atkūrimo USB "flash" diską ir sukurkite atsarginę standžiojo disko kopiją. Žr. "Atsarginių kopijų kūrimas [ir atkūrimas"](#page-74-0) 63 puslapyje.
- **Eikite į "HP Support Assistant" programą** jei norite gauti greitą pagalbą internetu, atidarykite "HP Support Assistant" programą (tik tam tikruose gaminiuose). "HP Support Assistant" optimizuoja kompiuterio veikimą ir išsprendžia problemas panaudojant programinės įrangos naujinius, diagnostikos įrankius ir pagalbą. Užduočių juostos ieškos lauke įveskite  $p$ a $1$ a $i$ kymas, tada pasirinkite programą **"HP Support Assistant"**. Tada pasirinkite **Palaikymas**.

# <span id="page-13-0"></span>**Informacijos ieškojimas**

Toliau pateiktoje lentelėje nurodyta, kur rasti informacijos apie gaminį, mokomosios medžiagos ir kt.

#### **1-1 lentelė Papildoma informacija**

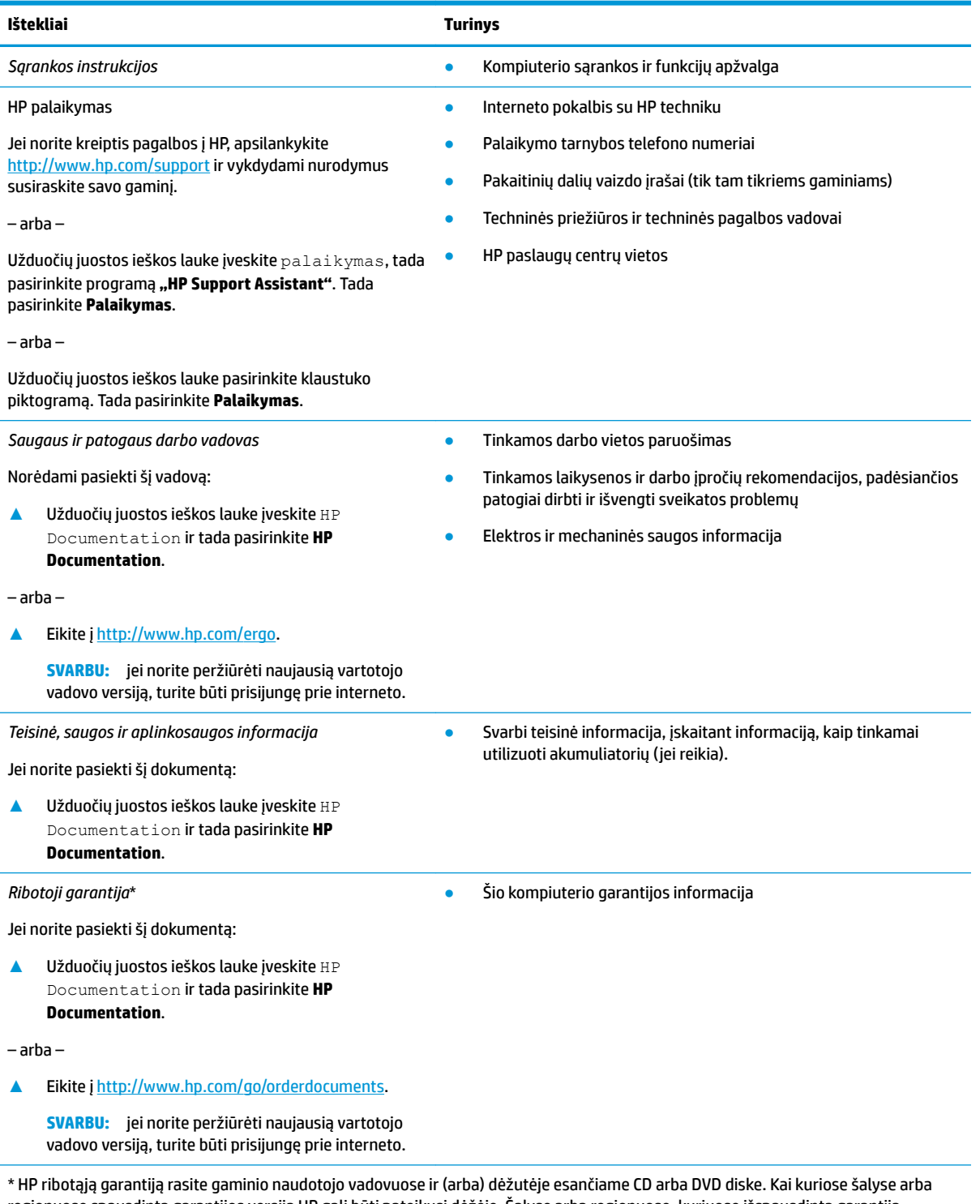

regionuose spausdintą garantijos versiją HP gali būti pateikusi dėžėje. Šalyse arba regionuose, kuriuose išspausdinta garantija nepateikiama, ją galite užsisakyti iš [http://www.hp.com/go/orderdocuments.](http://www.hp.com/go/orderdocuments) Jei gaminį esate įsigiję Azijos ir Ramiojo vandenyno regione, rašykite HP adresu: POD, PO Box 161, Kitchener Road Post 2ffice Singapore 912006. Nurodykite gaminio pavadinimą, savo vardą ir pavardę, telefono numerį ir pašto adresą.

# <span id="page-14-0"></span>**2 Komponentai**

Jūsų kompiuteryje yra aukščiausios kokybės komponentai. Šiame skyriuje pateikiama informacija apie komponentus, jų vietą kompiuteryje ir paaiškinama, kaip jie veikia.

## **Aparatinė įranga jūsų kompiuteryje**

Norėdami sužinoti, kokia aparatinė įranga įdiegta jūsų kompiuteryje:

**▲** Užduočių juostos ieškos lauke įveskite įrenginių tvarkytuvė ir pasirinkite programėlę **Įrenginių tvarkytuvė**.

Parodomas visų kompiuteryje esančių įrenginių sąrašas.

Jei norite peržiūrėti informaciją apie sistemos aparatūros komponentus ir BIOS versijos numerį, paspauskite fn+esc (tik tam tikruose gaminiuose).

## **Informacija apie programinę įrangą**

Norėdami sužinoti, kokia programinė įranga įdiegta jūsų kompiuteryje:

**▲** Dešiniuoju pelės klavišu spustelėkite mygtuką **Pradėti** ir pasirinkite **Programėlės ir funkcijos**.

# <span id="page-15-0"></span>**Dešinieji**

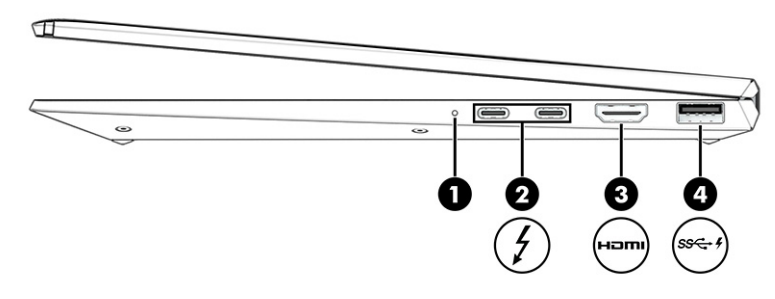

#### **2-1 lentelė Dešiniosios pusės komponentai ir jų aprašas**

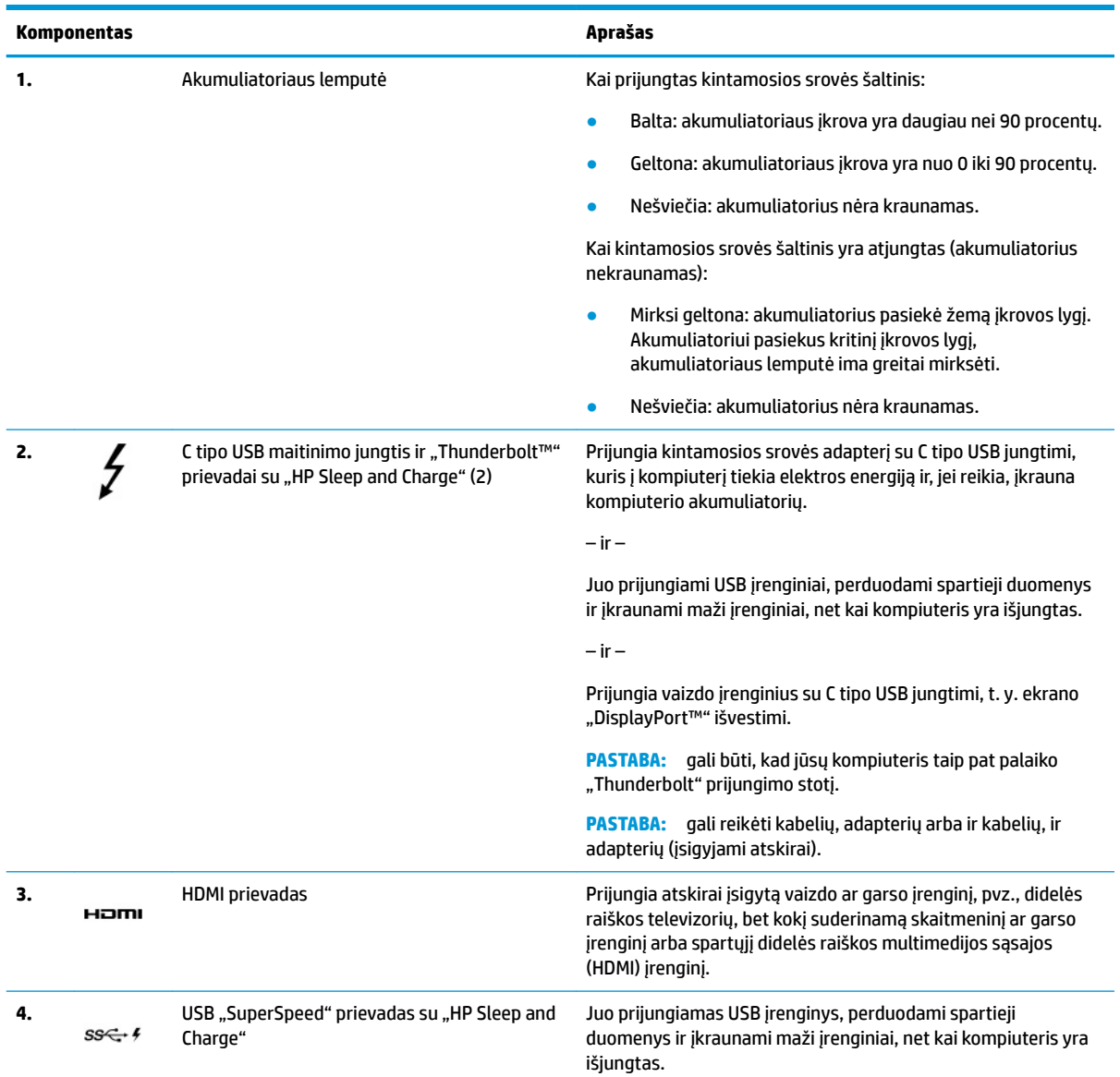

# <span id="page-16-0"></span>**Kairieji**

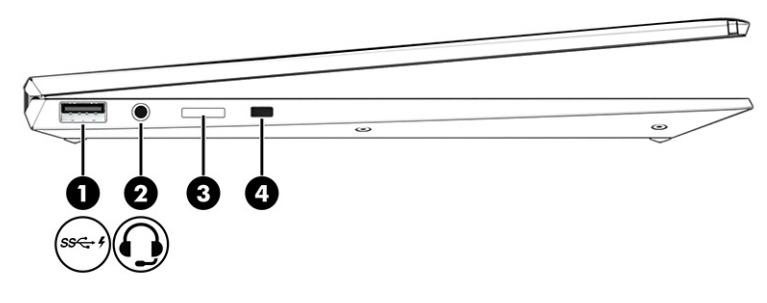

### **2-2 lentelė Kairiosios pusės komponentai ir jų aprašas**

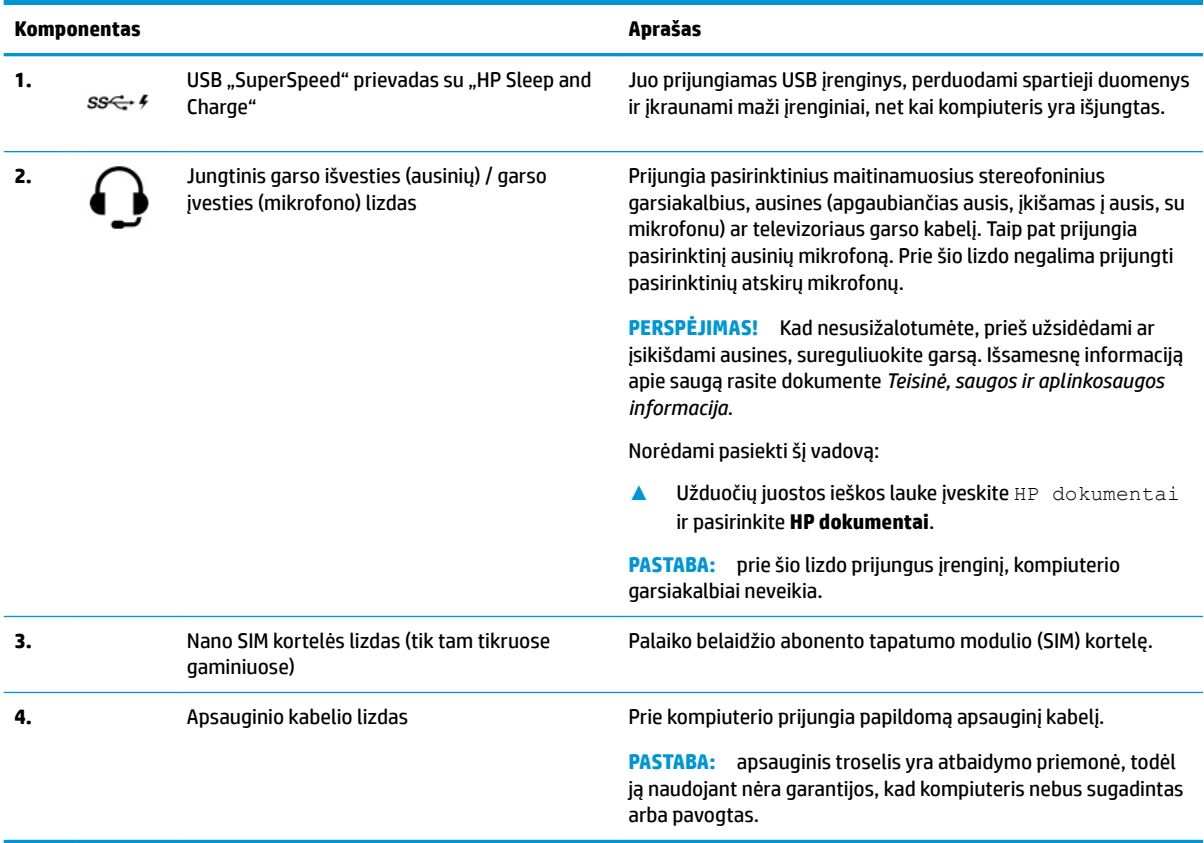

## <span id="page-17-0"></span>**Ekranas**

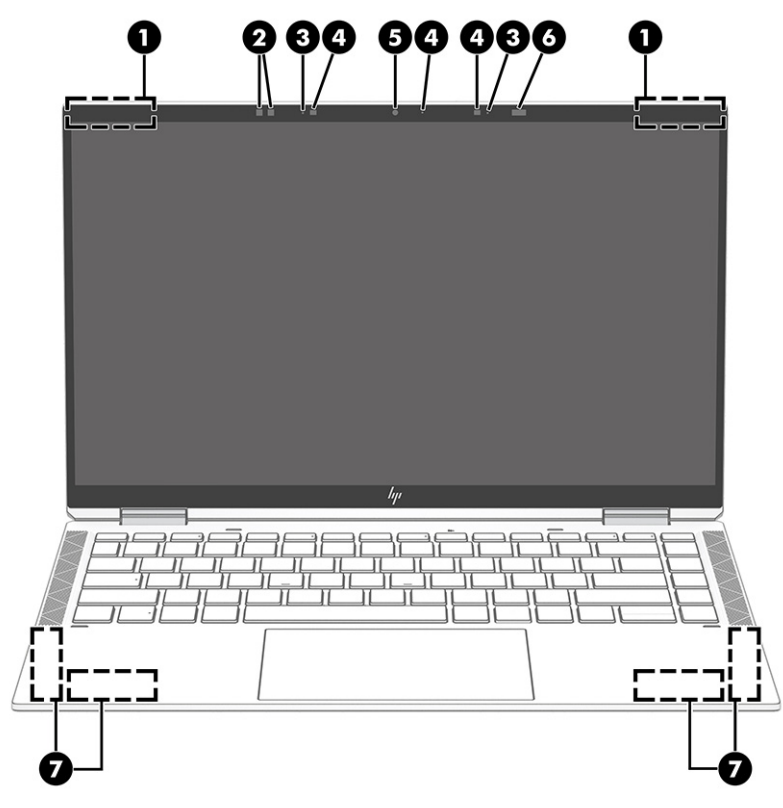

#### **2-3 lentelė Ekrano komponentai ir jų aprašas**

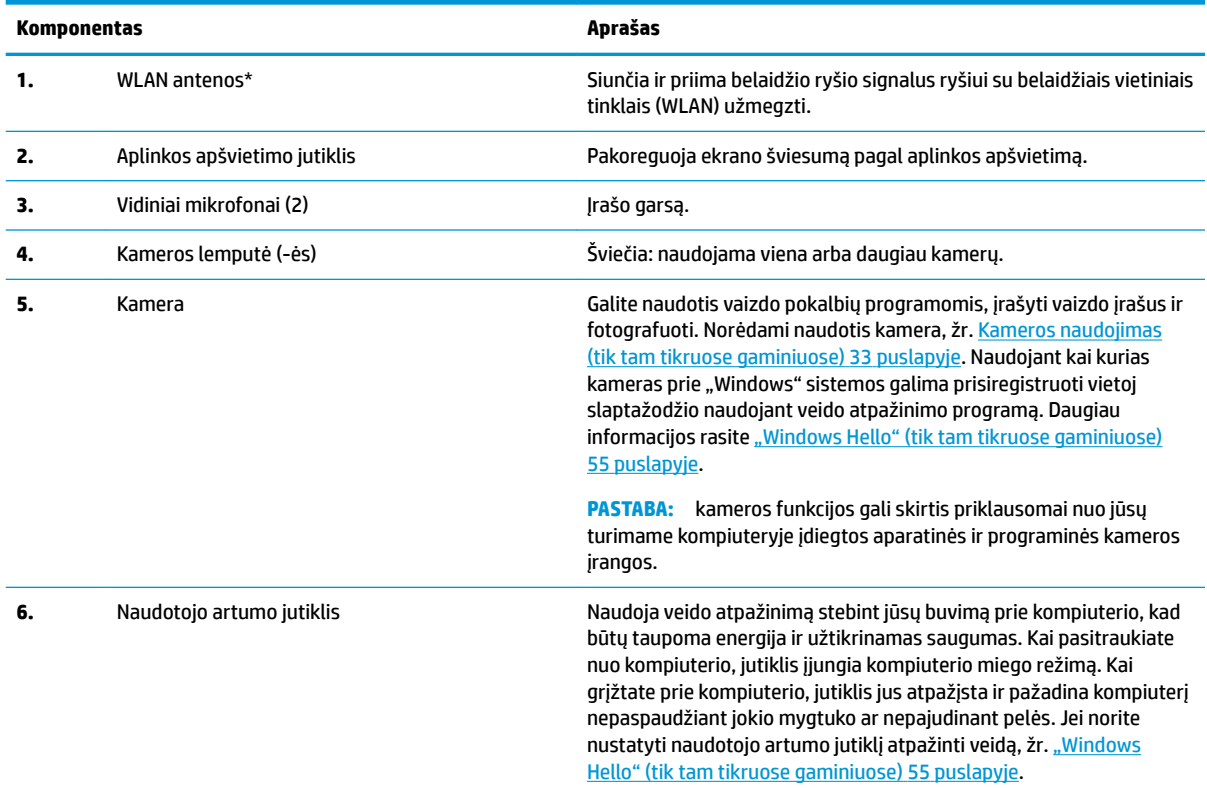

#### <span id="page-18-0"></span>**2-3 lentelė Ekrano komponentai ir jų aprašas (tęsinys)**

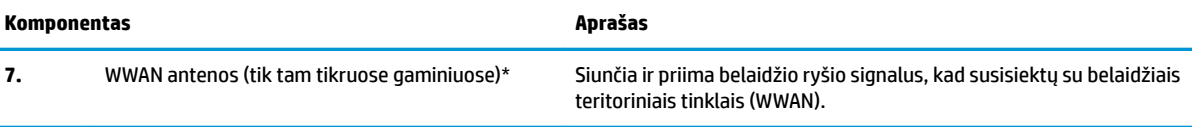

\* Šių antenų kompiuterio išorėje nematyti. Kad ryšio kokybė būtų optimali, prie antenų neturi būti kliūčių.

Belaidžio ryšio priežiūros įspėjimus rasite dokumente *Teisinė, saugos ir aplinkosaugos informacija*, jūsų šaliai arba regionui skirtame skyriuje.

Norėdami pasiekti šį vadovą:

**▲** Užduočių juostos ieškos lauke įveskite HP dokumentai ir pasirinkite **HP dokumentai**.

### **Klaviatūros sritis**

*PASTABA:* klaviatūros gali skirtis priklausomai nuo kalbos.

### **Jutiklinis kilimėlis**

#### **Jutiklinio kilimėlio nustatymai**

Norėdami pakoreguoti jutiklinio kilimėlio nustatymus ir gestus arba jį išjungti, atlikite toliau nurodytus veiksmus.

- 1. Užduočių juostos ieškos lauke įveskite jutiklinio kilimėlio nustatymai ir paspauskite klavišą enter (įvesti).
- **2.** Pasirinkite nustatymą.

Norėdami jutiklinį kilimėlį įjungti:

- **1.** Užduočių juostos ieškos lauke įveskite jutiklinio kilimėlio nustatymai ir paspauskite klavišą enter (įvesti).
- **2.** Naudodami pelę, spustelėkite **jutiklinio kilimėlio** mygtuką.

– arba –

**▲** Kelis kartus paspauskite klavišą Tab, kol žymeklis bus perkeltas ant **jutiklinio kilimėlio** mygtuko. Tada paspauskite tarpo klavišą, kad pasirinktumėte mygtuką.

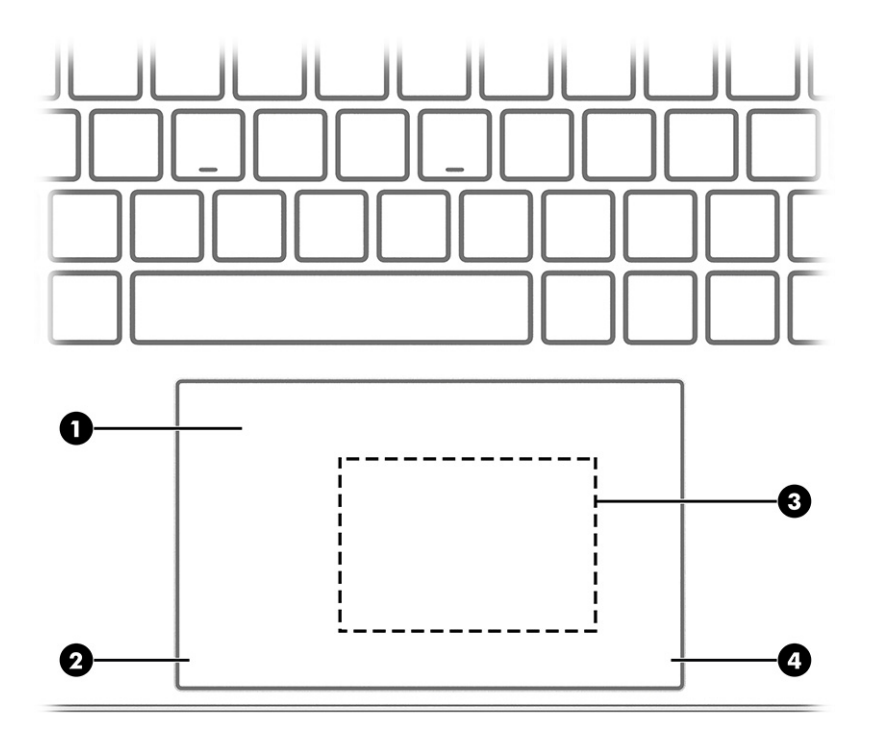

#### **2-4 lentelė Jutiklinio kilimėlio komponentai ir jų aprašas**

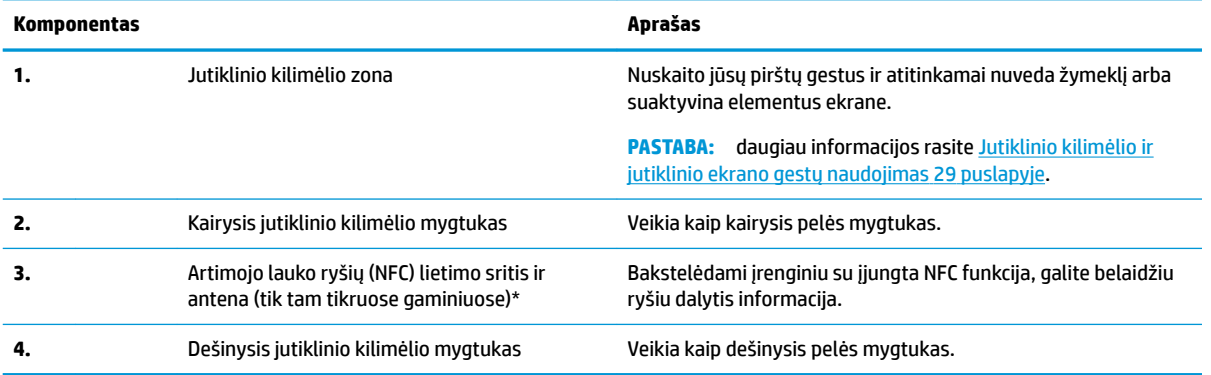

### <span id="page-20-0"></span>**Lemputės**

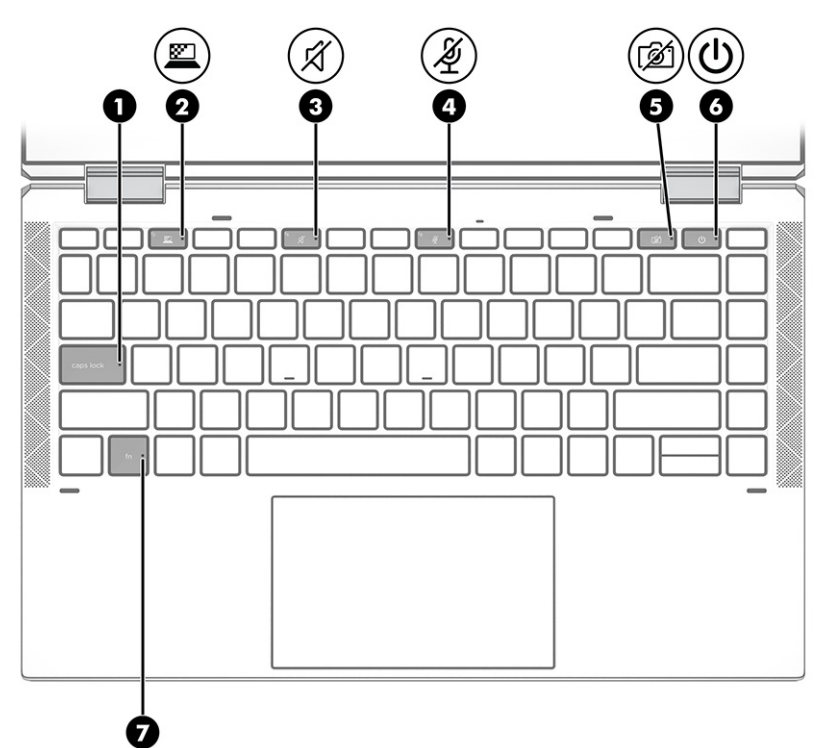

```
2-5 lentelė Lemputės ir jų aprašas
```
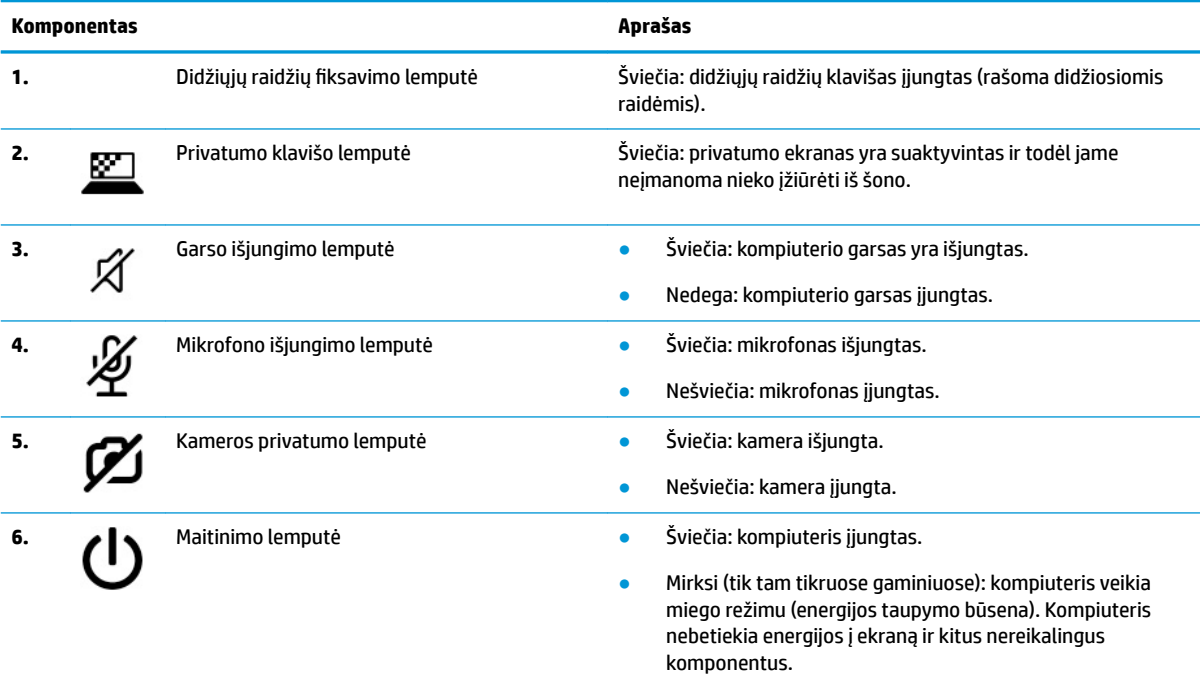

● Nešviečia: priklausomai nuo turimo modelio, kompiuteris yra išjungtas, veikia sulaikytosios veiksenos arba miego režimu. Sulaikytoji veiksena – tai energijos taupymo

### **2-5 lentelė Lemputės ir jų aprašas (tęsinys)**

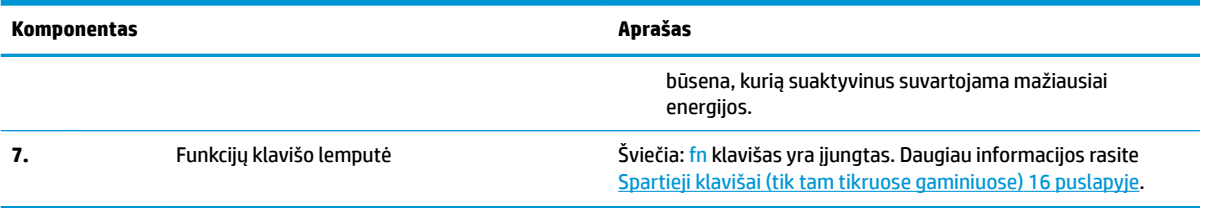

### <span id="page-22-0"></span>**Mygtukai, garsiakalbiai ir pirštų atspaudų skaitytuvas**

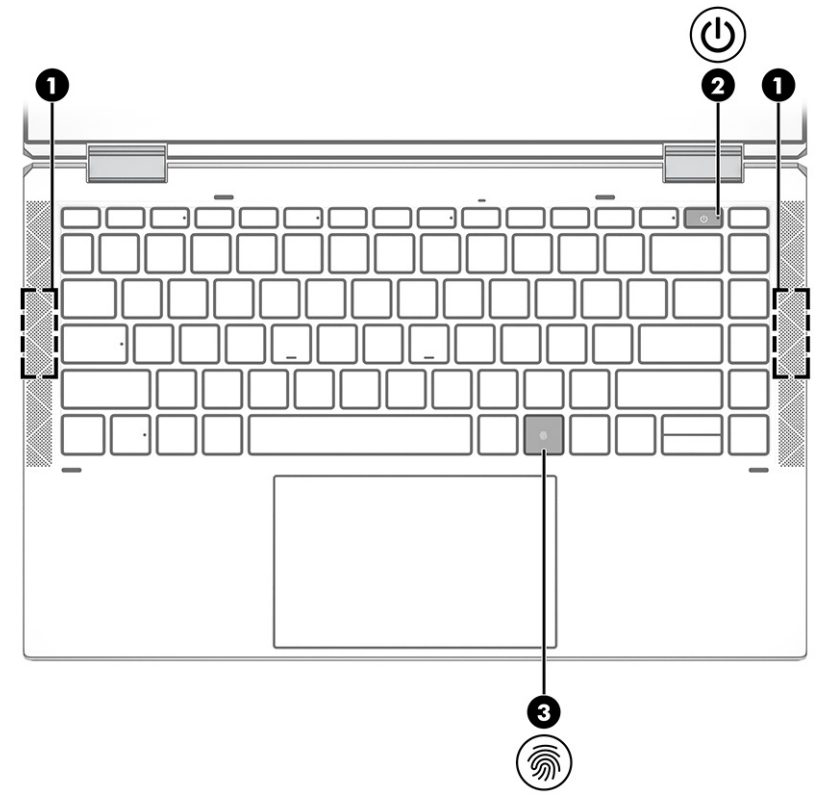

**2-6 lentelė Mygtukas, garsiakalbiai, pirštų atspaudų skaitytuvas ir jų aprašas**

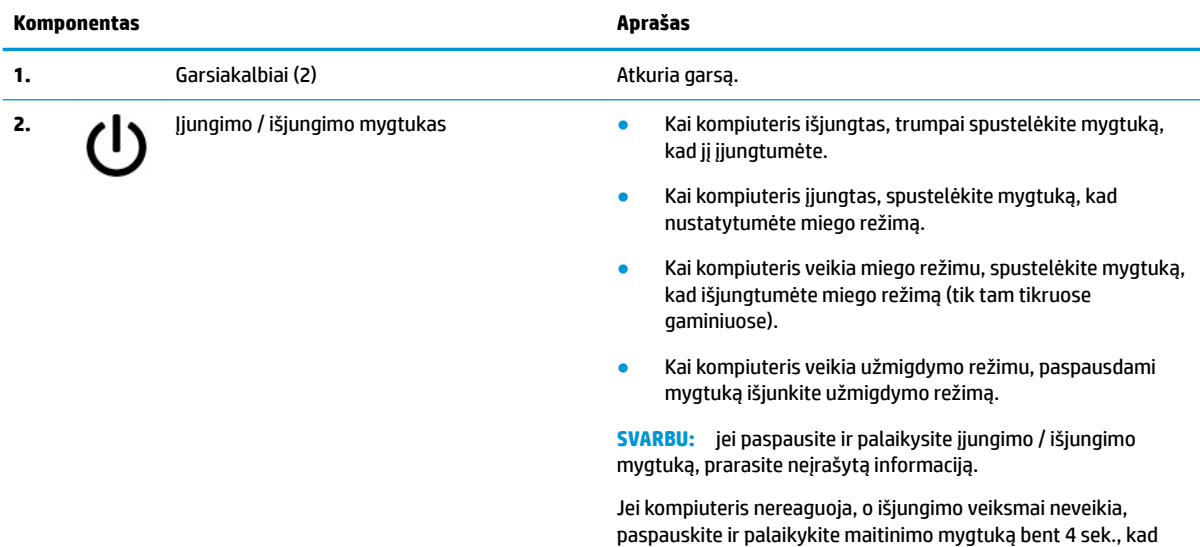

kompiuterį išjungtumėte.

žr. energijos vartojimo parinktis.

Jei norite sužinoti daugiau apie energijos vartojimo nustatymus,

### **2-6 lentelė Mygtukas, garsiakalbiai, pirštų atspaudų skaitytuvas ir jų aprašas (tęsinys)**

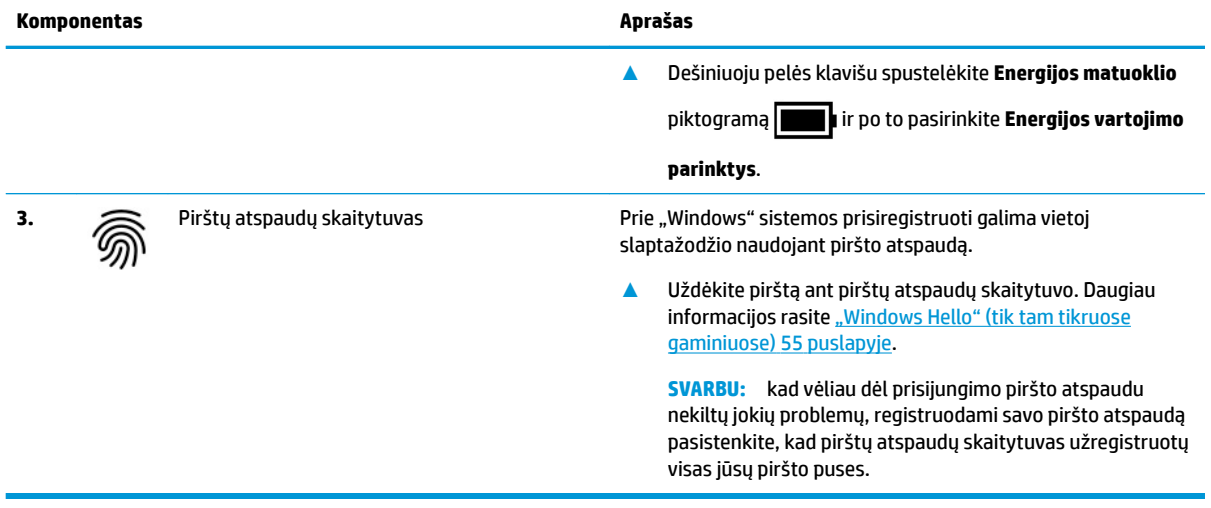

### <span id="page-24-0"></span>**Specialieji klavišai**

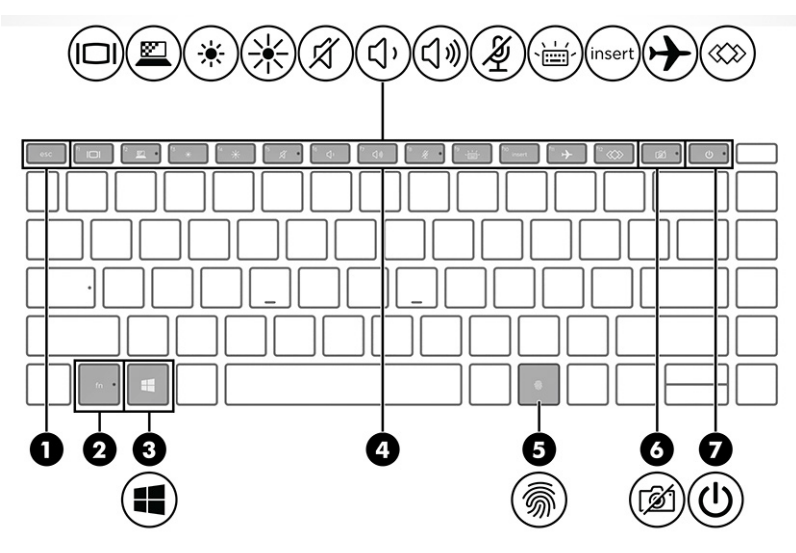

**2-7 lentelė Specialieji klavišai ir jų aprašas**

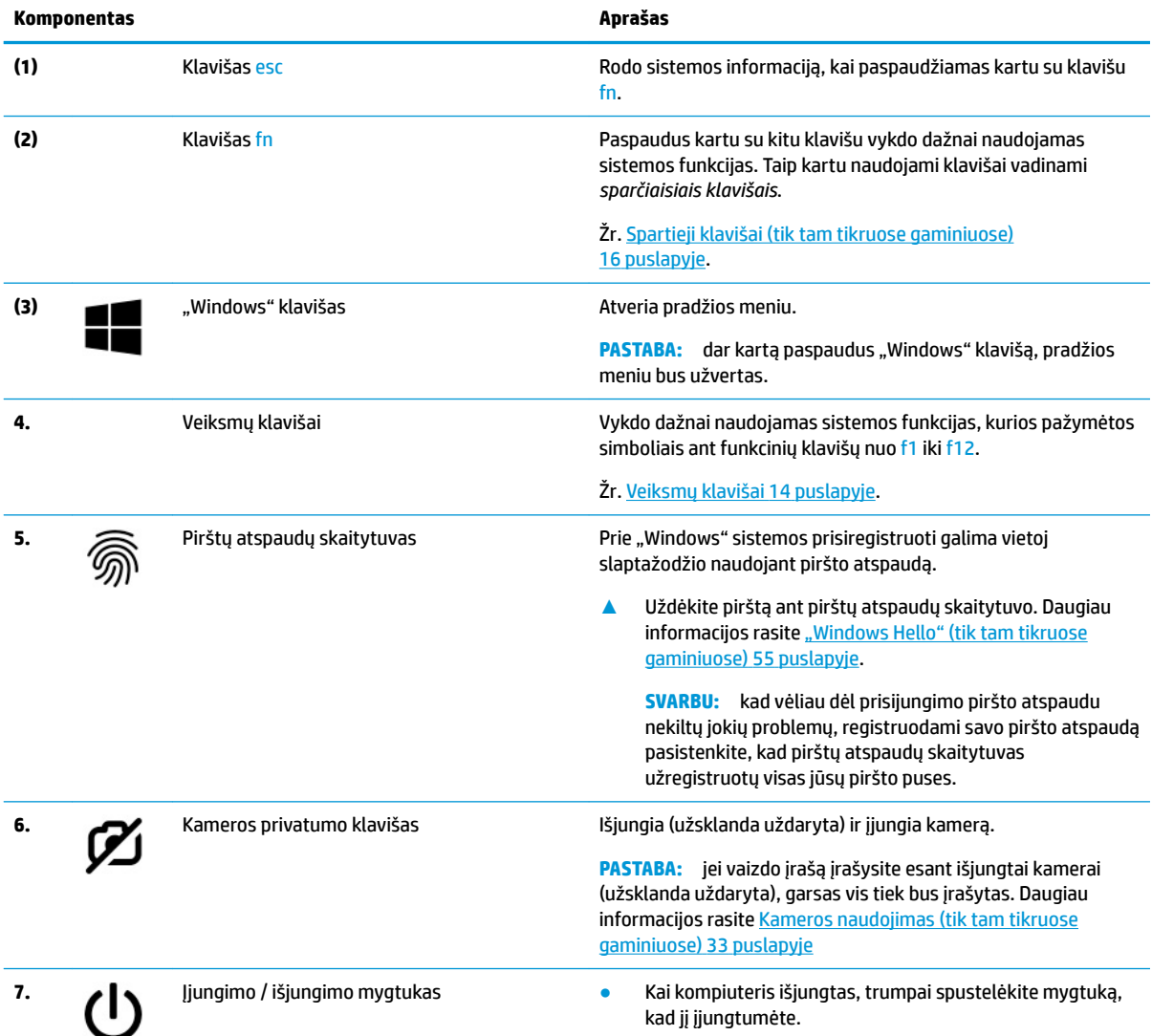

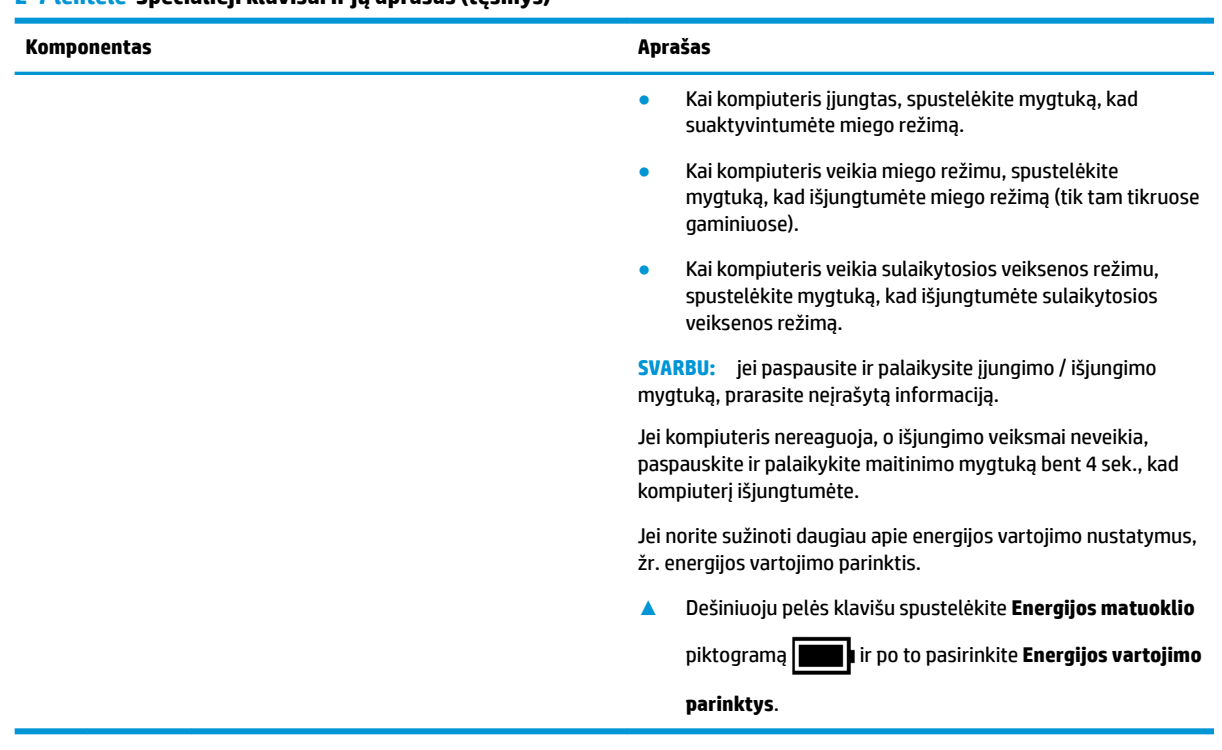

#### <span id="page-25-0"></span>**2-7 lentelė Specialieji klavišai ir jų aprašas (tęsinys)**

### **Veiksmų klavišai**

Veiksmų klavišai vykdo dažnai naudojamas sistemos funkcijas, kurios pažymėtos simboliais klavišuose nuo f1 iki f12. Veiksmų klavišai skiriasi priklausomai nuo turimo kompiuterio.

**▲** Norėdami pasinaudoti veiksmo klavišu, paspauskite ir palaikykite klavišą.

**PASTABA:** kai kuriuose gaminiuose kartu su veiksmo klavišu reikia paspausti fn klavišą.

#### **2-8 lentelė Veiksmų klavišai ir jų aprašas**

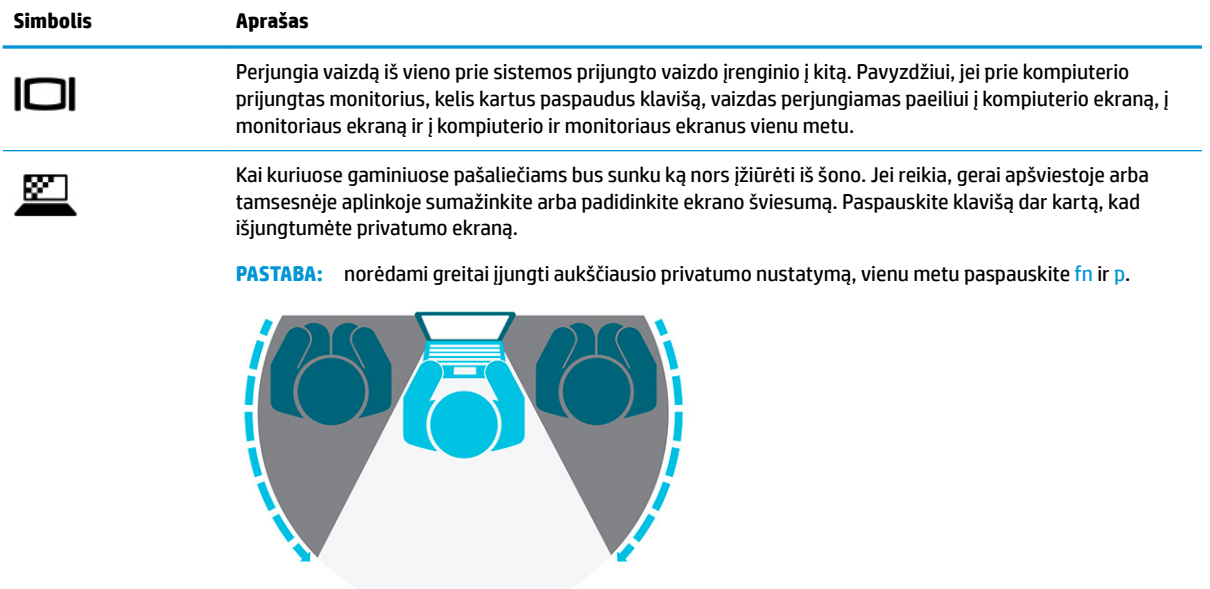

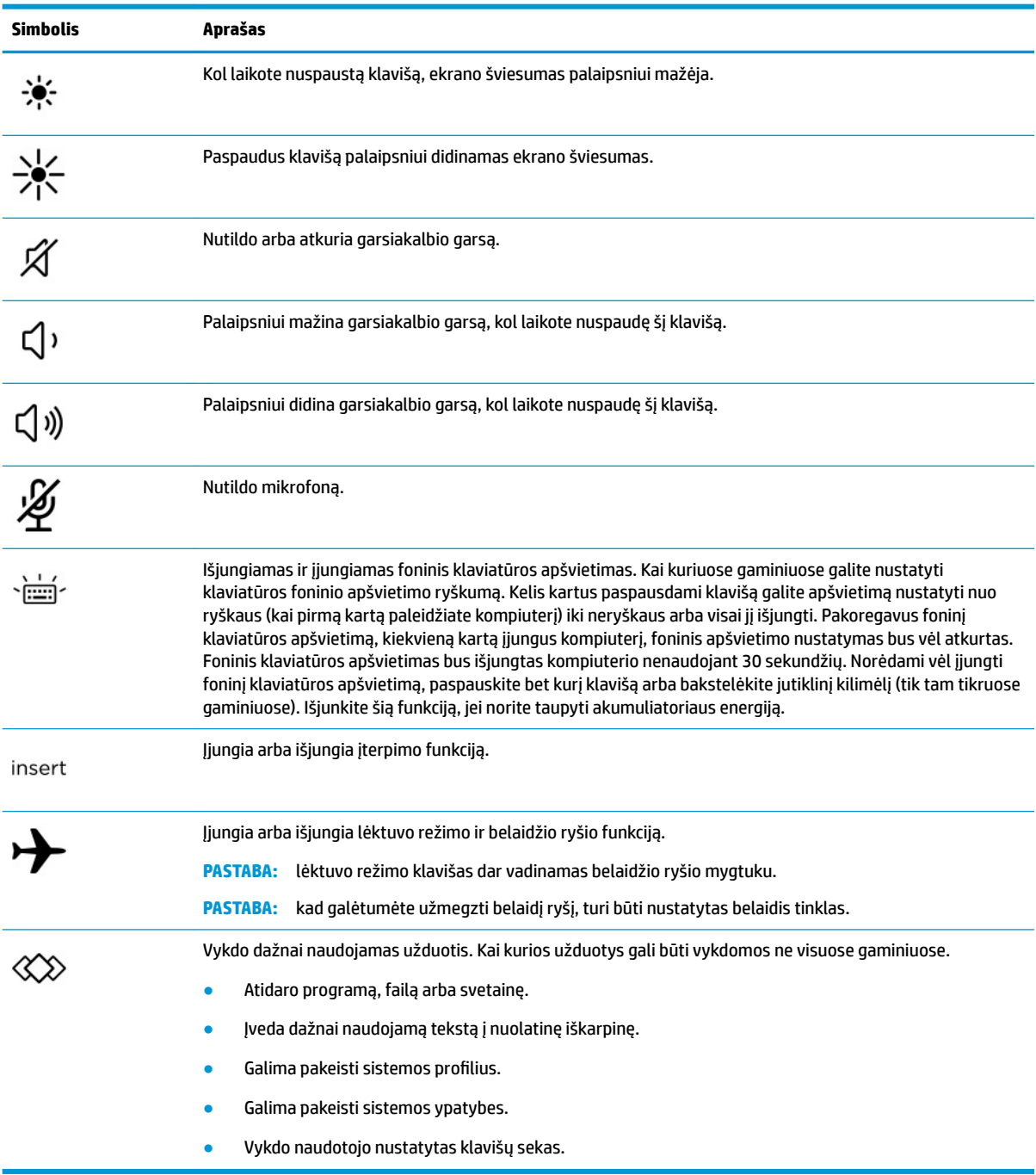

#### **2-8 lentelė Veiksmų klavišai ir jų aprašas (tęsinys)**

**PASTABA:** veiksmo klavišo funkcija įjungiama dar gamykloje. Šią funkciją galite išjungti paspausdami ir palaikydami fn klavišą ir kairįjį shift klavišą. Užsižiebs funkcijų (fn) klavišo lemputė. Išjungę veiksmo klavišo funkciją galite atlikti kiekvieną funkciją paspausdami fn klavišą kartu su atitinkamu veiksmo klavišu.

### <span id="page-27-0"></span>**Spartieji klavišai (tik tam tikruose gaminiuose)**

Spartusis klavišas yra fn klavišo ir kurio nors kito klavišo kombinacija.

Norėdami naudoti spartųjį klavišą:

**▲** Paspauskite fn klavišą ir paskui paspauskite vieną iš toliau pateiktoje lentelėje išvardytų klavišų.

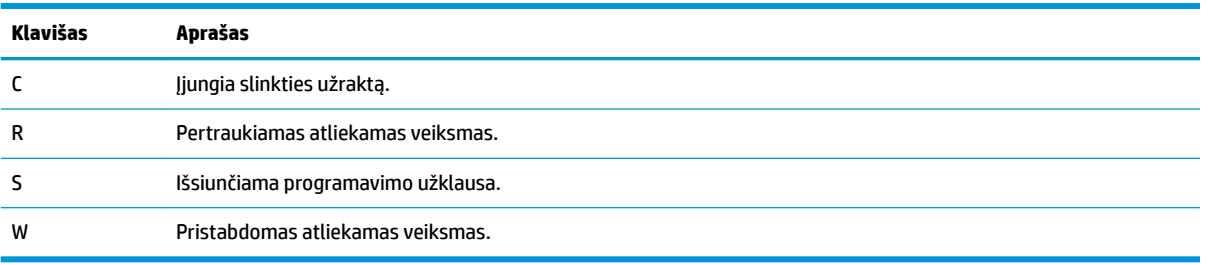

#### **2-9 lentelė Spartieji klavišai ir jų aprašas**

# <span id="page-28-0"></span>**Apačia**

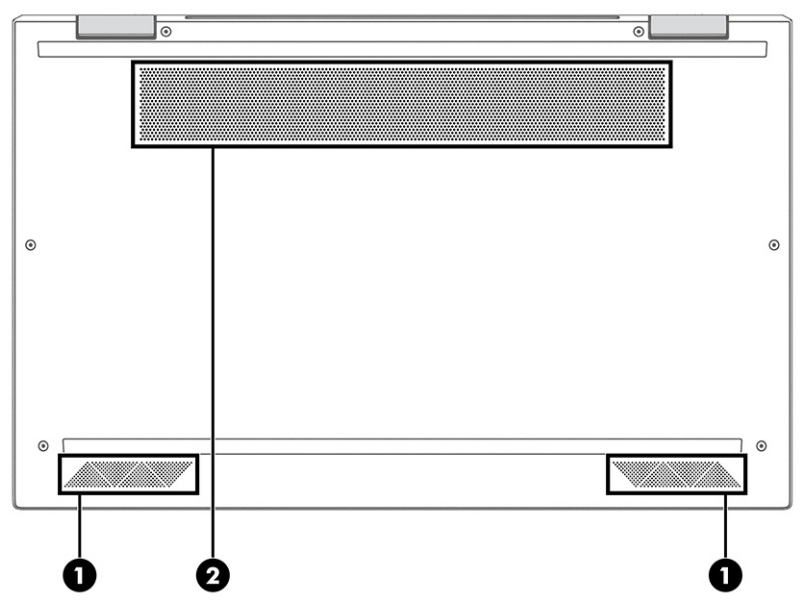

**2-10 lentelė Apatinės dalies komponentai ir jų aprašas**

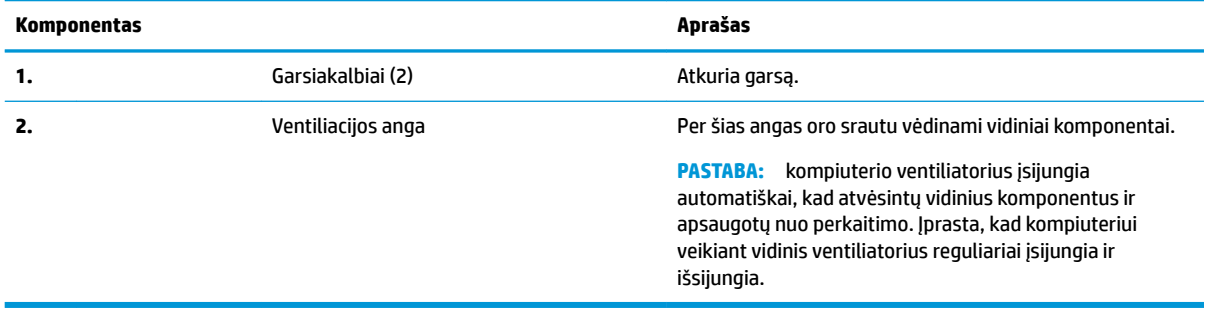

# <span id="page-29-0"></span>**Viršutinio dangčio**

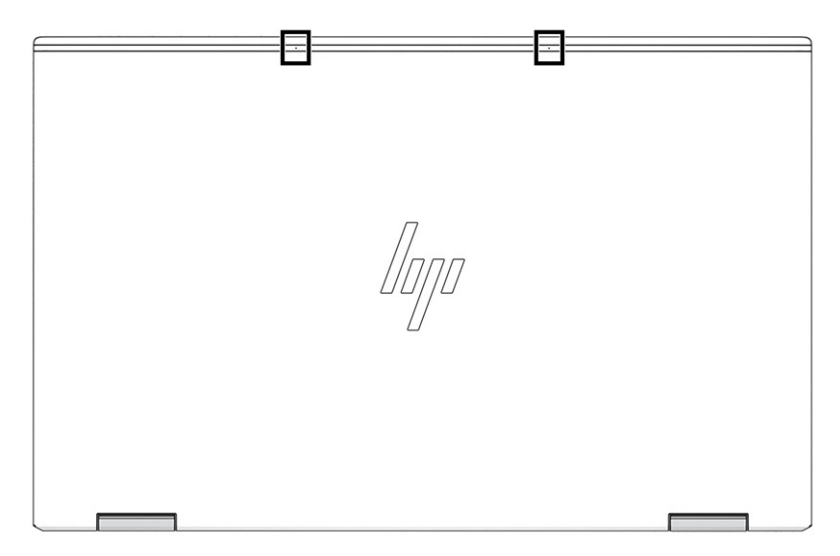

#### **2-11 lentelė Galiniai vidiniai mikrofonai ir jų aprašas**

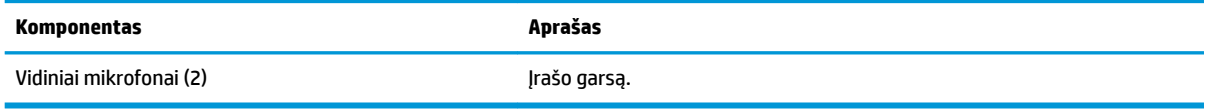

## <span id="page-30-0"></span>**Galas**

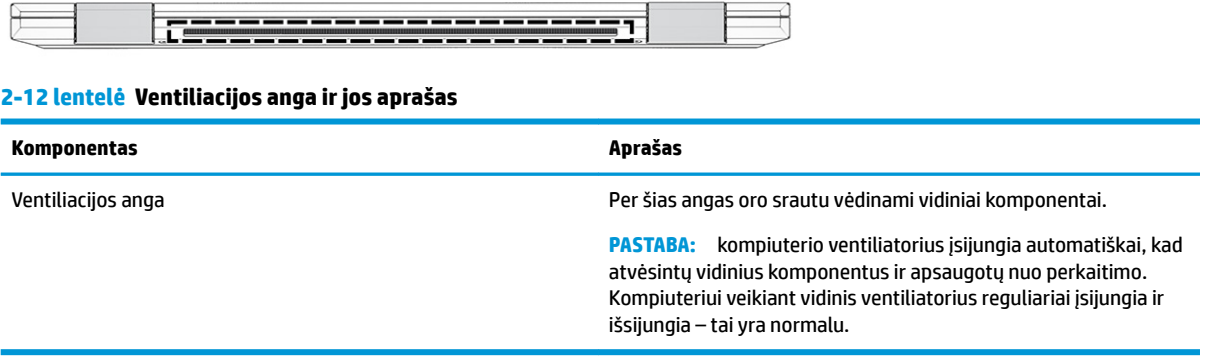

### **Etiketės**

Ant kompiuterio esančiose etiketėse pateikiama informacija, kurios gali prireikti sprendžiant iškilusias problemas ar keliaujant su kompiuteriu į kitas šalis. Etiketės gali būti popierinės arba atspaustos ant gaminio.

- **SVARBU:** šiame skyriuje aprašytų etikečių ieškokite šiose vietose: kompiuterio apačioje, akumuliatoriaus skyriaus viduje, po techninės priežiūros dangteliu, galinėje ekrano dalyje arba planšetinio kompiuterio atlenkiamo stovo apačioje.
	- · Techninės priežiūros etiketė.Šioje etiketėje pateikiama svarbi kompiuterio identifikavimo informacija. Susisiekus su palaikymo tarnyba jūsų tikriausiai paklaus serijos ir gaminio numerių arba modelio numerio. Suraskite šią informaciją prieš kreipdamiesi į techninės pagalbos centrą.

Jūsų techninės priežiūros etiketė panaši į vieną iš žemiau pateiktų etikečių. Žiūrėkite labiausiai jūsų kompiuterio techninės priežiūros etiketę atitinkančią iliustraciją.

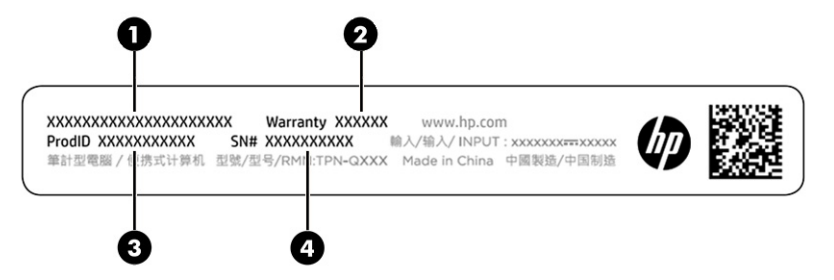

**2-13 lentelė Techninės priežiūros etiketės komponentai**

#### **Komponentas**

- **1.** HP gaminio pavadinimas
- **2.** Garantinis laikotarpis
- **3.** Gaminio kodas
- **4.** Serijos numeris

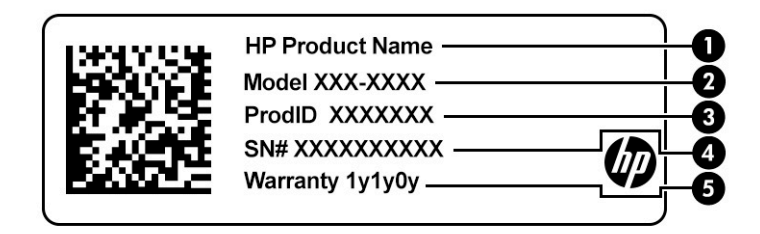

#### **2-14 lentelė Techninės priežiūros etiketės komponentai**

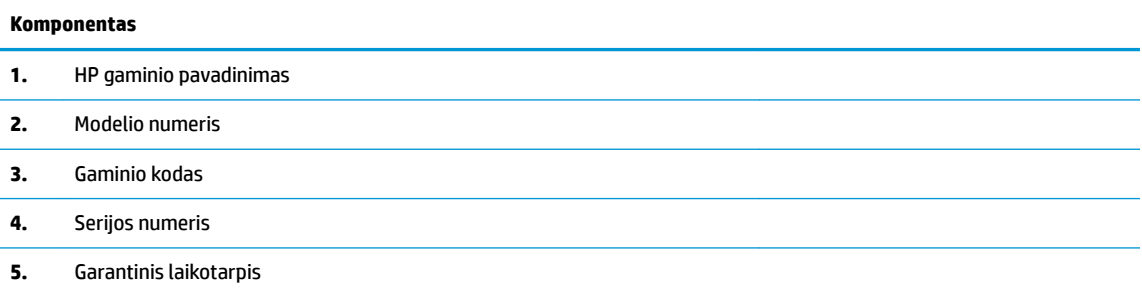

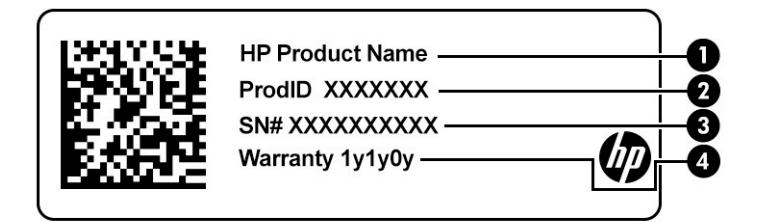

#### **2-15 lentelė Techninės priežiūros etiketės komponentai**

#### **Komponentas**

- **1.** HP gaminio pavadinimas
- **2.** Gaminio kodas
- **3.** Serijos numeris
- **4.** Garantinis laikotarpis
- Teisinės informacijos etiketė (-ės).Čia pateikiama teisinė informacija apie kompiuterį.
- Belaidžių įrenginių sertifikavimo etiketė (-s). Čia pateikiama informacija apie pasirenkamus belaidžius įrenginius ir patvirtinimo žymėjimus šalyse arba regionuose, kuriuose įrenginių naudojimas yra patvirtintas.

# <span id="page-32-0"></span>**Nano SIM kortelės įdėjimas (tik tam tikruose gaminiuose)**

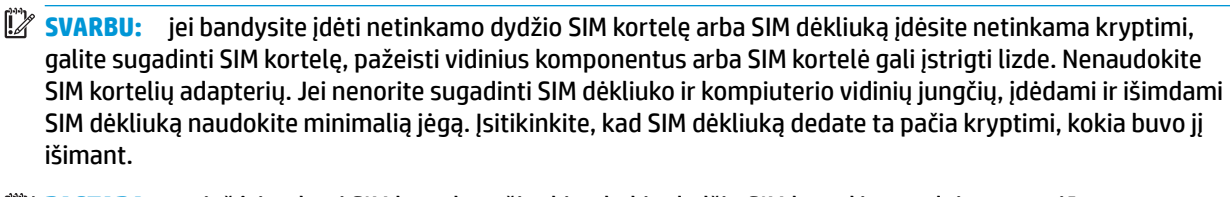

**PASTABA:** prieš įsigydami SIM kortelę sužinokite, kokio dydžio SIM kortelės naudojamos su jūsų kompiuteriu. Tai padaryti galite vadovaudamiesi šiais nurodymais:

- **1.** Eikite į<http://www.hp.com/support> ir pagal gaminio pavadinimą arba numerį susiraskite savo kompiuterį.
- **2.** Pasirinkite **Gaminio informacija**.
- **3.** Jei nežinote, kurią kortelę įsigyti, žiūrėkite išvardytas sąraše.

Norėdami įdėti SIM kortelę, atlikite šiuos veiksmus:

- **1.** Apverskite kompiuterį ekranu į viršų ir padėkite ant plokščio paviršiaus.
- **2.** Lengvai spustelėkite SIM dėkliuką **(1)**, kad jis atsilaisvintų.
- **3.** Laikydami už galo traukite dėkliuką **(2)** iš kompiuterio tiesiai, o tada įdėkite SIM kortelę **(3)**.

**PASTABA:** patikrinkite, ar SIM kortelė ir SIM dėkliukas tinkamai sulygiuoti.

- **4.** Grąžinkite dėkliuką į kompiuterį ta pačia kryptimi, kokia buvo jį išimant. Švelniai paspauskite dėkliuką **(4)**, kad jis tvirtai užsifiksuotų.
	- **PASTABA:** jūsų kompiuterio SIM dėkliukas gali šiek tiek skirtis nuo šio skyriaus iliustracijos.

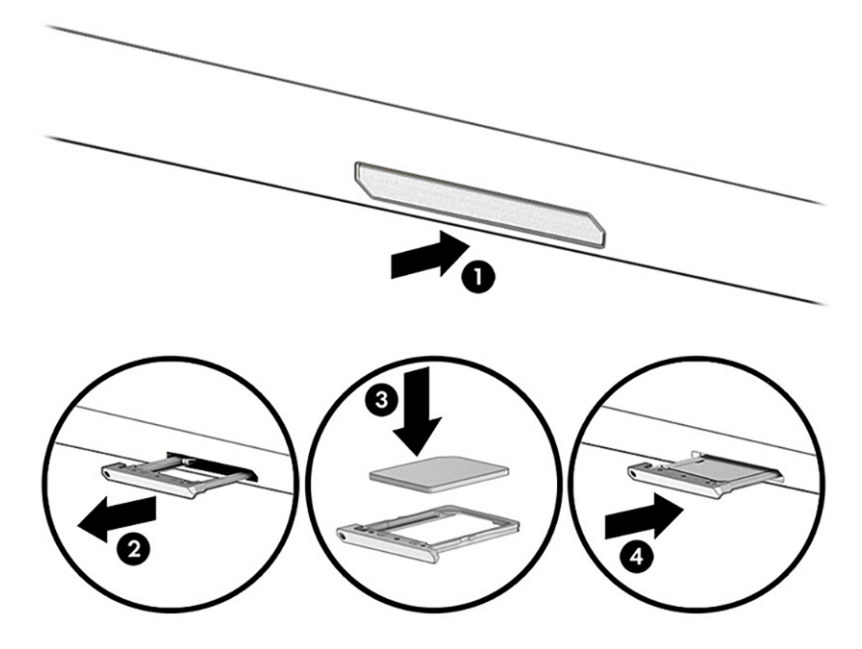

Norėdami išimti kortelę:

- **1.** Atlaisvinkite SIM dėkliuką, kaip aprašyta pirmiau, ir išimkite kortelę.
- 2. Įstumkite dėkliuką atgal į kompiuterį. Švelniai paspauskite dėkliuką, kad jis tvirtai užsifiksuotų.

# <span id="page-34-0"></span>**3 Tinklo ryšys**

Kompiuterį galite pasiimti su savimi, kad ir kur vyktumėte. Tačiau prijungę kompiuterį prie laidinio arba belaidžio tinklo net būdami namuose galite sužinoti, kas vyksta įvairiausiuose pasaulio kampeliuose ir pasiekti informaciją iš milijonų svetainių. Šiame skyriuje aprašoma, kaip prisijungti prie pasaulinio tinklo.

## **Prisijungimas prie belaidžio tinklo**

Jūsų kompiuteryje gali būti įtaisytas vienas ar daugiau toliau aptariamų belaidžių įrenginių.

- WLAN įrenginys prijungia kompiuterį prie belaidžių vietinių tinklų (dažnai vadinamų "Wi-Fi" tinklais, belaidžiais LAN arba WLAN) įmonių biuruose, jūsų namuose ir viešose vietose, pvz., oro uostuose, restoranuose, kavinėse, viešbučiuose ir universitetuose. WLAN tinkle mobilusis belaidis kompiuterio įrenginys užmezga ryšį su belaidžiu kelvedžiu arba belaidės prieigos tašku.
- HP mobiliojo plačiajuosčio ryšio modulis (tik tam tikruose gaminiuose) belaidžio teritorinio tinklo (WWAN) įrenginys, leidžiantis užmegzti belaidį ryšį gerokai didesnėje teritorijoje. Mobiliojo ryšio operatoriai diegia bazines stotis (panašias į mobiliojo ryšio bokštus) didelėse geografinėse teritorijose. Jomis aprėpiamos ištisos valstijos, regionai ar net šalys.
- "Bluetooth®" įrenginys sukuria asmeninį tinklą (PAN), leidžiantį prisijungti prie kitų "Bluetooth" funkciją palaikančių įrenginių, pvz., kompiuterių, telefonų, spausdintuvų, ausinių su mikrofonu, garsiakalbių ir fotoaparatų. Asmeniniame tinkle (PAN) kiekvienas įrenginys tiesiogiai užmezga ryšį su kitais įrenginiais. Jie turi būti palyginti arti vienas kito – paprastai iki 10 m (apytiksliai 33 pėdų) atstumu.

### **Belaidžio ryšio valdiklių naudojimas**

Belaidžius savo kompiuterio įrenginius galite valdyti naudodamiesi viena iš šių funkcijų:

- Belaidžio ryšio mygtukas (dar vadinamas *lėktuvo režimo klavišu* arba *belaidžio ryšio klavišu*)
- Operacinės sistemos valdikliai

#### **Belaidžio ryšio mygtukas**

Kompiuteryje gali būti belaidžio ryšio mygtukas, vienas arba keli belaidžio ryšio įrenginiai ir viena arba dvi belaidžių įrenginių lemputės. Visi šie kompiuterio belaidžiai įrenginiai įjungiami gamykloje.

Belaidžio ryšio lemputė rodo bendrą, o ne atskirų belaidžių įrenginių maitinimo būseną.

#### **Operacinės sistemos valdikliai**

Naudojant priemonę "Tinklo ir bendrinimo centras" galima nustatyti ryšį arba tinklą, prisijungti prie tinklo, nustatyti ir išspręsti tinklo problemas.

Operacinės sistemos valdiklių naudojimas:

**1.** Užduočių juostos ieškos lauke įveskite valdymo skydas, tada pasirinkite **Valdymo skydas**.

#### **2.** Pasirinkite **Tinklo ir bendrinimo centras**.

– arba –

**▲** Pasirinkite tinklo būsenos piktogramą užduočių juostoje, o tada pasirinkite **Tinklo ir interneto nustatymai**.

### <span id="page-35-0"></span>**Prisijungimas prie WLAN**

**PASTABA:** prieš jungdamiesi prie interneto namuose, turite sudaryti sutartį su interneto paslaugų teikėju (IPT). Jei norite įsigyti interneto paslaugų ir modemą, kreipkitės į vietinį IPT. IPT padės nustatyti modemą, įrengti tinklo laidą jūsų belaidžiam maršruto parinktuvui prijungti prie modemo ir išbandyti interneto paslaugą.

Norėdami prisijungti prie WLAN, atlikite toliau nurodytus veiksmus.

- **1.** Įsitikinkite, kad WLAN įrenginys įjungtas.
- **2.** Pasirinkite tinklo būsenos piktogramą užduočių juostoje, o tada prisijunkite prie vieno iš prieinamų tinklų.

Jei WLAN tinklas apsaugotas, turėsite įvesti saugos kodą. Įveskite kodą ir pasirinkite **Kitas**, kad užbaigtumėte prisijungimo procesą.

- **PASTABA:** jei sąraše jokių WLAN tinklų nėra, gali būti, kad esate už belaidžio maršrutizatoriaus arba prieigos taško diapazono ribų.
- **PASTABA:** jei nematote WLAN, prie kurio norite prisijungti:
	- **1.** Dešiniu pelės mygtuku spustelėkite tinklo būsenos piktogramą užduočių juostoje, o tada pasirinkite **Atidaryti tinklo ir interneto nustatymus**.

– arba –

Pasirinkite tinklo būsenos piktogramą užduočių juostoje, o tada pasirinkite **Tinklo ir interneto nustatymai**.

- **2.** Dalyje **Pakeisti tinklo nustatymus** pasirinkite **Tinklo ir bendrinimo centras**.
- **3.** Pasirinkite **Sukurti naują ryšį arba tinklą**.

Parodomas parinkčių, kurias naudodami galite ieškoti tinklo ir prie jo prisijungti neautomatiškai, arba sukurti naują tinklo ryšį, sąrašas.

**3.** Vykdykite ekrane pateikiamus nurodymus ir užbaikite prisijungimo procesą.

Užmezgę ryšį, dešinėje užduočių juostos pusėje pasirinkite tinklo būsenos piktogramą ir patikrinkite ryšio pavadinimą bei būseną.

**PASTABA:** veikimo diapazonas (kaip toli sklinda belaidžio ryšio signalai) priklauso nuo WLAN realizacijos, kelvedžio gamintojo ir trikdžių iš kitų elektroninių įrenginių arba struktūrinių užtvarų, pvz., sienų ar grindų.

### **HP mobiliojo plačiajuosčio ryšio naudojimas (tik tam tikruose gaminiuose)**

HP mobiliojo plačiajuosčio ryšio kompiuteryje įtaisytas mobiliojo plačiajuosčio ryšio paslaugos palaikymas. Prie mobiliojo ryšio operatoriaus tinklo prijungtas naujasis kompiuteris suteikia galimybę prisijungti prie interneto, siųsti el. laiškus arba prisijungti prie įmonės tinklo nenaudojant "Wi-Fi".

Kad suaktyvintumėte mobiliojo plačiajuosčio ryšio paslaugą, jums gali reikėti HP mobiliojo plačiajuosčio ryšio modulio IMEI numerio, MEID numerio arba abiejų. Numeris gali būti nurodytas ant etiketės, esančios apatinėje kompiuterio dalyje, akumuliatoriaus skyriaus viduje, po techninės priežiūros dangteliu arba galinėje ekrano dalyje.

– arba –

- **1.** Užduočių juostoje pasirinkite tinklo būsenos piktogramą.
- **2.** Pasirinkite **Tinklo ir interneto nustatymai**.
- **3.** Dalyje **Tinklas ir internetas** pasirinkite **Mobilusis ryšys** ir paskui pasirinkite **Išplėstinės parinktys**.
Kai kurių mobiliojo tinklo operatorių paslaugoms gauti naudojamos SIM kortelės. SIM kortelėje yra pagrindinė informacija apie jus, pvz., asmens identifikavimo numeris (PIN), taip pat tinklo informacija. Kai kuriuose kompiuteriuose SIM kortelė įdiegta iš anksto. Jei SIM kortelė nebuvo įdiegta iš anksto, ji gali būti pridėta prie kompiuterio, HP mobiliojo plačiajuosčio ryšio pakuotėje, arba mobiliojo tinklo operatorius ją gali pateikti atskirai.

Su kompiuteriu pateikta daugiau informacijos apie HP mobilųjį plačiajuostį ryšį ir kaip įjungti norimo tinklo operatoriaus paslaugą.

### **GPS naudojimas (tik tam tikruose gaminiuose)**

Jūsų kompiuteryje gali būti įdiegtas visuotinės padėties nustatymo sistemos (GPS) įrenginys. GPS palydovai GPS sistemoms teikia informaciją apie vietovę, greitį ir kryptį.

Jei norite įjungti GPS, vietos privatumo nustatymuose nepamirškite įjungti vietos.

- **1.** Užduočių juostos ieškos lauke įveskite Vieta ir tada pasirinkite **vietos privatumo nustatymai**.
- **2.** Vadovaukitės ekrane rodomais vietos nustatymų naudojimo nurodymais.

### **"Bluetooth" belaidžių įrenginių naudojimas (tik tam tikruose gaminiuose)**

"Bluetooth" įrenginys užtikrina mažo diapazono belaidį ryšį, pakeičiantį fizinių kabelių jungtis, kurios paprastai jungia elektroninius įrenginius, pavyzdžiui:

- Kompiuterius (stalinius, nešiojamuosius),
- Telefonus (mobiliuosius, belaidžius, išmaniuosius),
- Vaizdo perteikimo įrenginius (spausdintuvus, fotoaparatus),
- Garso įrenginius (ausines, garsiakalbius),
- Pelę,
- Išorinę klaviatūrą.

#### **"Bluetooth" įrenginių prijungimas**

Kad galėtumėte naudoti "Bluetooth" įrenginį, turite užmegzti "Bluetooth" ryšį.

- 1. Užduočių juostos ieškos lauke įveskite bluetooth ir pasirinkite "Bluetooth" ir kitų įrenginių **parametrai**.
- **2.** Jei funkcija dar nėra jiungta, jiunkite "Bluetooth".
- **3.** Pasirinkite Pridėti "Bluetooth" ar kitą įrenginį, tada dialogo lange įtraukti įrenginį pasirinkite **"Bluetooth"**.
- **4.** Sąraše pasirinkite savo įrenginį ir vykdykite ekrane pateikiamus nurodymus.
- **PASTABA:** jeigu įrenginys reikalauja patvirtinimo, rodomas susiejimo kodas. Įrenginyje, kurį norite pridėti, vykdydami ekrane pateikiamus nurodymus įsitikinkite, kad kodas jūsų įrenginyje sutampa su siejimo kodu. Daugiau informacijos rasite su įrenginiu gautoje dokumentacijoje.

**EX PASTABA:** jei sąraše jūsų įrenginio nėra, patikrinkite, ar jame įjungta "Bluetooth" funkcija. Kai kurie įrenginiai gali turėti papildomų reikalavimų. Žr. su įrenginiu gautą dokumentaciją.

### **NFC naudojimas vykdant informacijos mainus (tik tam tikruose gaminiuose)**

Jūsų kompiuteris palaiko artimojo lauko ryšio (NFC) funkciją, kurią naudodami galite belaidžiu ryšiu dalytis informacija tarp dviejų NFC funkciją palaikančių įrenginių. Informacija perduodama iš vieno įrenginio bakstelėjimo vietos (antenos) į kitą. Naudodamiesi NFC funkcija ir palaikomomis programomis, galite dalytis interneto svetainėmis, perduoti kontaktinę informaciją, pervesti mokėjimus ir spausdinti NFC funkciją palaikančiais spausdintuvais.

**PASTABA:** norėdami nustatyti lietimo sritį savo kompiuteryje, žr. ["Komponentai"](#page-14-0) 3 puslapyje.

#### **Bendrinimas**

- **1.** Patvirtinkite, kad įgalinta NFC funkcija.
	- **a.** Užduočių juostos lauke įveskite belaidis ir pasirinkite **Išjungti belaidį įrenginį**.
	- **b.** Patvirtinkite, kad NFC pasirinkimas yra **Įjungtas**.
- **2.** Bakstelėkite NFC lietimo sritį įrenginiu su NFC funkcija. Įrenginiui besijungiant gali pasigirsti garsas.

**PASTABA:** norėdami sužinoti, kurioje vietoje įrengta kito NFC įrenginio antena, žr. to įrenginio instrukcijas.

**3.** Tęskite vykdydami ekrane pateikiamus nurodymus.

# **Prijungimas prie laidinio tinklo**

Pasirinkite gaminius, kuriuose gali būti leidžiama užmegzti laidinį ryšį: vietinis tinklas (LAN) ir modemo ryšys. LAN ryšys, kuriam naudojamas tinklo kabelis, daug spartesnis už modemo ryšį, kuriam naudojamas telefono kabelis. Abu kabeliai parduodami atskirai.

**PERSPĖJIMAS!** Kad išvengtumėte elektros smūgio, gaisro arba nesugadintumėte įrangos, nejunkite modelio arba telefono kabelio į RJ-45 (tinklo) lizdą.

#### **Prisijungimas prie vietinio tinklo (LAN) (tik tam tikruose gaminiuose)**

Naudokite LAN ryšį, jei norite prijungti kompiuterį tiesiogiai prie maršruto parinktuvo namuose (o ne naudoti belaidį ryšį) arba, jei norite prisijungti prie esamo biuro tinklo.

**PASTABA:** jūsų kompiuteryje gali būti įjungta funkcija, vadinama "HP LAN-Wireless Protection". Tiesiogiai prisijungus prie LAN, ji uždaro jūsų belaidį ("Wi-Fi") arba WWAN ryšį. Daugiau informacijos apie "HP LAN-Wireless Protection" žr. ["HP LAN-Wireless Protection" \(tik tam tikruose gaminiuose\) naudojimas](#page-38-0) 27 [puslapyje](#page-38-0).

Jei kompiuteryje RJ-45 prievado nėra, jungiantis prie LAN tinklo būtinas tinklo kabelis ir tinklo lizdas arba papildomas prijungimo įrenginys ar plėtotės gaminys.

Norėdami prijungti tinklo kabelį, atlikite toliau nurodytus veiksmus.

**1.** Įjunkite tinklo laidą į tinklo kištuką **(1)** savo kompiuteryje arba papildomame prijungimo prietaise arba skleidinyje.

- <span id="page-38-0"></span>**2.** Kitą tinklo kabelio galą junkite į sieninį tinklo lizdą **(2)** arba kelvedį.
	- **PASTABA:** jei tinklo kabelyje yra triukšmų mažinimo schema **(3)**, apsauganti nuo TV ir radijo bangų priėmimo keliamų trikdžių, nukreipkite kabelio galą su schema į kompiuterio pusę.

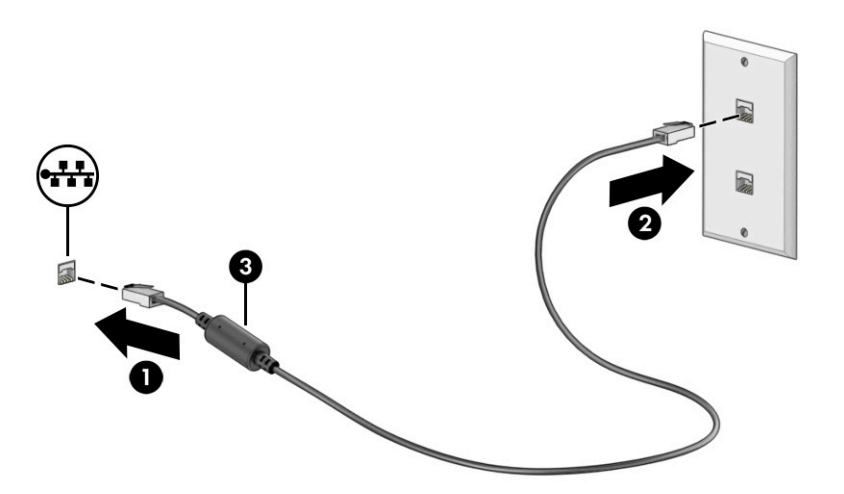

### **"HP LAN-Wireless Protection" (tik tam tikruose gaminiuose) naudojimas**

LAN aplinkoje galite nustatyti, kad "HP LAN-Wireless Protection" apsaugotų jūsų LAN tinklą nuo neleistinos belaidžio ryšio prieigos. Kai įjungta "HP LAN-Wireless Protection", WLAN ("Wi-Fi") arba WWAN ryšys išjungiamas, kompiuteriui esant prijungtam tiesiogiai prie LAN.

#### **"HP LAN-Wireless Protection" įjungimas ir tinkinimas**

- **1.** Kompiuterio sąrankos paleidimas (BIOS)
	- Kompiuteriuose arba planšetiniuose kompiuteriuose su klaviatūromis:
		- **▲** Įjunkite arba iš naujo paleiskite kompiuterį ir prieš pasirodant HP logotipui paspauskite f10, kad jjungtumėte kompiuterio sąranką "Computer Setup".
	- Planšetiniuose kompiuteriuose be klaviatūros:
		- **▲** Įjunkite arba pakartotinai paleiskite planšetinį kompiuterį, tuomet greitai nuspauskite garso mažinimo mygtuką, kol bus parodytas paleidimo meniu. Jei norite įjungti kompiuterio sąranką "Computer Setup", bakstelėkite **f10**.
- **2.** Pasirinkite **Išsamiau**, tuomet pasirinkite **Integruotos prietaiso parinktys**.
- **3.** Norėdami išjungti WLAN, WWAN arba abu ryšius, prisijungę prie LAN tinklo, pasirinkite žymės langelį ties **LAN/WLAN Auto Switching automatinis perjungimas** (LAN/WLAN automatinis perjungimas), **LAN/ WLAN Auto Switching automatinis perjungimas** (LAN/WLAN automatinis perjungimas) arba pažymėkite abi parinktis.
- **4.** Norėdami išeiti iš "Computer Setup" sąrankos ir įrašyti pakeitimus, pasirinkite **Pagrindinis**, **Įrašyti keitimus ir išeiti**, tada pasirinkite **Taip**.
	- **PASTABA:** jei naudojate rodyklių klavišus, kad pažymėtumėte savo pasirinkimą, turėsite paspausti klavišą "Enter" (įvesti).

Atlikti pakeitimai įsigalioja paleidus kompiuterį iš naujo.

# **"HP MAC Address Pass Through" naudojimas siekiant identiƬkuoti jūsų kompiuterį tinkle (tik tam tikriems gaminiams)**

"MAC Address Pass Through" leidžia tinkinimo būdu atpažinti jūsų kompiuterį ir jo ryšius tinkluose. Šios sistemos MAC adresas suteikia unikalią identifikavimo galimybę net tada, kai kompiuteris yra prijungtas per tinklo adapterį. Šis adresas yra įjungtas pagal numatytuosius parametrus.

### **"MAC Address Pass Through" tinkinimas**

- **1.** Kompiuterio sąrankos paleidimas (BIOS)
	- Kompiuteriuose arba planšetiniuose kompiuteriuose su klaviatūromis:
		- **▲** Įjunkite arba iš naujo paleiskite kompiuterį ir pasirodžius HP logotipui paspauskite f10, kad jiungtumėte kompiuterio sąranką "Computer Setup".
	- Planšetiniuose kompiuteriuose be klaviatūros:
		- **▲** Įjunkite arba pakartotinai paleiskite planšetinį kompiuterį, tuomet greitai nuspauskite garso mažinimo mygtuką, kol bus parodytas paleidimo meniu. Jei norite įjungti kompiuterio sąranką "Computer Setup", bakstelėkite **f10**.
- **2.** Pasirinkite "Advanced" (Išsamiau), o tada pasirinkite "MAC Address Pass Through".
- **3.** Dešinėje nuo parinkties **MAC adresas pagal pagrindinį kompiuterį** esančiame laukelyje pasirinkite **Sistemos adresas**, kad įjungtumėte priemonę "MAC Address Pass Through" arba **Pasirinktinis adresas**, kad individualizuotumėte adresą.
- **4.** Jei pasirinkote "Tinkinti", pasirinkite **MAC ADRESAS**, įveskite savo tinkintą sistemos MAC adresą, tuomet spauskite įvesti ir išsaugokite adresą.
- **5.** Jei kompiuteryje yra įdiegtas LAN, o jūs norėtumėte naudoti įdiegto MAC adresą, kaip sistemos MAC adresą, pasirinkite "Reuse Embedded LAN Address" (Pakartotinai panaudoti įdiegto LAN adresą).

– arba –

Pasirinkite **Pagrindinis**, pasirinkite **Įrašyti pakeitimus ir išeiti**, tada spustelėkite **įvesti**.

**<sup>2</sup> PASTABA:** jei naudojate rodyklių klavišus, kad pažymėtumėte savo pasirinkimą, turėsite paspausti klavišą "Enter" (įvesti).

Atlikti pakeitimai įsigalioja paleidus kompiuterį iš naujo.

# **4 Naršymas ekrane**

Priklausomai nuo turimo kompiuterio modelio, ekrane galite naršyti vienu ar daugiau iš toliau nurodytų būdų:

- lietimo gestus naudodami tiesiog kompiuterio ekrane;
- lietimo gestus naudodami jutikliniame kilimėlyje;
- naudodami pelę arba klaviatūrą (įsigyjama atskirai);
- naudodami ekrano klaviatūrą;
- naudodami manipuliatorių.

# **Jutiklinio kilimėlio ir jutiklinio ekrano gestų naudojimas**

Naudodami jutiklinį kilimėlį galite naršyti kompiuterio ekrane ir valdyti žymeklį nesudėtingais lietimo gestais. Be to, kairįjį ir dešinįjį jutiklinio kilimėlio mygtukus galite naudoti kaip atitinkamus pelės klavišus. Norėdami naršyti jutikliniame ekrane (tik tam tikruose gaminiuose), tiesiog palieskite ekraną ir naudokite šiame skyriuje aprašytus lietimo gestus.

Norėdami individualizuoti lietimo gestus ir peržiūrėti vaizdo įrašus apie tai, kaip jie veikia, užduočių juostos ieškos lauke įveskite valdymo skydelis, pasirinkite **Valdymo skydelis** ir paskui pasirinkite **Aparatūra ir garsas**. Dalyje **Įrenginiai ir spausdintuvai** pasirinkite **Pelė**.

Kai kurie gaminiai parduodami su tiksliuoju jutikliniu kilimėliu, t. y. patobulintomis lietimo gestų funkcijomis. Norėdami sužinoti, ar jūsų modelyje yra tikslusis jutiklinis kilimėlis ir rasti papildomos informacijos, pasirinkite **Pradėti**, pasirinkite **Nustatymai**, pasirinkite **Įrenginiai** ir paskui pasirinkite **Jutiklinis kilimėlis**.

**PASTABA:** nebent būtų nurodyta kitaip, gestus galite naudoti tiek jutikliniame kilimėlyje, tiek jutikliniame ekrane.

#### **Bakstelėjimas**

Užveskite žymeklį ant ekrane esančio elemento ir jutiklinio kilimėlio zonoje bakstelėkite vienu pirštu arba palieskite ekraną, kad šį elementą pasirinktumėte. Norėdami elementą atidaryti, bakstelėkite jį dukart.

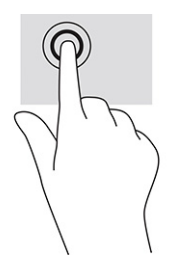

### **Mastelio keitimas suspaudus dviem pirštais**

Jei vaizdą ar tekstą norite padidinti arba sumažinti, naudokite suspaudimo dviem pirštais gestą.

- Mastelį galite sumažinti ant jutiklinio kilimėlio zonos arba jutiklinio ekrano uždėdami du išskėstus pirštus ir juos suglausdami.
- Mastelį galite padidinti ant jutiklinio kilimėlio zonos arba jutiklinio ekrano uždėdami du suglaustus pirštus ir juos išskėsdami.

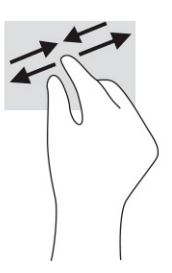

### **Slinkimas dviem pirštais ( jutikliniame kilimėlyje ir tiksliajame jutikliniame kilimėlyje)**

Uždėkite šiek tiek praskirtus pirštus ant jutiklinio kilimėlio zonos ir braukite jais į viršų, apačią, kairę arba dešinę, kad puslapį arba vaizdą paslinktumėte aukštyn, žemyn ar į šoną.

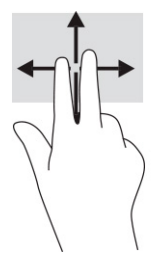

### **Bakstelėjimas dviem pirštais ( jutikliniame kilimėlyje ir tiksliajame jutikliniame kilimėlyje)**

Bakstelėkite dviem pirštais jutiklinio kilimėlio zonoje, kad atidarytumėte pasirinkto objekto parinkčių meniu.

**PASTABA:** bakstelėjus dviem pirštais atliekami tokie pat veiksmai kaip ir spustelėjus dešiniuoju pelės mygtuku.

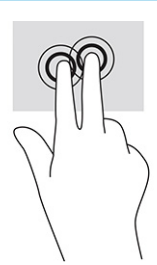

### **Bakstelėjimas trim pirštais ( jutikliniame kilimėlyje ir tiksliajame jutikliniame kilimėlyje)**

Pagal numatytuosius nustatymus, bakstelėjus trim pirštais atidaromas užduočių juostos ieškos laukas. Gestą atlikite bakstelėdami trim pirštais jutiklinio kilimėlio zonoje.

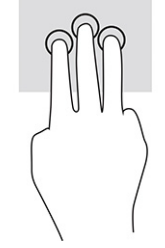

Norėdami pakeisti šio gesto funkciją tiksliajame jutikliniame kilimėlyje, pasirinkite **Pradėti**, pasirinkite **Parametrai**, pasirinkite **Įrenginiai** ir paskui pasirinkite **Jutiklinis kilimėlis**. Pasirinkę **Trijų pirštų gestus**, **Bakstelėjimų** laukelyje pasirinkite gesto nustatymą.

### **Bakstelėjimas keturiais pirštais ( jutikliniame kilimėlyje ir tiksliajame jutikliniame kilimėlyje)**

Pagal numatytuosius nustatymus, bakstelėjus keturiais pirštais atveriamas Veiksmų centras. Gestą atlikite bakstelėdami keturiais pirštais jutiklinio kilimėlio zonoje.

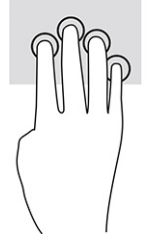

Norėdami pakeisti šio gesto funkciją tiksliajame jutikliniame kilimėlyje, pasirinkite **Pradėti**, pasirinkite **Parametrai**, pasirinkite **Įrenginiai** ir paskui pasirinkite **Jutiklinis kilimėlis**. Pasirinkę **Keturių pirštų gestus**, **bakstelėjimų** laukelyje pasirinkite gesto nustatymą.

### **Braukimas trim pirštais ( jutikliniame kilimėlyje ir tiksliajame jutikliniame kilimėlyje)**

Pagal numatytuosius nustatymus, braukiant trim pirštais perjungiama tarp atidarytų programėlių ir darbalaukio.

- Braukite 3 pirštais tolyn nuo savęs, kad atvertumėte visus langus.
- Braukite 3 pirštais link savęs, kad jiungtumėte darbalaukį.
- Braukite 3 pirštais kairėn arba dešinėn, kad perjungtumėte atvertus langus.

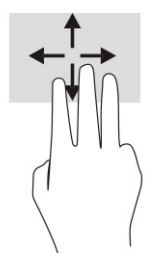

Norėdami pakeisti šio gesto funkciją tiksliajame jutikliniame kilimėlyje, pasirinkite **Pradėti**, pasirinkite **Parametrai**, pasirinkite **Įrenginiai** ir paskui pasirinkite **Jutiklinis kilimėlis**. Pasirinkę **Trijų pirštų gestus**, **braukimų** laukelyje pasirinkite gesto nustatymą.

### **Braukimas keturiais pirštais (tiksliajame jutikliniame kilimėlyje)**

Pagal numatytuosius nustatymus, braukiant keturiais pirštais perjungiama tarp atvertų darbalaukių.

- Braukite 4 pirštais tolyn nuo savęs, kad būtų parodyti visi atidaryti langai.
- Braukite 4 pirštais link savęs, kad įjungtumėte darbalaukį.
- Braukite 4 pirštais kairėn arba dešinėn, kad perjungtumėte darbalaukius.

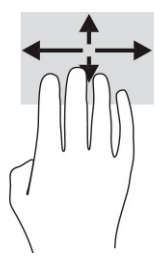

Norėdami pakeisti šio gesto funkciją, pasirinkite **Pradėti**, pasirinkite **Parametrai**, pasirinkite **Įrenginiai** ir paskui pasirinkite **Jutiklinis kilimėlis**. Pasirinkę **Keturių pirštų gestus**, **braukimų** laukelyje pasirinkite gesto nustatymą.

### **Slinkimas vienu pirštu ( jutikliniame kilimėlyje)**

Jei norite slinkti sąrašus ir puslapius ar perkelti objektą, naudokite slinkimo vienu pirštu gestą.

- Norėdami slinkti per ekraną, švelniai braukite per jį pirštu norima kryptimi.
- Norėdami perkelti objektą, paspauskite ir palaikykite pirštą ant to objekto, tada perkelkite jį vilkdami pirštu.

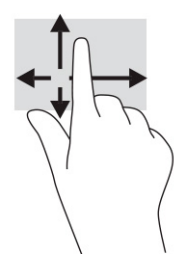

# **Pasirinktinės klaviatūros ar pelės naudojimas**

Naudodami pasirenkamą klaviatūrą ar pelę, galite įvesti simbolius, pasirinkti elementus, slinkti ir atlikti tas pačias funkcijas, kaip ir lietimo gestais. Be to, klaviatūroje galite paspausti veiksmų bei sparčiuosius klavišus, leidžiančius atlikti konkrečius veiksmus.

# **Ekrano klaviatūros naudojimas (tik tam tikruose gaminiuose)**

- **1.** Kad būtų rodoma ekrano klaviatūra, pranešimų srityje, užduočių juostos dešinėje, bakstelėkite klaviatūros piktogramą.
- **2.** Pradėkite rašyti.
	- **PASTABA:** virš ekrano klaviatūros gali būti rodomi siūlomi žodžiai. Bakstelėkite žodį, norėdami jį pasirinkti.

**PASTABA:** ekrano klaviatūroje veiksmų ir spartieji klavišai nėra rodomi ir neveikia.

# **5 Pramogų funkcijos**

HP kompiuterį galite naudoti tiek darbui, tiek pramogoms. Per interneto kamerą galite pasimatyti su draugais ar bendradarbiais, galite derinti garsą ir vaizdą arba prijungti išorinius įrenginius, pvz., projektorių, monitorių, televizorių arba garsiakalbius. Jei norite sužinoti, kur jūsų kompiuteryje yra garso, vaizdo ir kameros funkcijos, žr. ["Komponentai"](#page-14-0) 3 puslapyje.

# **Kameros naudojimas (tik tam tikruose gaminiuose)**

Jūsų kompiuteryje yra viena arba kelios kameros, kurias naudodami galite susisiekti su kitais naudotojais ir kartu dirbti arba žaisti. Beveik su visomis kameromis galima naudotis vaizdo pokalbių programomis, įrašyti vaizdo įrašus ir fotografuoti. Kamera gali būti priekinė arba galinė.

Norėdami sužinoti, kuri kamera arba kameros yra jūsų gaminyje, žr. ["Komponentai"](#page-14-0) 3 puslapyje. Norėdami naudotis kamera, užduočių juostos ieškos lauke įveskite kamera ir paskui programų sąraše pasirinkite **Kamera**. Kai kurios kameros taip pat yra HD (didelės raiškos) ir palaiko žaidimų programėles arba veido atpažinimo programas, pvz., "Windows Hello". Išsamesnės informacijos apie tai, kaip naudoti "Windows Hello", rasite "Sauga" 45 [puslapyje.](#page-56-0)

Kai kuriuose gaminiuose kameros privatumą galite užtikrinti kamerą išjungdami. Pagal numatytuosius nustatymus kamera yra įjungta. Norėdami išjungti kamerą, paspauskite kameros privatumo klavišą. Įsijungia kameros privatumo lemputė. Norėdami vėl įjungti kamerą, paspauskite klavišą dar kartą.

**PASTABA:** jei vaizdo įrašą įrašysite esant išjungtai kamerai (užsklanda uždaryta), garsas vis tiek bus įrašytas.

# **Garso funkcijų naudojimas**

Galite atsisiųsti ir klausytis muzikos, transliuoti garso turinį iš žiniatinklio (įskaitant radiją), įrašyti garsą arba kurti daugialypės terpės turinį sujungdami garsą ir vaizdą. Taip pat kompiuteryje galite leisti muzikinius kompaktinius diskus (tik tam tikruose gaminiuose) arba prijungti išorinį optinį diskų įrenginį kompaktiniams diskams leisti. Kad muzika teiktų dar daugiau malonumo, prijunkite ausines arba garsiakalbius.

#### **Garsiakalbių prijungimas**

Prie kompiuterio galite prijungti laidinius garsiakalbius, juos prijungdami prie USB prievado arba kompiuterio ar prijungimo stoties jungtinio garso išvesties (ausinių) / garso įvesties (mikrofono) lizdo.

Norėdami prie kompiuterio prijungti belaidžius garsiakalbius, vadovaukitės įrenginio gamintojo nurodymais. Norėdami prie kompiuterio prijungti HD garsiakalbius, žr. [HDMIHDMI garso nustatymas](#page-47-0) 36 puslapyje. Prieš prijungdami garsiakalbius sumažinkite garsą.

### **Ausinių prijungimas**

**PERSPĖJIMAS!** Kad nepakenktumėte klausai, prieš užsidėdami ausines, į ausis įkišamas ausines ar ausines su mikrofonu, sumažinkite garsą. Išsamesnę informaciją apie saugą rasite dokumente *Teisinė, saugos ir aplinkosaugos informacija*.

Norėdami pasiekti šį vadovą:

**▲** Užduočių juostos ieškos lauke įveskite HP dokumentai ir pasirinkite **HP dokumentai**.

Prie kompiuterio jungtinio garso išvesties (ausinių) / garso įvesties (mikrofono) lizdo galite prijungti laidines ausines.

Norėdami prie kompiuterio prijungti belaides ausines, vadovaukitės įrenginio gamintojo nurodymais.

#### **Ausinių su mikrofonu prijungimas**

**PERSPĖJIMAS!** Kad nepakenktumėte klausai, prieš užsidėdami ausines, į ausis įkišamas ausines ar ausines su mikrofonu, sumažinkite garsą. Išsamesnę informaciją apie saugą rasite dokumente *Teisinė, saugos ir aplinkosaugos informacija*.

Norėdami pasiekti šį vadovą:

**▲** Užduočių juostos ieškos lauke įveskite HP dokumentai ir pasirinkite **HP dokumentai**.

Ausinės, pagamintos kartu su mikrofonu, vadinamos ausinėmis su mikrofonu. Prie kompiuterio jungtinio garso išvesties (ausinių) / garso įvesties (mikrofono) lizdo galite prijungti laidines ausines su mikrofonu.

Jei prie kompiuterio norite prijungti belaides ausines su mikrofonu, vadovaukitės įrenginio gamintojo instrukcijomis.

#### **Garso nustatymų naudojimas**

Garso nustatymais galite reguliuoti ir keisti sistemos garsą arba tvarkyti garso įrenginius.

Norėdami peržiūrėti arba keisti garso nustatymus:

**▲** Užduočių juostos ieškos lauke įveskite valdymo skydelis, pasirinkite **Valdymo skydelis**, pasirinkite **Aparatūra ir garsas** ir paskui pasirinkite **Garsas**.

Jūsų kompiuteryje gali būti integruota patobulinta "Bang & Olufsen", DTS, "Beats audio" arba kito gamintojo garso sistema. Taigi, kompiuteryje gali būti patobulintos garso funkcijos, kontroliuojamos tik jūsų garso sistemoje esančiame garso valdymo skydelyje.

Garso nustatymus peržiūrėti ir valdyti galite garso valdymo skydelyje.

**▲** Užduočių juostos ieškos lauke įveskite valdymo skydelis, pasirinkite **Valdymo skydelis**, pasirinkite **Aparatūra ir garsas** ir paskui pasirinkite savo sistemos garso valdymo skydelį.

## **Vaizdo funkcijų naudojimas**

Jūsų kompiuteris – tai galingas vaizdo įrenginys, kurį naudodami galite žiūrėti vaizdo transliacijas iš mėgstamų interneto svetainių, atsisiųsti vaizdo įrašų bei filmų ir žiūrėti juos kompiuteryje neprisijungę prie interneto.

Kad vaizdo įrašų žiūrėjimas teiktų dar daugiau malonumo, naudodami vieną iš vaizdo jungčių, prie kompiuterio prijunkite išorinį monitorių, projektorių arba televizorių.

**SVARBU:** patikrinkite, ar išorinis įrenginys tinkamu kabeliu prijungtas prie reikiamo kompiuterio lizdo. Vadovaukitės įrenginio gamintojo instrukcijomis.

Informacijos apie vaizdo funkcijų naudojimą rasite priemonėje "HP Support Assistant".

#### **"Thunderbolt" įrenginio prijungimas C tipo USB kabeliu (tik tam tikruose gaminiuose)**

<sup>29</sup> **PASTABA:** jei prie kompiuterio norite prijungti C tipo USB "Thunderbolt" įrenginį, jums reikės atskirai įsigyjamo C tipo USB kabelio.

Kad vaizdo įrašas arba didelės skiriamosios gebos ekrano vaizdas būtų rodomas išoriniame "Thunderbolt" įrenginyje, "Thunderbolt" įrenginį prijunkite vadovaudamiesi toliau pateiktomis instrukcijomis:

**1.** Vieną C tipo USB "Thunderbolt" kabelio galą prijunkite prie kompiuteryje esančio C tipo USB prievado.

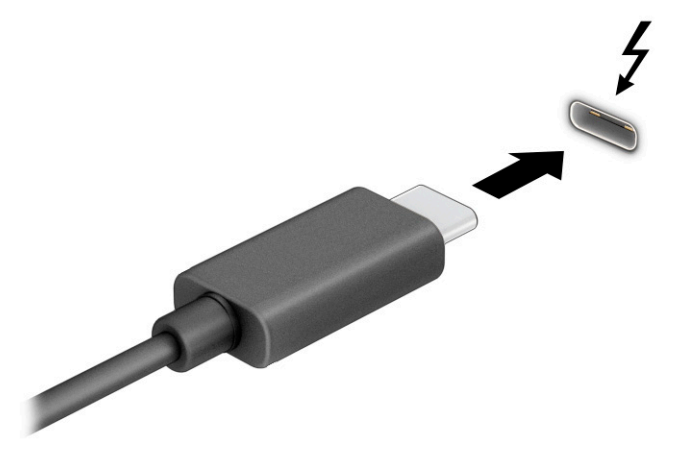

- **2.** Kitą kabelio galą prijunkite prie išorinio "Thunderbolt" įrenginio.
- **3.** Paspauskite f1, kad pereitumėte keturis ekrano režimus:
	- **Tik kompiuterio ekrane:** ekrano vaizdas rodomas tik kompiuteryje.
	- **Dublikatas:** ekrano vaizdas tuo pačiu metu rodomas ir kompiuteryje, ir išoriniame įrenginyje.
	- **Išplėstinis:** ekrano vaizdas išplečiamas rodant jį ir kompiuteryje, ir išoriniame įrenginyje.
	- **Tik antrame ekrane:** ekrano vaizdas rodomas tik išoriniame įrenginyje.

Kaskart paspaudus f1 pakeičiamas rodymo režimas.

**PASTABA:** geriausių rezultatų pasieksite, jei pasirinksite parinktį **Išplėsti** ir, atlikdami toliau pateiktus veiksmus, padidinsite išorinio įrenginio ekrano skiriamąją gebą. Pasirinkite mygtuką **Pradėti**, pasirinkite **Nustatymai** ir paskui pasirinkite **Sistema**. Dalyje **Ekranas** pasirinkite atitinkamą skiriamąją gebą ir paskui pasirinkite **Išlaikyti pakeitimus**.

#### **Vaizdo įrenginių prijungimas HDMI kabeliu (tik tam tikruose gaminiuose)**

**PASTABA:** jei prie kompiuterio norite prijungti HDMI įrenginį, jums reikės atskirai įsigyjamo HDMI kabelio.

Norėdami kompiuterio ekrano vaizdą matyti aukštos raiškos televizoriuje arba monitoriuje, aukštos raiškos įrenginį prijunkite vadovaudamiesi toliau pateiktomis instrukcijomis:

**1.** Vieną HDMI kabelio galą prijunkite prie kompiuteryje esančio HDMI prievado.

<span id="page-47-0"></span>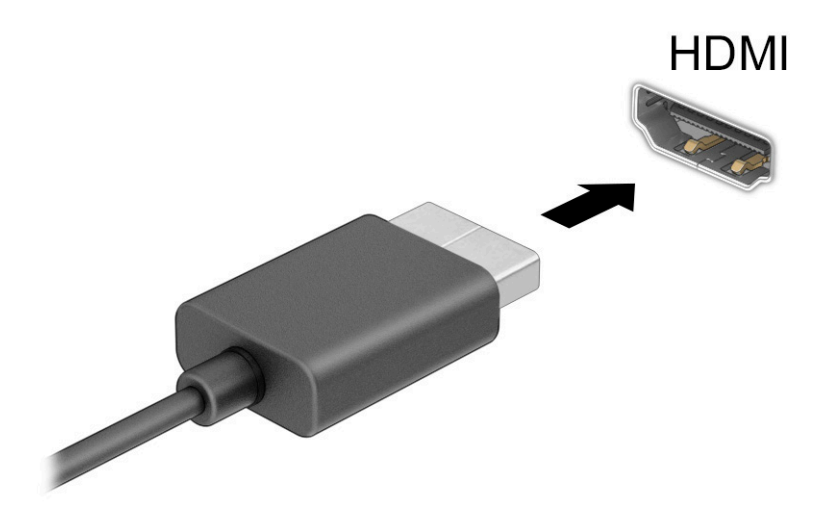

- **2.** Kitą kabelio galą prijunkite prie aukštos raiškos televizoriaus arba monitoriaus.
- **3.** Paspauskite f1, kad pereitumėte keturis ekrano režimus:
	- **Tik kompiuterio ekrane:** ekrano vaizdas rodomas tik kompiuteryje.
	- **Dublikatas:** ekrano vaizdas tuo pačiu metu rodomas ir kompiuteryje, ir išoriniame įrenginyje.
	- **Išplėstinis:** ekrano vaizdas rodomas išplėstas per kompiuterio ir išorinio įrenginio ekranus.
	- **Tik antrame ekrane:** ekrano vaizdas rodomas tik išoriniame įrenginyje.

Kaskart paspaudus f1 pakeičiamas rodymo režimas.

**PASTABA:** geriausių rezultatų pasieksite, jei pasirinksite parinktį **Išplėsti** ir, atlikdami toliau pateiktus veiksmus, padidinsite išorinio įrenginio ekrano skiriamąją gebą. Pasirinkite mygtuką **Pradėti**, pasirinkite **Nustatymai** ir paskui pasirinkite **Sistema**. Dalyje **Ekranas** pasirinkite atitinkamą skiriamąją gebą ir paskui pasirinkite **Išlaikyti pakeitimus**.

#### **HDMIHDMI garso nustatymas**

HDMI yra vienintelė vaizdo sąsaja, palaikanti aukštos raiškos vaizdą ir garsą. Prijungę HDMI televizorių prie kompiuterio, galite įjungti HDMI garso funkciją atlikdami toliau nurodytus veiksmus.

- **1.** Dešinėje užduočių juostos pusėje, pranešimų srityje, dešiniuoju pelės klavišu spustelėkite piktogramą **Garsiakalbiai** ir pasirinkite **Leidimo įrenginiai**.
- **2.** Kortelėje **Atkūrimas** pasirinkite skaitmeninės išvesties įrenginio pavadinimą.
- **3.** Pasirinkite **Nustatyti numatytąjį** ir paskui pasirinkite **Gerai**.

Kad garsas vėl būtų transliuojamas per kompiuterio garsiakalbius:

- **1.** Dešinėje užduočių juostos pusėje, pranešimų srityje, dešiniuoju pelės klavišu spustelėkite piktogramą **Garsiakalbiai** ir pasirinkite **Leidimo įrenginiai**.
- **2.** Kortelėje **Atkūrimas** pasirinkite **Garsiakalbiai**.
- **3.** Pasirinkite **Nustatyti numatytąjį** ir paskui pasirinkite **Gerai**.

### **Su "Miracast" suderinamų belaidžių ekranų suradimas ir prijungimas (tik tam tikruose gaminiuose)**

PASTABA: norėdami sužinoti, kokio tipo ekraną turite jūs (suderinamą su "Miracast<sup>®</sup>" ar "Intel WiDi"), žr. kartu su televizoriumi ar antriniu ekranu gautus dokumentus.

Jei su "Miracast" suderinamus belaidžius ekranus norite aptikti ir prijungti neišjungdami ekrane jjungtų programėlių, atlikite toliau nurodytus veiksmus.

Norėdami atidaryti "Miracast":

**▲** Užduočių juostos ieškos lauke įveskite projekcija ir tada pasirinkite **Projekcija antrame ekrane**. Pasirinkite **Prisijungti prie belaidžio ekrano** ir vykdykite ekrane pateikiamus nurodymus.

#### Aptikimas ir prisijungimas prie "Intel WiDi" sertifikuotų ekranų (tik tam tikruose **gaminiuose)**

Naudokite "Intel WiDi", kad galėtumėte belaidžiu būdu projektuoti atskirus failus, pvz., nuotraukas, muziką ar vaizdo įrašus, arba dubliuokite visą savo kompiuterio ekraną televizoriuje ar antriniame vaizdavimo įrenginyje.

"Intel WiDi" – aukščiausios klasės "Miracast" gaminys – leidžia lengvai ir sklandžiai susieti jūsų antrinį vaizdavimo įrenginį; suteikia galimybę dubliuoti visą ekraną; padidina greitį, pagerina kokybę ir mastelio keitimą.

Jei norite prijungti "Intel WiDi" sertifikuotus ekranus, atlikite toliau nurodytus veiksmus.

**▲** Užduočių juostos ieškos lauke įveskite projekcija ir tada pasirinkite **Projekcija antrame ekrane**. Pasirinkite **Prisijungti prie belaidžio ekrano** ir vykdykite ekrane pateikiamus nurodymus.

Norėdami atverti "Intel WiDi", atlikite toliau nurodytus veiksmus.

**▲** Užduočių juostos ieškos lauke įveskite Intel WiDi ir tada spustelėkite **Intel WiDi**.

### **Duomenų perdavimo funkcijos naudojimas**

Jūsų kompiuteris – tai galingas pramogų įrenginys, kurį naudodami iš USB įrenginio galite perkelti nuotraukas, vaizdo įrašus ir filmus, kad juos peržiūrėtumėte savo kompiuteryje.

Kad žiūrėti būtų dar maloniau, USB įrenginį, pvz., mobilųjį telefoną, fotoaparatą, aktyvumo stebėjimo įrenginį ar išmanųjį laikrodį, prijunkite prie vieno iš kompiuterio C tipo USB prievadų ir failus perkelkite į kompiuterį.

**SVARBU:** patikrinkite, ar išorinis įrenginys tinkamu kabeliu prijungtas prie reikiamo kompiuterio lizdo. Vadovaukitės įrenginio gamintojo instrukcijomis.

Daugiau informacijos apie C tipo USB funkcijas rasite priemonėje "HP Support Assistant".

### **Įrenginių prijungimas prie C tipo USB prievado (tik tam tikruose gaminiuose)**

- **PASTABA:** jei prie kompiuterio norite prijungti C tipo USB įrenginį, jums reikės atskirai įsigyjamo C tipo USB kabelio.
	- **1.** Vieną C tipo USB kabelio galą prijunkite prie kompiuterio C tipo USB prievado.

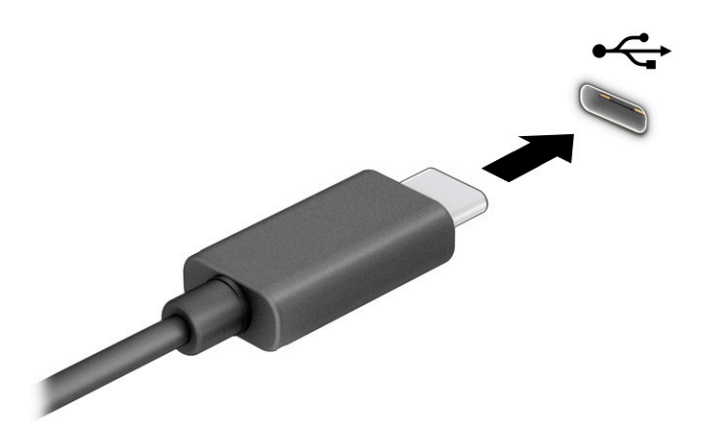

**2.** Kitą kabelio galą prijunkite prie išorinio įrenginio.

# **6 Energijos vartojimo valdymas**

Jūsų kompiuteris gali veikti vartodamas akumuliatoriaus arba išorinio maitinimo šaltinio tiekiamą energiją. Kai kompiuteris veikia vartodamas tik akumuliatoriaus energiją, o akumuliatoriui įkrauti išorinio energijos šaltinio nėra, svarbu stebėti ir tausoti akumuliatoriaus įkrovą.

Kai kurių šiame skyriuje apibūdintų energijos valdymo priemonių jūsų kompiuteryje gali nebūti.

# **Miego ir sulaikytosios veiksenos režimo naudojimas**

**SVARBU:** gerai žinoma, kad pažeidžiamumo pavojus kyla net kompiuteriui esant miego būsenoje. Kad joks pašalinis asmuo be jūsų leidimo nepasiektų jūsų kompiuteryje esančių duomenų (netgi užšifruotų!), HP rekomenduoja vietoj miego režimo rinktis sulaikytąją veikseną, jei nuo kompiuterio ketinate pasitraukti ilgesniam laikui. Toks įprotis ypač svarbus kompiuterį pasiimant kartu su savimi į keliones.

**SVARBU:** kad nesuprastėtų garso ir vaizdo kokybė, veiktų visos garso bei vaizdo atkūrimo funkcijos ir neprarastumėte informacijos, miego režimo nesuaktyvinkite, kai nuskaitomas diskas ar išorinė daugialypės terpės kortelė ir kai į šias laikmenas įrašoma.

Operacinėje sistemoje "Windows" yra du energijos taupymo režimai – miego ir sulaikytosios veiksenos.

- Miego režimas.Kompiuterio tam tikrą laiką nenaudojant, miego režimo būsena suaktyvinama automatiškai. Jūsų darbas įrašomas į atmintį, todėl jį galėsite tęsti ilgai nedelsdami. Miego režimą galite perjungti ir rankiniu būdu. Priklausomai nuo kompiuterio modelio, miego režimas taip pat gali palaikyti šiuolaikinį budėjimo režimą. Suaktyvinus šį režimą, kai kurios funkcijos į miego režimą nepersijungia, todėl kompiuteris gali priimti internetinius pranešimus, pvz., el. laiškus. Daugiau informacijos rasite Miego režimo inicijavimas ir išjungimas 39 puslapyje.
- Sulaikytoji veiksena.Sulaikytoji veiksena automatiškai inicijuojama, kai akumuliatoriaus įkrovos lygis yra kritiškai žemas arba jei kompiuteris ilgą laiką veikia miego režimu. Kai įjungiamas sulaikytosios veiksenos režimas, jūsų darbas įrašomas į sulaikytosios veiksenos failą, o kompiuteris išjungiamas. Sulaikytosios veiksenos režimą galite įjungti ir rankiniu būdu. Daugiau informacijos rasite [Sulaikytosios](#page-51-0)  [veiksenos režimo inicijavimas ir išjungimas \(tik tam tikruose gaminiuose\)](#page-51-0) 40 puslapyje.

#### **Miego režimo inicijavimas ir išjungimas**

Miego režimą galite paleisti šiais būdais:

- Pasirinkite mygtuką **Pradžia**, tada pasirinkite piktogramą **Maitinimas** ir pasirinktie **Miego režimas**.
- Uždarykite ekraną (tik tam tikruose gaminiuose).
- Paspauskite spartųjį klavišą (tik tam tikruose gaminiuose), pvz., fn+f1 arba fn+f12.
- Trumpai spustelėkite įjungimo / išjungimo mygtuką (tik tam tikruose gaminiuose).

Galite išeiti iš energijos taupymo režimo.

- Trumpai paspauskite įjungimo / išjungimo mygtuką.
- Jei kompiuteris užvertas, atlenkite ekraną (tik tam tikruose gaminiuose).
- Klaviatūroje paspauskite klavišą (tik tam tikruose gaminiuose).
- Bakstelėkite jutiklinį kilimėlį (tik tam tikruose gaminiuose).

<span id="page-51-0"></span>Išjungus kompiuterio miego režimą jūsų darbas vėl parodomas ekrane.

**SVARBU:** jei nustatėte, kad išjungiant miego režimą būtų reikalaujama slaptažodžio, turite įvesti "Windows" slaptažodį ir tik tada jūsų darbas bus parodytas ekrane.

#### **Sulaikytosios veiksenos režimo inicijavimas ir išjungimas (tik tam tikruose gaminiuose)**

Naudodami energijos vartojimo parinktis galite įjungti vartotojo paleistą sulaikytosios veiksenos režimą ir keisti kitus maitinimo parametrus bei skirtuosius laikus.

**1.** Dešiniuoju mygtuku spustelėkite **maitinimo** piktogramą **ir paskui pasirinkite Maitinimo** 

#### **parinktys / energijos vartojimo parinktys**.

- **2.** Kairiajame polangyje pasirinkite **Pasirinkti, ką atlieka maitinimo mygtukai** (formuluotė gali skirtis priklausomai nuo turimo gaminio).
- **3.** Priklausomai nuo turimo gaminio sulaikytąją akumuliatoriaus arba kito išorinio maitinimo šaltinio veikseną galite suaktyvinti šiais būdais:
	- **Įjungimo / išjungimo mygtukas**.Dalyje **Maitinimo ir energijos taupymo mygtukai bei dangtelio nustatymai** (formuluotė gali skirtis priklausomai nuo turimo gaminio) pasirinkite **Kai spaudžiu maitinimo mygtuką** ir paskui pasirinkite **Užmigdyti**.
	- **Energijos taupymo mygtukas** (tik tam tikruose gaminiuose).Dalyje **Maitinimo ir energijos taupymo mygtukai bei dangtelio nustatymai** (formuluotė gali skirtis priklausomai nuo turimo gaminio) pasirinkite **Kai spaudžiu energijos taupymo mygtuką** ir paskui pasirinkite **Užmigdyti**.
	- **Dangtelis** (tik tam tikruose gaminiuose).Dalyje **Maitinimo ir energijos taupymo mygtukai bei dangtelio nustatymai** (formuluotė gali skirtis priklausomai nuo turimo gaminio) pasirinkite **Kai uždarau dangtelį** ir paskui pasirinkite **Užmigdyti**.
	- **Maitinimo meniu**.Pasirinkite **Keisti šiuo metu neprieinamus nustatymus** ir paskui dalyje **Išjungimo nustatymai** pasirinkite žymimąjį langelį **Užmigdyti**.

Maitinimo meniu galite pasiekti pasirinkę mygtuką **Pradėti**.

- **4.** Pasirinkite **Įrašyti keitimus**.
- **▲** Norėdami suaktyvinti sulaikytosios veiksenos režimą, naudokite būdą, kurį įgalinote atlikdami 3 veiksmą.
- **▲** Norėdami sulaikytąją veikseną išjungti, trumpai spustelėkite įjungimo / išjungimo mygtuką.
- **SVARBU:** jei nustatėte, kad išjungiant sulaikytosios veiksenos režimą būtų reikalaujama slaptažodžio, turite įvesti "Windows" slaptažodį ir tik tada jūsų darbas bus parodytas ekrane.

# **Kompiuterio išjungimas**

**SVARBU:** išjungus kompiuterį neįrašyta informacija bus prarasta. Būtinai išsaugokite savo darbą prieš išjungdami kompiuterį.

Išjungimo komanda uždaro visas atidarytas programas, įskaitant operacinę sistemą. Paskui išjungia ekraną ir kompiuterį.

Išjunkite kompiuterį, jei jo nenaudosite ir jis bus atjungtas nuo išorinio maitinimo šaltinio ilgą laiką.

Rekomenduojama kompiuterį išjungti naudojant "Windows" išjungimo komandą.

- <span id="page-52-0"></span>**PASTABA:** jei kompiuteris veikia miego arba sulaikytosios veiksenos režimu, pirmiausia jį išjunkite trumpai paspausdami įjungimo / išjungimo mygtuką ir tik paskui išjunkite kompiuterį.
	- **1.** Išsaugokite savo darbą ir uždarykite visas atidarytas programas.
	- **2.** Pasirinkite mygtuką **Pradžia**, tada pasirinkite piktogramą **Maitinimas** ir pasirinktie **Išjungti**.

Jei kompiuteris nereaguoja ir jūs negalite išjungti kompiuterio nurodytais būdais, pabandykite tokias kritines procedūras toliau nurodyta seka.

- Paspauskite ctrl+alt+delete, pasirinkite piktogramą **Maitinimas**, tada pasirinkite **Išjungti**.
- Paspauskite ir palaikykite nuspaudę maitinimo mygtuką mažiausiai 4 sekundžių.
- Jei jūsų kompiuteryje yra naudotojo keičiamas akumuliatorius (tik tam tikruose gaminiuose), atjunkite kompiuterį nuo išorinio maitinimo šaltinio ir paskui išimkite akumuliatorių.

# **Energijos piktogramos ir energijos vartojimo parinkčių naudojimas**

Maitinimo piktograma **varadinimo ir "Windows**" užduočių juostoje. Spustelėję maitinimo piktogramą galite greitai pasiekti energijos vartojimo nustatymus ir pamatyti likusią akumuliatoriaus įkrovą.

- Norėdami peržiūrėti procentinę likusios akumuliatoriaus įkrovos dalį, perkelkite pelės žymeklį ant **maitinimo** piktogramos .
- Jei norite pasiekti energijos vartojimo parinktis, dešiniuoju pelės klavišu spustelėkite **mitinimo**  piktogramą ir paskui pasirinkite **Maitinimo parinktys / energijos vartojimo parinktys**.

Skirtingos maitinimo piktogramos rodo, ar kompiuteris veikia vartodamas akumuliatoriaus energiją, ar išorinį maitinimo šaltinį. Perkėlus pelės žymeklį ant piktogramos parodoma, ar akumuliatorius nėra pasiekęs žemo ar kritinio įkrovos lygio.

# **Akumuliatoriaus energijos vartojimas**

**PERSPĖJIMAS!** Kad išvengtumėte galimų saugumo problemų, naudokite tik kartu su kompiuteriu pateiktą akumuliatorių, HP pateiktą atsarginį akumuliatorių arba iš HP įsigytą suderinamą akumuliatorių.

Kai kompiuteryje esantis akumuliatorius yra įkrautas, o kompiuteris neprijungtas prie išorinio maitinimo šaltinio, kompiuteris vartoja akumuliatoriaus energiją. Jei kompiuteris yra išjungtas ir atjungtas nuo išorinio maitinimo šaltinio, kompiuterio akumuliatorius iš lėto išsikrauna. Akumuliatoriui pasiekus žemą ar kritinį įkrovos lygį, kompiuteris parodo pranešimą.

Akumuliatoriaus veikimo laikas priklauso nuo energijos vartojimo valdymo nustatymų, kompiuteryje veikiančių programėlių, ekrano šviesumo, prie kompiuterio prijungtų išorinių įrenginių ir kitų veiksnių.

**PASTABA:** tam tikruose kompiuterio gaminiuose galima perjungti grafikos valdiklius akumuliatoriaus įkrovos lygiui tausoti.

### **"HP Fast Charge" naudojimas (tik tam tikruose gaminiuose)**

Naudodami "HP Fast Charge" galite greitai įkrauti kompiuterio akumuliatorių. Krovimo laikas gali varijuoti 10 proc. Jei likusi akumuliatoriaus įkrova yra tarp 0 ir 50 proc., priklausomai nuo turimo kompiuterio modelio akumuliatorius iki 50 proc. visos įkrovos bus įkrautas ne ilgiau kaip per 30–45 min.

Norėdami naudoti funkciją "HP Fast Charge", išjunkite kompiuterį ir prie kompiuterio bei išorinio maitinimo šaltinio prijunkite kintamosios srovės adapterį.

### **Akumuliatoriaus įkrovos lygio rodymas**

Norėdami peržiūrėti procentinę likusios akumuliatoriaus įkrovos dalį, perkelkite pelės žymeklį ant **maitinimo** 

piktogramos  $\blacksquare$ .

### **Informacija apie akumuliatorių priemonėje "HP Support Assistant" (tik tam tikruose gaminiuose)**

Norėdami pasiekti informaciją apie akumuliatorių:

**1.** Užduočių juostos ieškos lauke įveskite support ir pasirinkite programėlę **HP Support Assistant**.

– arba –

Užduočių juostoje pasirinkite klaustuko piktogramą.

**2.** Pasirinkite **Troubleshooting and Ƭ[es** (trikčių šalinimas ir taisymas) ir dalyje **Diagnostika** pasirinkite **HP akumuliatoriaus patikrinimas**. Jei atlikus HP akumuliatoriaus patikrinimą nurodoma, kad akumuliatorių reikia pakeisti, kreipkitės į techninės pagalbos centrą.

Priemonėje "HP Support Assistant" pateikiami šie įrankiai ir informacija apie akumuliatorių:

- HP akumuliatoriaus patikrinimas
- Informacija apie akumuliatorių tipus, specifikacijas, naudojimo laiką ir talpą

#### **Akumuliatoriaus energijos tausojimas**

Jei norite tausoti akumuliatoriaus energiją ir pailginti akumuliatoriaus naudojimo laiką:

- Sumažinkite ekrano šviesuma.
- Kai nesinaudojate belaidžiu ryšiu, išjunkite belaidžius įrenginius.
- Atjunkite nenaudojamus ir prie išorinio maitinimo šaltinio neprijungtus išorinius įrenginius, pvz., prie USB prievado prijungtą išorinį standųjį diską.
- Sustabdykite, išjunkite arba pašalinkite bet kokias išorines daugialypės terpės korteles, kuriomis nesinaudojate.
- Prieš nueidami nuo kompiuterio, suaktyvinkite miego režimą arba išjunkite kompiuterį.

### **Žemo akumuliatoriaus įkrovos lygio atpažinimas**

Kai vienintelis kompiuterio maitinimo šaltinis akumuliatorius pasiekia žemą arba kritinį įkrovos lygį, nutinka štai kas:

Akumuliatoriaus lemputė (tik tam tikruose gaminiuose) rodo žemą arba kritinį akumuliatoriaus įkrovos lygį.

– arba –

Maitinimo piktograma **iema** rodo pranešimą apie žemą arba kritinį akumuliatoriaus įkrovos lygį.

**<sup>2</sup> PASTABA:** papildomos informacijos apie energijos vartojimo piktogramą rasite **Energijos piktogramos** [ir energijos vartojimo parinkčių naudojimas](#page-52-0) 41 puslapyje.

Kai pasiekiamas kritinis akumuliatoriaus įkrovos lygis, kompiuterius atlieka tokius veiksmus:

- Jei sulaikytoji veiksena išjungta, o kompiuteris yra įjungtas arba veikia miego režimu, jis dar šiek tiek veikia miego režimu ir paskui išsijungia, o neįrašyta informacija yra prarandama.
- Jei sulaikytoji veiksena suaktyvinta, o kompiuteris yra jjungtas arba veikia miego režimu, kompiuteris inicijuoja sulaikytąją veikseną.

### **Žemo akumuliatoriaus įkrovos lygio problemos sprendimas**

#### **Žemo akumuliatoriaus įkrovos lygio problemos sprendimas, kai pasiekiamas išorinis maitinimo šaltinis**

Prie kompiuterio ir išorinio maitinimo šaltinio prijunkite:

- kintamosios srovės adapterį;
- pasirinktinį prijungimo įrenginį arba plėtimo gaminį;
- papildomą maitinimo adapterį, įsigytą kaip priedą iš HP.

#### **Žemo akumuliatoriaus įkrovos lygio problemos sprendimas, kai nepasiekiamas joks išorinis maitinimo šaltinis**

Įrašykite savo darbą ir išjunkite kompiuterį.

#### **Žemo akumuliatoriaus įkrovos lygio problemos sprendimas, kai nepavyksta išjungti sulaikytosios veiksenos**

- **1.** Prie kompiuterio ir išorinio maitinimo šaltinio prijunkite kintamosios srovės adapterį.
- **2.** Išjunkite sulaikytąją veikseną paspausdami įjungimo / išjungimo mygtuką.

#### **Gamykloje užsandarintas akumuliatorius**

Jei norite stebėti akumuliatoriaus būseną arba jei akumuliatorius nebelaiko įkrovos, priemonėje "HP Support Assistant" paleiskite HP akumuliatoriaus patikrinimo funkciją.

**1.** Užduočių juostos ieškos lauke įveskite support ir pasirinkite programėlę **HP Support Assistant**.

– arba –

Užduočių juostoje pasirinkite klaustuko piktogramą.

**2.** Pasirinkite **Troubleshooting and Ƭ[es** (trikčių šalinimas ir taisymas) ir dalyje **Diagnostika** pasirinkite **HP akumuliatoriaus patikrinimas**. Jei atlikus HP akumuliatoriaus patikrinimą nurodoma, kad akumuliatorių reikia pakeisti, kreipkitės į techninės pagalbos centrą.

Šio gaminio akumuliatoriaus (-ių) naudotojai patys lengvai pakeisti negalės. Jei mėginsite išimti ar pakeisti akumuliatorių, gali būti apribota garantija. Jei akumuliatorius greitai išsikrauna, kreipkitės į techninės pagalbos centrą.

# **Išorinio energijos šaltinio naudojimas**

Informacijos apie išorinio energijos šaltinio prijungimą ieškokite kompiuterio dėžėje įdėtame lankstinuke *Sąrankos instrukcijos*.

Kai kompiuteris prijungtas prie išorinio maitinimo šaltinio naudojant patvirtintą kintamosios srovės adapterį arba pasirinktinį prijungimo įrenginį, arba plėtimo gaminį, jis akumuliatoriaus energijos nevartoja.

**A PERSPĖJIMAS!** Kad išvengtumėte galimų saugos problemų, naudokite tik kartu su kompiuteriu pateiktą kintamosios srovės adapterį, HP atsarginį kintamosios srovės adapterį arba suderinamą kintamosios srovės adapterį, įsigytą iš HP.

**PERSPĖJIMAS!** Nekraukite kompiuterio akumuliatoriaus, kai skrendate lėktuvu.

Kompiuterį prie išorinio maitinimo šaltinio junkite esant bet kuriai iš toliau nurodytų sąlygų:

- Kai kraunate arba kalibruojate akumuliatorių
- Diegdami arba atnaujindami sistemos programinę įrangą
- Atnaujindami sistemos BIOS
- Kai rašote informaciją į diską (tik tam tikruose gaminiuose).
- Kai paleidžiate disko defragmentavimo programą kompiuteryje, kuriame yra vidinis standusis diskas
- Kai kuriate atsarginę kopiją ar atliekate atkūrimą

Kai kompiuteris prijungiamas prie išorinio maitinimo šaltinio, įvyksta toliau nurodyti įvykiai:

- Akumuliatorius pradeda krautis.
- Maitinimo piktogramos **išvaizda keičiasi.**

Kai atjungiate išorinį maitinimo šaltinį:

- Kompiuteris persijungia naudoti akumuliatoriaus energiją.
- Maitinimo piktogramos **išvaizda keičiasi.**

# <span id="page-56-0"></span>**7 Sauga**

# **Kompiuterio apsauga**

Standartinėmis saugos priemonėmis, kurias teikia operacinė sistema "Windows" ir "Windows" sistemai skirta kompiuterio sąrankos priemonė "Computer Setup" (BIOS, veikianti su bet kokia operacine sistema), galima apsaugoti jūsų asmenines nuostatas ir duomenis nuo įvairių pavojų.

- **PASTABA:** saugos priemonės veikia kaip atgrasinimo priemonė. Šios priemonės neapsaugo nuo vagystės ar galimybės sugadinti gaminį.
- **PASTABA:** prieš atiduodami kompiuterį taisyti, sukurkite atsargines failų kopijas, ištrinkite konfidencialius failus ir pašalinkite visus nustatytus slaptažodžius.
- *PASTABA:* kai kurių funkcijų, išvardytų šiame skyriuje, jūsų kompiuteryje gali nebūti.
- **PASTABA:** jūsų kompiuteris palaiko "Computrace" interneto sauga pagrįstą paslaugą, leidžiančią sekti ir atgauti prarastą kompiuterį. Jei kompiuteris buvo pavogtas, "Computrace" gali susekti kompiuterį, kai pašalinis asmuo naudojasi internetu. Jei norite naudotis "Computrace", turite įsigyti programinę įrangą ir užsisakyti šią paslaugą. Jei reikia informacijos apie "Computrace" programinės įrangos užsakymą, eikite į <http://www.hp.com>.

#### **7-1 lentelė Saugos sprendimai**

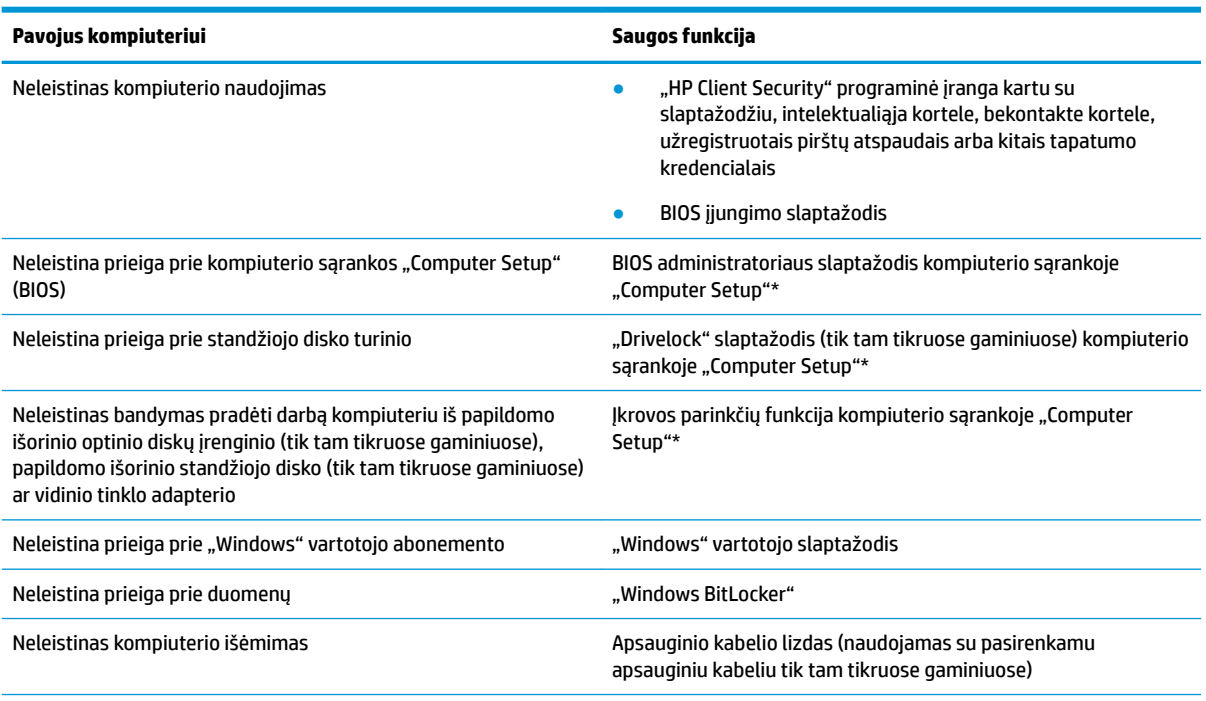

\* Kompiuterio sąranka "Computer Setup" yra integruota, ROM pagrįsta pagalbinė priemonė, kuri gali būti naudojama netgi tada, kai operacinė sistema neveikia arba negali būti įkelta. Galite naudoti žymeklio įrenginį (jutiklinį kilimėlį, rodomąją lazdelę arba USB pelę) arba klaviatūrą, jei norite naršyti arba pasirinkti kompiuterio sąrankoje "Computer Setup".

**PASTABA:** planšetiniuose kompiuteriuose be klaviatūros galite naudotis jutikliniu ekranu.

# **Slaptažodžių naudojimas**

Slaptažodis – ženklų kombinacija, kurią pasirenkate savo kompiuterio informacijai apsaugoti. Galite nustatyti kelių tipų slaptažodžius, atsižvelgiant į tai, kaip norite kontroliuoti prieigą prie savo informacijos. Slaptažodžius galite nustatyti "Windows" arba "HP Setup Utility" (BIOS), kurios iš anksto įdiegtos jūsų kompiuteryje.

- BIOS administratoriaus, įjungimo ir "DriveLock" slaptažodžius galima nustatyti kompiuterio sąrankos priemonėje "Computer Setup" ir valdyti per sistemą BIOS.
- "Windows" slaptažodžiai nustatomi tik "Windows" operacinėje sistemoje.
- Jei užmiršote ir vartotojo slaptažodį, ir pagrindinį "DriveLock" slaptažodį, nustatytą kompiuterio sąrankoje, standusis diskas, kuris yra apsaugotas šiais slaptažodžiais, yra visam laikui užrakintas ir juo neįmanoma naudotis.

Tą patį slaptažodį galite naudoti ir kompiuterio sąrankos "Computer Setup" funkcijai, ir "Windows" apsaugos priemonės funkcijai.

Kurdami ir įrašydami slaptažodžius vadovaukitės toliau pateikiamais patarimais.

- Kurdami slaptažodžius, vykdykite programos nurodymus.
- Nenaudokite to paties slaptažodžio kelioms programoms ar interneto svetainėms, nenaudokite "Windows" slaptažodžio kitose programose arba interneto svetainėse.
- **Visų svetainių ir programų vartotojų vardams ir slaptažodžiams saugoti naudokite "HP Client Security** Password Manager". Jei jų vėliau nebeprisiminsite, galėsite juos saugiai perskaityti.
- Nesaugokite slaptažodžių kompiuteryje esančiame faile.

Toliau pateiktose lentelėse nurodyti dažniausiai naudojami "Windows" ir kompiuterio sąrankos slaptažodžių tipai ir aprašytos jų funkcijos.

### Slaptažodžių nustatymas operacinėje sistemoje "Windows"

#### **7-2 lentelė "Windows" slaptažodžiai ir jų funkcijos**

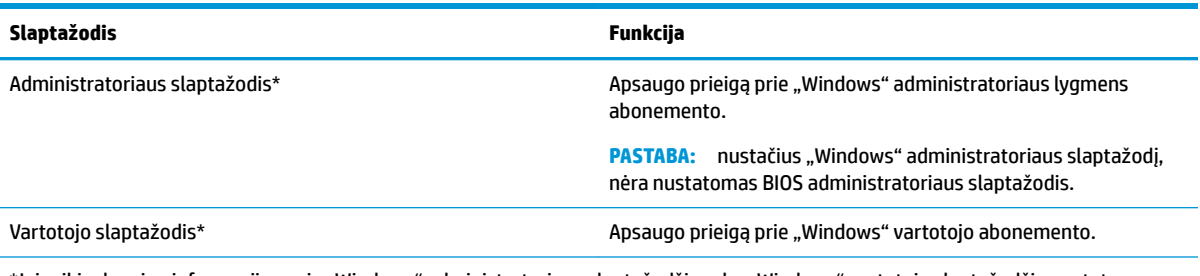

\*Jei reikia daugiau informacijos apie "Windows" administratoriaus slaptažodžio arba "Windows" vartotojo slaptažodžio nustatymą, užduočių juostos ieškos lauke įveskite support ir pasirinkite programą **HP Support Assistant**.

### **Slaptažodžių nustatymas kompiuterio sąrankoje "Computer Setup"**

#### **7-3 lentelė Kompiuterio sąrankos slaptažodžiai ir jų funkcijos**

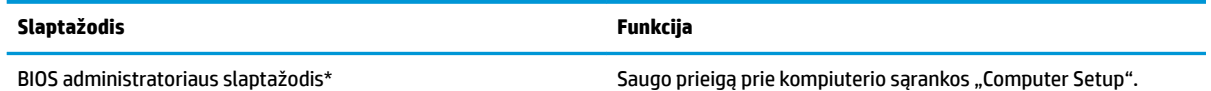

#### **7-3 lentelė Kompiuterio sąrankos slaptažodžiai ir jų funkcijos (tęsinys)**

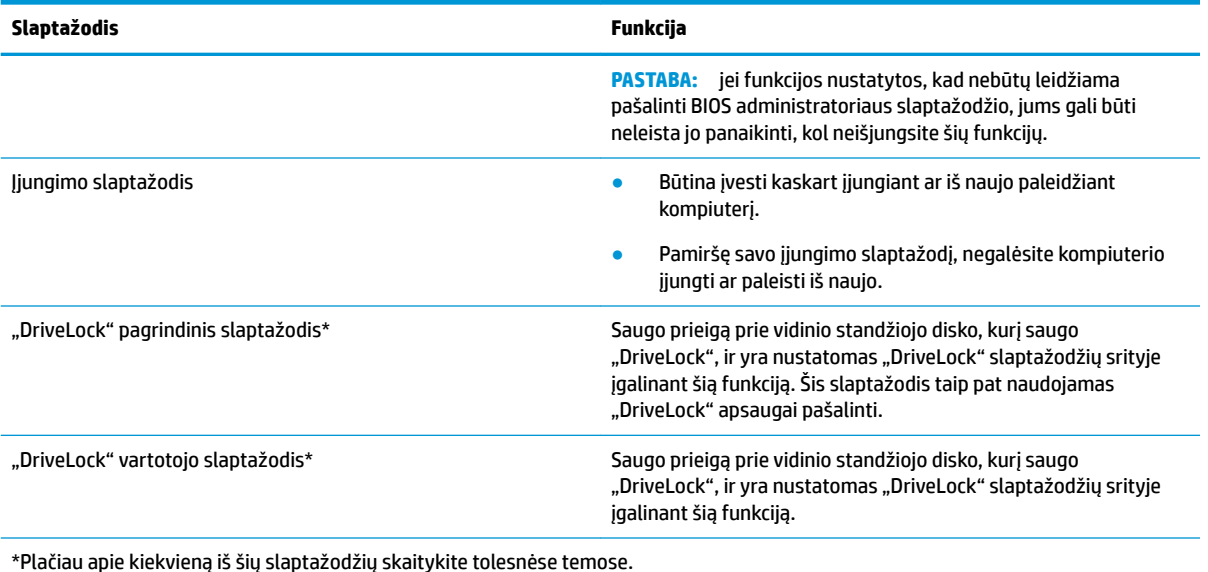

### **BIOS administratoriaus slaptažodžio valdymas**

Jei norite nustatyti, keisti arba panaikinti šį slaptažodį, atlikite nurodytus veiksmus:

#### **Naujo BIOS administratoriaus slaptažodžio nustatymas**

- 1. Paleiskite kompiuterio sąranką "Computer Setup".
	- Kompiuteriuose arba planšetiniuose kompiuteriuose su klaviatūromis:
		- **▲** Įjunkite arba iš naujo paleiskite kompiuterį ir pasirodžius HP logotipui paspauskite f10, kad jiungtumėte kompiuterio sąranką "Computer Setup".
	- Planšetiniuose kompiuteriuose be klaviatūros:
		- **▲** Planšetinį kompiuterį išjunkite. Spauskite įjungimo / išjungimo mygtuką kartu su garsumo mažinimo mygtuku, kad būtų parodytas paleisties meniu, tada bakstelėkite **f10**, kad įjungtumėte kompiuterio sąranką "Computer Setup".
- **2.** Pasirinkite **Security** (apsauga), **Create BIOS administrator password** (kurti BIOS administratoriaus slaptažodį) arba **Set Up BIOS administrator Password** (nustatyti BIOS administratoriaus slaptažodį) (tik tam tikruose gaminiuose) ir paspauskite "Enter" (įvesti).
- **3.** Kai būsite paraginti, įveskite slaptažodį.
- **4.** Kai būsite paraginti, patvirtindami dar kartą įveskite naują slaptažodį.
- **5.** Norėdami išeiti iš "Computer Setup" sąrankos ir įrašyti pakeitimus, pasirinkite **Pagrindinis**, **Įrašyti keitimus ir išeiti**, tada pasirinkite **Taip**.
- **PASTABA:** jei naudojate rodyklių klavišus, kad pažymėtumėte savo pasirinkimą, turėsite tada paspausti klavišą "Enter" (įvesti).

Jūsų pakeitimai įsigalios tada, kai kompiuterį paleisite iš naujo.

#### **BIOS administratoriaus slaptažodžio keitimas**

**1.** Paleiskite kompiuterio sąranką "Computer Setup".

- Kompiuteriuose arba planšetiniuose kompiuteriuose su klaviatūromis:
	- **▲** Įjunkite arba iš naujo paleiskite kompiuterį ir pasirodžius HP logotipui paspauskite f10, kad jjungtumėte kompiuterio sąranką "Computer Setup".
- Planšetiniuose kompiuteriuose be klaviatūros:
	- **▲** Planšetinį kompiuterį išjunkite. Spauskite įjungimo / išjungimo mygtuką kartu su garsumo mažinimo mygtuku, kad būtų parodytas paleisties meniu, tada bakstelėkite **f10**, kad jjungtumėte kompiuterio sąranką "Computer Setup".
- **2.** Įveskite dabartinį BIOS administratoriaus slaptažodį.
- **3.** Pasirinkite **Security** (apsauga), **Change BIOS administrator Password** (keisti BIOS administratoriaus slaptažodį) arba **Change Password** (keisti slaptažodį) (tik tam tikruose gaminiuose) ir paspauskite "Enter" (įvesti).
- **4.** Kai būsite paraginti, įveskite dabartinį slaptažodį.
- **5.** Kai būsite paraginti, įveskite naują slaptažodį.
- **6.** Kai būsite paraginti, patvirtindami dar kartą įveskite savo naują slaptažodį.
- **7.** Norėdami išeiti iš "Computer Setup" sąrankos ir įrašyti pakeitimus, pasirinkite **Pagrindinis**, **Įrašyti keitimus ir išeiti**, tada pasirinkite **Taip**.
	- **PASTABA:** jei naudojate rodyklių klavišus, kad pažymėtumėte savo pasirinkimą, turėsite tada paspausti klavišą "Enter" (įvesti).

Jūsų pakeitimai įsigalios tada, kai kompiuterį paleisite iš naujo.

#### **BIOS administratoriaus slaptažodžio trynimas**

- 1. Paleiskite kompiuterio sąranką "Computer Setup".
	- Kompiuteriuose arba planšetiniuose kompiuteriuose su klaviatūromis:
		- **▲** Įjunkite arba iš naujo paleiskite kompiuterį ir pasirodžius HP logotipui paspauskite f10, kad jjungtumėte kompiuterio sąranką "Computer Setup".
	- Planšetiniuose kompiuteriuose be klaviatūros:
		- **▲** Planšetinį kompiuterį išjunkite. Spauskite įjungimo / išjungimo mygtuką kartu su garsumo mažinimo mygtuku, kad būtų parodytas paleisties meniu, tada bakstelėkite **f10**, kad jjungtumėte kompiuterio sąranką "Computer Setup".
- **2.** Įveskite dabartinį BIOS administratoriaus slaptažodį.
- **3.** Pasirinkite **Security** (apsauga), **Change BIOS administrator Password** (keisti BIOS administratoriaus slaptažodį) arba **Change Password** (keisti slaptažodį) (tik tam tikruose gaminiuose) ir paspauskite "Enter" (įvesti).
- **4.** Kai būsite paraginti, įveskite dabartinį slaptažodį.
- 5. Kai būsite paraginti įvesti naują slaptažodį, palikite tuščią lauką, tada paspauskite klavišą "Enter".
- **6.** Kai būsite paraginti dar kartą įvesti naują slaptažodį, palikite tuščią lauką, tada paspauskite klavišą "Enter".
- **7.** Norėdami išeiti iš "Computer Setup" sąrankos ir įrašyti pakeitimus, pasirinkite **Pagrindinis**, **Įrašyti keitimus ir išeiti**, tada pasirinkite **Taip**.
	- **PASTABA:** jei naudojate rodyklių klavišus, kad pažymėtumėte savo pasirinkimą, turėsite tada paspausti klavišą "Enter" (įvesti).

Jūsų pakeitimai įsigalios tada, kai kompiuterį paleisite iš naujo.

#### **BIOS administratoriaus slaptažodžio įvestis**

Pasirodžius raginimui **BIOS administrator password (BIOS administratoriaus slaptažodis)** įveskite savo slaptažodį (naudokitės tais pačiais klavišais, kuriais naudojotės nustatydami slaptažodį), tada paspauskite klavišą "Enter" (įvesti). Po dviejų nesėkmingų bandymų įvesti BIOS administratoriaus slaptažodį, turėsite paleisti kompiuterį iš naujo ir bandyti vėl.

### **"DriveLock" saugumo parinkčių naudojimas**

"DriveLock" apsaugo nuo neteisėtos prieigos prie standžiojo disko turinio. "DriveLock" gali būti taikoma tik vidiniams kompiuterio standiesiems diskams. Pritaikius diskui "DriveLock" apsaugą, norint pasiekti diską turi būti įvestas atitinkamas slaptažodis. Kad būtų atrakintas, diskas turi būti įdėtas į kompiuterį arba lizdų daugiklį.

"DriveLock" apsaugos parinktys suteikia šias funkcijas:

- Automatinis "DriveLock" žr. Automatinio "DriveLock" pasirinkimas (tik tam tikruose gaminiuose) 49 puslapyje.
- Pagrindinio "DriveLock" slaptažodžio nustatymas žr. [Rankinio "DriveLock" pasirinkimas](#page-62-0) 51 [puslapyje](#page-62-0).
- **"DriveLock" įjungimas** žr. ["DriveLock" įjungimas ir "DriveLock" naudotojo slaptažodžio nustatymas](#page-63-0) 52 [puslapyje](#page-63-0).

#### **Automatinio "DriveLock" pasirinkimas (tik tam tikruose gaminiuose)**

BIOS administratoriaus slaptažodį reikia nustatyti, kad galėtumėte įjungti automatinį "DriveLock". Kai automatinis "DriveLock" ijungtas, sukuriamas atsitiktinis "DriveLock" naudotojo slaptažodis ir pagrindinis "DriveLock" slaptažodis, gaunamas iš BIOS administratoriaus slaptažodžio. Kai kompiuteris įjungtas, atsitiktinis naudotojo slaptažodis automatiškai atrakina diską. Jei diskas perkeliamas į kitą kompiuterį, norėdami atrakinti diską turite įvesti pradinio kompiuterio BIOS administratoriaus slaptažodį, kai "DriveLock" paragina įvesti slaptažodį.

#### **Automatinio "DriveLock" įjungimas**

Norėdami įjungti automatinį "DriveLock", atlikite toliau nurodytus veiksmus.

- **1.** Paleiskite kompiuterio sąranką "Computer Setup".
	- Kompiuteriuose arba planšetiniuose kompiuteriuose su klaviatūromis:
		- **1.** Išjunkite kompiuterį.
		- **2.** Paspauskite įjungimo / išjungimo mygtuką ir pasirodžius HP logotipui paspauskite f10, kad jjungtumėte sąrankos priemonę "Computer Setup".
	- Planšetiniuose kompiuteriuose be klaviatūros:
		- **1.** Planšetinį kompiuterį išjunkite.
		- **2.** Spauskite įjungimo / išjungimo mygtuką kartu su garsumo mažinimo mygtuku, kad būtų parodytas paleisties meniu, tada bakstelėkite **f10**, kad įjungtumėte kompiuterio sąranką "Computer Setup".
- **2.** Pasirodžius BIOS administratoriaus slaptažodžio raginimui, BIOS įveskite administratoriaus slaptažodį ir spauskite klavišą "Enter" (įvesti).
- **3.** Pasirinkite **Security** (sauga), pasirinkite **Hard Drive Utilities** (standžiojo disko priemonės), pasirinkite **DriveLock/Automatic DriveLock**, tada paspauskite "Enter" (įvesti).
- **4.** Naudodamiesi klavišu "Enter", kairiuoju pelės mygtuku arba jutikliniu ekranu pasirinkite **Automatic DriveLock** žymimąjį langelį.
- **5.** Norėdami išeiti iš "Computer Setup" sąrankos ir įrašyti pakeitimus, pasirinkite **Pagrindinis**, **Įrašyti keitimus ir išeiti**, tada pasirinkite **Taip**.
	- **PASTABA:** jei naudojate rodyklių klavišus, kad pažymėtumėte savo pasirinkimą, turėsite tada paspausti klavišą "Enter" (įvesti).

#### **Automatinio "DriveLock" išjungimas**

Norėdami išjungti automatinį "DriveLock", atlikite toliau nurodytus veiksmus.

- 1. Paleiskite kompiuterio sąranką "Computer Setup".
	- Kompiuteriuose arba planšetiniuose kompiuteriuose su klaviatūromis:
		- **1.** Išjunkite kompiuterį.
		- **2.** Paspauskite įjungimo / išjungimo mygtuką ir pasirodžius HP logotipui paspauskite f10, kad jjungtumėte sąrankos priemonę "Computer Setup".
	- Planšetiniuose kompiuteriuose be klaviatūros:
		- **1.** Planšetinį kompiuterį išjunkite.
		- **2.** Spauskite įjungimo / išjungimo mygtuką kartu su garsumo mažinimo mygtuku, kad būtų parodytas paleisties meniu, tada bakstelėkite **f10**, kad įjungtumėte kompiuterio sąranką "Computer Setup".
- **2.** Pasirodžius BIOS administratoriaus slaptažodžio raginimui, BIOS įveskite administratoriaus slaptažodį ir spauskite klavišą "Enter" (įvesti).
- **3.** Pasirinkite **Security** (sauga), pasirinkite **Hard Drive Utilities** (standžiojo disko priemonės), pasirinkite **DriveLock/Automatic DriveLock**, tada paspauskite "Enter" (įvesti).
- 4. Pasirinkite vidinį standųjį diską ir paspauskite "Enter" (įvesti).
- 5. Naudodamiesi klavišu "Enter" (įvesti), kairiuoju pelės mygtuku arba jutikliniu ekranu išvalykite **Automatic DriveLock** žymimąjį langelį.
- **6.** Norėdami išeiti iš "Computer Setup" sąrankos ir įrašyti pakeitimus, pasirinkite **Pagrindinis**, **Įrašyti keitimus ir išeiti**, tada pasirinkite **Taip**.
- **PASTABA:** jei naudojate rodyklių klavišus, kad pažymėtumėte savo pasirinkimą, turėsite tada paspausti klavišą "Enter" (įvesti).

#### <span id="page-62-0"></span>**Automatinio "DriveLock" slaptažodžio įvedimas**

Kai automatinis "DriveLock" jjungtas ir diskas lieka prijungtas prie pradinio kompiuterio, nebūsite raginami įvesti "DriveLock" slaptažodį, norėdami atrakinti diską. Tačiau jei diskas perkeltas į kitą kompiuterį arba pradiniame kompiuteryje pakeista sisteminė plokštė, būsite paraginti pateikti "DriveLock" slaptažodį.

Jei taip nutinka, pasirodžius raginimui **DriveLock Password** ("DriveLock" slaptažodis) veskite BIOS administratoriaus slaptažodį (naudokitės tais pačiais klavišais, kuriais naudojotės nustatydami slaptažodį), tada paspauskite klavišą "Enter" (įvesti), norėdami atrakinti diską.

Po trijų nesėkmingų bandymų įvesti slaptažodį, turėsite išjungti kompiuterį ir bandyti vėl.

#### **Rankinio "DriveLock" pasirinkimas**

**IZ SVARBU:** kad funkcija "DriveLock" apsaugotas standusis diskas netaptų visiškai nepanaudojamas, užsirašykite "DriveLock" vartotojo slaptažodį ir pagrindinį "DriveLock" slaptažodį ir pasidėkite saugiai toliau nuo kompiuterio. Jei užmiršite abu "DriveLock" slaptažodžius, standusis diskas bus visam laikui užrakintas ir juo bus neįmanoma naudotis.

Jei norite rankiniu būdu pritaikyti "DriveLock" apsaugą vidiniam standžiajam diskui, turite nustatyti pagrindinį slaptažodį ir jjungti "DriveLock" kompiuterio sąrankoje. Atkreipkite dėmesį į šiuos "DriveLock" apsaugos naudojimo ypatumus.

- Po to, kai standžiajam diskui pritaikoma "DriveLock" apsauga, standųjį diską pasieksite tik įvedę "DriveLock" naudotojo slaptažodį arba pagrindinį slaptažodį.
- "DriveLock" vartotojo slaptažodis turi priklausyti kasdieniam apsaugoto standžiojo disko vartotojui. "DriveLock" pagrindinis slaptažodis gali priklausyti sistemos administratoriui arba kasdieniam vartotojui.
- "DriveLock" vartotojo slaptažodis ir "DriveLock" pagrindinis slaptažodis gali būti identiški.

#### <span id="page-63-0"></span>**Pagrindinio "DriveLock" slaptažodžio nustatymas**

Norėdami nustatyti "DriveLock" pagrindinį slaptažodį, atlikite toliau nurodytus veiksmus.

- 1. Paleiskite kompiuterio sąranką "Computer Setup".
	- Kompiuteriuose arba planšetiniuose kompiuteriuose su klaviatūromis:
		- **1.** Išjunkite kompiuterį.
		- **2.** Paspauskite įjungimo / išjungimo mygtuką ir pasirodžius HP logotipui paspauskite f10, kad jiungtumėte sąrankos priemonę "Computer Setup".
	- Planšetiniuose kompiuteriuose be klaviatūros:
		- **1.** Planšetinį kompiuterį išjunkite.
		- **2.** Spauskite įjungimo / išjungimo mygtuką kartu su garsumo mažinimo mygtuku, kad būtų parodytas paleisties meniu, tada bakstelėkite **f10**, kad įjungtumėte kompiuterio sąranką "Computer Setup".
- **2.** Pasirinkite **Security** (sauga), pasirinkite parinktį **Hard Drive Utilities** (standžiojo disko priemonės), pasirinkite DriveLock/Automatic DriveLock, tada paspauskite klavišą "Enter" (įvesti).
- **3.** Pasirinkite norimą apsaugoti standųjį diską ir paspauskite "Enter" (įvesti).
- **4.** Pasirinkite Set DriveLock Master Password (nustatyti pagrindinį "DriveLock" slaptažodį) ir paspauskite "Enter" (įvesti).
- **5.** Atidžiai perskaitykite įspėjimo tekstą.
- 6. Vykdydami ekrane pateikiamus nurodymus nustatykite "DriveLock" pagrindinį slaptažodį.
	- **PASTABA:** galite įjungti "DriveLock" ir nustatyti "DriveLock" naudotojo slaptažodį prieš išeidami iš kompiuterio sąrankos "Computer Setup". Daugiau informacijos rasite skyriuje "DriveLock" įjungimas ir "DriveLock" naudotojo slaptažodžio nustatymas 52 puslapyje.
- **7.** Norėdami išeiti iš "Computer Setup" sąrankos ir įrašyti pakeitimus, pasirinkite **Pagrindinis**, **Įrašyti keitimus ir išeiti**, tada pasirinkite **Taip**.
	- **PASTABA:** jei naudojate rodyklių klavišus, kad pažymėtumėte savo pasirinkimą, turėsite tada paspausti klavišą "Enter" (įvesti).

#### **"DriveLock" įjungimas ir "DriveLock" naudotojo slaptažodžio nustatymas**

Jei norite įjungti "DriveLock" ir nustatyti "DriveLock" naudotojo slaptažodį, atlikite toliau nurodytus veiksmus.

- 1. Paleiskite kompiuterio sąranką "Computer Setup".
	- Kompiuteriuose arba planšetiniuose kompiuteriuose su klaviatūromis:
		- **1.** Išjunkite kompiuterį.
		- **2.** Paspauskite įjungimo / išjungimo mygtuką ir pasirodžius HP logotipui paspauskite f10, kad jjungtumėte sąrankos priemonę "Computer Setup".
	- Planšetiniuose kompiuteriuose be klaviatūros:
- **1.** Planšetinį kompiuterį išjunkite.
- **2.** Spauskite įjungimo / išjungimo mygtuką kartu su garsumo mažinimo mygtuku, kad būtų parodytas paleisties meniu, tada bakstelėkite **f10**, kad įjungtumėte kompiuterio sąranką "Computer Setup".
- **2.** Pasirinkite **Security** (sauga), pasirinkite **Hard Drive Utilities** (standžiojo disko priemonės), pasirinkite **DriveLock/Automatic DriveLock**, tada paspauskite "Enter" (įvesti).
- **3.** Pasirinkite norimą apsaugoti standųjį diską ir paspauskite "Enter" (įvesti).
- **4.** Pasirinkite **Enable DriveLock** (jjungti "DriveLock") ir paspauskite "Enter" (įvesti).
- **5.** Atidžiai perskaitykite įspėjimo tekstą.
- 6. Vykdydami ekrane pateikiamus nurodymus nustatykite "DriveLock" naudotojo slaptažodį ir įjunkite "DriveLock".
- **7.** Norėdami išeiti iš "Computer Setup" sąrankos ir įrašyti pakeitimus, pasirinkite **Pagrindinis**, **Įrašyti keitimus ir išeiti**, tada pasirinkite **Taip**.
- **PASTABA:** jei naudojate rodyklių klavišus, kad pažymėtumėte savo pasirinkimą, turėsite tada paspausti klavišą "Enter" (įvesti).

#### **"DriveLock" išjungimas**

- 1. Paleiskite kompiuterio sąranką "Computer Setup".
	- Kompiuteriuose arba planšetiniuose kompiuteriuose su klaviatūromis:
		- **1.** Išjunkite kompiuterį.
		- **2.** Paspauskite įjungimo / išjungimo mygtuką ir pasirodžius HP logotipui paspauskite f10, kad jjungtumėte sąrankos priemonę "Computer Setup".
	- Planšetiniuose kompiuteriuose be klaviatūros:
		- **1.** Planšetinį kompiuterį išjunkite.
		- **2.** Spauskite įjungimo / išjungimo mygtuką kartu su garsumo mažinimo mygtuku, kad būtų parodytas paleisties meniu, tada bakstelėkite **f10**, kad įjungtumėte kompiuterio sąranką "Computer Setup".
- **2.** Pasirinkite **Security** (sauga), pasirinkite **Hard Drive Utilities** (standžiojo disko priemonės), pasirinkite **DriveLock/Automatic DriveLock**, tada paspauskite "Enter" (įvesti).
- **3.** Pasirinkite norimą tvarkyti standųjį diską ir paspauskite "Enter" (įvesti).
- **4.** Pasirinkite **Disable DriveLock** (išjungti "DriveLock") ir paspauskite "Enter" (įvesti).
- **5.** Vykdydami ekrane pateikiamus nurodymus išjunkite "DriveLock".
- **6.** Norėdami išeiti iš "Computer Setup" sąrankos ir įrašyti pakeitimus, pasirinkite **Pagrindinis**, **Įrašyti keitimus ir išeiti**, tada pasirinkite **Taip**.
- **PASTABA:** jei naudojate rodyklių klavišus, kad pažymėtumėte savo pasirinkimą, turėsite tada paspausti klavišą "Enter" (įvesti).

#### **"DriveLock" slaptažodžio įvedimas**

Įsitikinkite, kad standusis diskas įdėtas į kompiuterį (o ne į papildomą doko įrenginį ar "MultiBay").

Pasirodžius raginimui DriveLock Password ("DriveLock" slaptažodis), įveskite "DriveLock" vartotojo arba pagrindinį slaptažodį (naudokitės tais pačiais klavišais, kuriais naudojotės nustatydami slaptažodį), tada paspauskite klavišą "Enter" (įvesti).

Po trijų nesėkmingų bandymų įvesti slaptažodį, turėsite išjungti kompiuterį ir bandyti vėl.

#### **"DriveLock" slaptažodžio keitimas**

Norėdami kompiuterio sąrankoje keisti "DriveLock" slaptažodį, atlikite toliau nurodytus veiksmus.

- **1.** Išjunkite kompiuterį.
- **2.** Paspauskite įjungimo / išjungimo mygtuką.
- **3.** "DriveLock" slaptažodžio raginime įveskite dabartinį "DriveLock" vartotojo slaptažodį arba pagrindinį slaptažodį, kurį norite pakeisti, paspauskite "Enter" (įvesti), tada paspauskite arba bakstelėkite f10, kad jiungtumėte kompiuterio sąranką "Computer Setup".
- **4.** Pasirinkite **Security** (sauga), pasirinkite **Hard Drive Utilities** (standžiojo disko priemonės), pasirinkite **DriveLock/Automatic DriveLock**, tada paspauskite "Enter" (įvesti).
- **5.** Pasirinkite norimą tvarkyti standųjį diską ir paspauskite "Enter" (įvesti).
- 6. Pasirinkite "DriveLock" slaptažodį, kurį norite pakeisti, tada vykdykite ekrane pateikiamus nurodymus ir įveskite slaptažodžius.
	- **<sup>2</sup> PASTABA:** parinktis **Change DriveLock Master Password** (keisti pagrindinį "DriveLock" slaptažodį) bus matoma, tik jei "DriveLock" pagrindinis slaptažodis buvo nurodytas "DriveLock" slaptažodžio raginime atliekant 3 veiksmą.
- **7.** Norėdami išeiti iš "Computer Setup" sąrankos ir įrašyti pakeitimus, pasirinkite **Pagrindinis**, **Įrašyti keitimus ir išeiti**, tada pasirinkite **Taip**.
- **PASTABA:** jei naudojate rodyklių klavišus, kad pažymėtumėte savo pasirinkimą, turėsite tada paspausti klavišą "Enter" (įvesti).

# **"Windows Hello" (tik tam tikruose gaminiuose)**

Gaminiuose su pirštų atspaudų skaitytuvu arba infraraudonųjų spindulių kamera, naudodami "Windows Hello" galite užregistruoti savo pirštų atspaudus, veido ID ir nustatyti PIN. Po registracijos galėsite naudoti pirštų atspaudų skaitytuvą, veido ID arba PIN, kad prisijungtumėte prie "Windows".

"Windows Hello" nustatymas:

- **1.** Pasirinkite mygtuką **Pradžia**, **Nustatymai**, **Paskyros**, tada pasirinkite **Prisijungimo parinktys**.
- **2.** Jei norite pridėti slaptažodį, pasirinkite **Slaptažodis**, tada pasirinkite **Pridėti**.
- **3.** Skiltyje "Windows Hello" piršto atspaudas arba "Windows Hello" veidas pasirinkite Nustatyti.
- **4.** Pasirinkite **Pradėti**, tada vykdykite kompiuterio ekrane pateikiamus nurodymus, kad užregistruotumėte savo piršto atspaudą arba veido ID, ir sukurkite PIN kodą.
- **SVARBU:** jei norite, kad prisijungimas naudojant pirštų atspaudus vyktų sklandžiai, registruodami pirštų atspaudus pasistenkite, kad atspaudų skaitytuvas užregistruotų visus pirštų kraštus.
- **PASTABA:** PIN ilgis nėra ribojamas. Numatytasis nustatymas yra tik skaičiai. Norėdami įtraukti raides arba specialiuosius simbolius, pasirinkite žymimąjį langelį **įtraukti raides ir simbolius**.

Naudotojo atpažinimo jutikliui taip pat galite nustatyti "Windows Hello" veido atpažinimą. Šis jutiklis stebint jūsų buvimą prie kompiuterio, kad būtų taupoma energija ir užtikrinamas saugumas. Kai pasitraukiate nuo kompiuterio, jutiklis įjungia kompiuterio miego režimą. Kai grįžtate prie kompiuterio, jutiklis jus atpažįsta ir pažadina kompiuterį nepaspaudžiant jokio mygtuko ar nepajudinant pelės.

# **Antivirusinės programinės įrangos naudojimas**

Kai kompiuteriu jungiatės prie el. pašto, tinklo arba interneto, galite susidurti su kompiuterio virusais. Kompiuterio virusai gali išjungti operacinę sistemą, programas arba paslaugų programas, arba priversti jas veikti neįprastai.

Antivirusinė programinė įranga aptinka daugumą virusų, juos sunaikina ir dažniausiai ištaiso jų padarytą žalą. Siekiant užtikrinti apsaugą nuo naujų virusų, antivirusinę programinę įrangą būtina nuolatos atnaujinti.

"Windows Defender" programa yra iš anksto įdiegta jūsų kompiuteryje. HP primygtinai rekomenduoja naudoti antivirusinę programą, kad kompiuteris būtų visiškai apsaugotas.

Daugiau informacijos apie kompiuterio virusus rasite "HP Support Assistant".

# **Užkardos programinės įrangos naudojimas**

Užkardos apsaugo nuo neteisėtos prieigos prie sistemos ar tinklo. Užkarda gali būti kompiuteryje, tinkle arba abejose vietose įdiegiama programinė įranga, arba tai gali būti iš aparatinės ir programinės įrangos sukurtas sprendimas.

Galima rinktis iš dviejų tipų užkardų:

- pagrindinio kompiuterio užkardos programinė įranga, apsauganti tik tą kompiuterį, kuriame ji įdiegta;
- tinklo užkardos įdiegiamos tarp jūsų DSL ar kabelio modemo ir namų tinklo, jos apsaugo visus tinkle esančius kompiuterius.

Kai sistemoje įrengiama užkarda, visi duomenys, siunčiami į sistemą ir iš jos, yra stebimi ir lyginami su vartotojo nustatytų saugumo kriterijų rinkiniu. Bet kokie šių kriterijų neatitinkantys duomenys yra blokuojami.

Jūsų kompiuteryje ar tinklo įrangoje užkarda jau gali būti įdiegta. Jei ne, yra išleistų užkardos programinės įrangos sprendimų.

**PASTABA:** tam tikromis aplinkybėmis užkarda gali blokuoti prieigą prie žaidimų internete, ji gali trikdyti spausdintuvo ar failų bendrinimą tinkle, arba ji gali blokuoti patvirtintus el. pašto priedus. Norėdami laikinai pašalinti problemą, išjunkite užkardą, atlikite norimą užduotį ir vėl iš naujo įjunkite užkardą. Jei norite išspręsti problemą visam laikui, perkonfigūruokite užkardą.

## **Programinės įrangos naujinių diegimas**

Kompiuteryje įdiegtą HP, "Windows" ir trečiųjų šalių programinę įrangą reikia reguliariai atnaujinti, kad būtų pašalintos saugumo problemos ir padidėtų programinės įrangos efektyvumas.

 $\mathbb{Z}$  **SVARBU:** "Microsoft" siunčia įspėjimus apie "Windows" naujinimus, kuriuose gali būti saugos naujinių. Kad apsaugotumėte kompiuterį nuo saugos pažeidimų ir kompiuterinių virusų, tik gavę įspėjimą, iš karto įdiekite visus naujinimus iš "Microsoft".

Šiuos naujinius galite įdiegti automatiškai.

Jei norite peržiūrėti arba keisti parametrus:

- **1.** Pasirinkite mygtuką **Pradžia**, pasirinkite **Parametrai** ir tada pasirinkite **Naujiniai ir sauga**.
- **2.** Pasirinkite "Windows" atnaujinimas ir vykdykite ekrane pateikiamus nurodymus.
- **3.** Norėdami suplanuoti naujinių diegimo laiką, pasirinkite **Išplėstinės parinktys** ir vykdykite ekrane pateikiamus nurodymus.

# **"HP Client Security" naudojimas (tik tam tikruose gaminiuose)**

"HP Client Security" programinė įranga iš anksto įdiegta jūsų kompiuteryje. Šią programinę įrangą galite pasiekti pasinaudodami "HP Client Security" piktograma, kuri yra užduočių juostos dešiniajame krašte arba sistemos "Windows" valdymo skydelyje. Ji pateikia saugos priemones, kurios padeda apsaugoti kompiuterį, tinklus ir svarbius duomenis nuo nesankcionuotos prieigos. Jei reikia daugiau informacijos, žr. "HP Client Security" programinės įrangos žinyną.

# **Naudoti HP įrenginį kaip paslaugą (tik tam tikruose gaminiuose)**

"HP DaaS" yra debesų technologijos pagrindu veikiantis IT sprendimas, leidžiantis įmonėms veiksmingai tvarkyti ir apsaugoti savo išteklius. "HP DaaS" padeda apsaugoti įrenginius nuo kenkėjiškų programų ir kitų atakų, stebi įrenginio būklę ir padeda sutrumpinti laiką, kurį skiriame įrenginio ir saugos klausimų sprendimui. Galite greitai atsisiųsti ir įdiegti programinę įrangą, kuri yra labai ekonomiška, palyginti su tradiciniais sprendimais. Norėdami gauti daugiau informacijos, eikite į [https://www.hptouchpointmanager.com/.](https://www.hptouchpointmanager.com/)

## **Pasirinktinio apsauginio kabelio naudojimas (tik tam tikruose gaminiuose)**

Apsauginis kabelis (įsigyjamas atskirai) yra sulaikomoji priemonė, tačiau jis negali užtikrinti, kad kompiuteris nebus sugadintas ar pavogtas. Norėdami prie kompiuterio prijungti apsauginį kabelį, vadovaukitės įrenginio gamintojo nurodymais.

# **Pirštų atspaudų skaitytuvo naudojimas (tik tam tikruose gaminiuose)**

Integruotieji pirštų atspaudų skaitytuvai įrengiami tik tam tikruose gaminiuose. Jei norite naudoti pirštų atspaudų skaitytuvą, turite užregistruoti pirštų atspaudus "HP Client Security" kredencialų tvarkytuvėje. Jei reikia daugiau informacijos, žr. "HP Client Security" programinės įrangos žinyną.

Kai užregistruosite pirštų atspaudus naudodami "Credential Manager", "HP Client Security Password Manager" galėsite naudoti vartotojo vardams ir slaptažodžiams saugoti bei palaikomose svetainėse ir programose įvesti.

#### **Pirštų atspaudų skaitytuvo suradimas**

Pirštų atspaudų skaitytuvas – mažas metalinis jutiklis, esantis vienoje iš šių kompiuterio vietų:

- Jutiklinio kilimėlio apačioje
- Klaviatūros dešinėje pusėje
- Ekrano viršuje, dešinėje pusėje
- Ekrano viršuje, kairėje pusėje
- Ekrano nugarėlėje

Atsižvelgiant į turimą gaminį, skaitytuvas gali būti nukreiptas horizontaliai arba vertikaliai.

# **8 Priežiūra**

Kompiuteris būna optimalios būklės, jei techninė priežiūra atliekama reguliariai. Šiame skyriuje aprašoma, kaip naudoti tokius įrankius kaip disko defragmentavimo ir valymo programos. Jame taip pat pateikiamos instrukcijos, kaip atnaujinti programas ir tvarkykles, kaip išvalyti kompiuterį, ir patarimai, kaip keliauti su kompiuteriu (arba jį transportuoti).

# **Kaip pagerinti našumą**

Reguliariai prižiūrėdami kompiuterį, pvz., naudodami disko defragmentavimo ir valymo programas, galite pagerinti kompiuterio veikimą.

#### **Disko defragmentavimo programos naudojimas**

HP rekomenduoja standųjį diską defragmentuoti naudojant disko defragmentavimo programą bent kartą per mėnesį.

**PASTABA:** disko defragmentavimo programos nebūtina paleisti puslaidininkiniuose diskuose.

Norėdami paleisti disko defragmentavimo programą, atlikite toliau nurodytus veiksmus.

- **1.** Prijunkite kompiuterį prie kintamosios srovės šaltinio.
- **2.** Įrašykite defragmentuoti užduočių juostos ieškos lauke, tada pasirinkite **defragmentuoti ir optimizuoti diskų įrenginius**.
- **3.** Vykdykite ekrane pateikiamus nurodymus.

Papildomos informacijos rasite disko defragmentavimo programinės įrangos žinyne.

#### **Disko valymo programos naudojimas**

Naudodami disko valymo programą standžiajame diske galite ieškoti nereikalingų failų, kuriuos galite saugiai panaikinti, kad atlaisvintumėte vietos diske ir kompiuteris veiktų efektyviau.

Norėdami paleisti disko valymo programą, atlikite toliau nurodytus veiksmus.

- **1.** Užduočių juostos ieškos lauke įveskite diskas ir tada pasirinkite **Disko valymas**.
- **2.** Vykdykite ekrane pateikiamus nurodymus.

#### **"HP 3D DriveGuard" naudojimas (tik tam tikruose gaminiuose)**

"HP 3D DriveGuard" saugo standųjį diską jį sustabdydama ir sulaikydama duomenų užklausas įvykus vienam iš toliau nurodytų įvykių:

- Numetus kompiuterį.
- Perkeliant kompiuterį uždarytu ekranu, kai jis veikia naudodamas akumuliatoriaus energiją.

Praėjus kiek laiko po vieno iš šių įvykių, "HP 3D DriveGuard" vėl leidžia diskui veikti įprastai.

**PASTABA:** priemone "HP 3D DriveGuard" apsaugoti tik vidiniai standieji diskai. "HP 3D DriveGuard" nesaugo standžiųjų diskų, kurie yra pasirinktiniuose prijungimo įrenginiuose arba yra prijungti prie USB prievado.

**PASTABA:** pastoviosios būsenos diskuose (SSDs) nėra judančių dalių, todėl priemonės "HP 3D DriveGuard" šiems diskams apsaugoti nereikia.

#### **"HP 3D DriveGuard" būsenos atpažinimas**

Kompiuterio standžiojo diskų įrenginio lemputės spalvos pokytis rodo, kad pagrindiniame standžiojo disko skyriuje, antriniame standžiojo disko skyriuje (tik tam tikruose gaminiuose) ar abiejuose esantis standusis diskas sustabdytas.

## **Programų ir tvarkyklių naujinimas**

HP rekomenduoja nuolatos atnaujinti programas ir tvarkykles. Naujiniai gali išspręsti problemas ir papildyti kompiuterį naujomis funkcijomis bei parinktimis. Pvz., senesni grafikos komponentai gali nepalaikyti naujausių žaidimų. Jei nediegsite naujausių tvarkyklių, negalėsite išnaudoti visų kompiuterio galimybių.

Apsilankykite svetainėje <http://www.hp.com/support>ir atsisiųskite naujausias HP programų ir tvarkyklių versijas. Be to, užsiregistruokite ir automatiškai gaukite pranešimus apie naujinius iškart, kai jie išleidžiami.

Jei norite atnaujinti programas ir tvarkykles, vadovaukitės šiais nurodymais:

**1.** Užduočių juostos paieškos lauke įveskite palaikymas ir pasirinkite programą **HP Support Assistant**.

– arba –

Užduočių juostoje pasirinkite klaustuko piktogramą.

- **2.** Pasirinkite **Mano nešiojamasis kompiuteris**, pasirinkite skirtuką **Naujinimai**, tada pasirinkite **Ieškoti naujinimų ir pranešimų**.
- **3.** Vykdykite ekrane pateikiamus nurodymus.

### **Kaip valyti kompiuterį**

Reguliariai valydami kompiuterį pašalinsite nešvarumus ir šiukšles, kad įrenginys galėtų nepriekaištingai veikti. Vadovaukitės šia informacija, kad išorinius kompiuterio paviršius nuvalytumėte saugiai.

#### **"HP Easy Clean" įjungimas (tik tam tikruose gaminiuose)**

"HP Easy Clean" padeda išvengti atsitiktinės įvesties, kai valote kompiuterio paviršius. Ši programinė įranga iš anksto nustatytam laikui išjungia tokius įrenginius, kaip klaviatūra, jutiklinis ekranas ir jutiklinė planšetė, kad galėtumėte nuvalyti visus kompiuterio paviršius.

Paleiskite "HP Easy Clean" vienu iš toliau nurodytų būdų.

**1.** Pasirinkite meniu **Pradėti**, tada pasirinkite "HP Easy Clean".

– arba –

Užduočių juostoje pasirinkite piktogramą **HP Easy Clean**.

– arba –

Pasirinkite **Pradžia** ir tada pasirinkite plytelę **HP Easy Clean**.

**2.** Dabar, kai jūsų įrenginiai trumpam išjungti, žr. [Nešvarumų ir šiukšlių pašalinimas nuo kompiuterio](#page-71-0) 60 [puslapyje](#page-71-0) rekomenduojamus veiksmus, kaip valyti dažnai liečiamus išorinius kompiuterio paviršius. Nuvalę nešvarumus ir šiukšles galite pervalyti paviršius dezinfekavimo priemone. Žr. [Kompiuterio](#page-71-0)  [valymas dezinfekavimo priemone](#page-71-0) 60 puslapyje, kur pateikiami nurodymai, kaip apsisaugoti nuo žalingų bakterijų ir virusų plitimo.

### <span id="page-71-0"></span>**Nešvarumų ir šiukšlių pašalinimas nuo kompiuterio**

Toliau pateikiami rekomenduojami veiksmai, kaip nuo kompiuterio nuvalyti nešvarumus ir šiukšles.

Jei kompiuteryje yra medžio faneruotės, žr. [Medienos faneruotės priežiūra \(tik tam tikruose gaminiuose\)](#page-72-0) 61 [puslapyje](#page-72-0).

- **1.** Valydami paviršius dėvėkite vienkartines latekso pirštines (arba, jei esate alergiški lateksui, dėvėkite nitrilo pirštines).
- **2.** Išjunkite įrenginį, atjunkite maitinimo laidą ir kitus prijungtus išorinius įrenginius. Iš visų elementų, tokių kaip belaidės klaviatūros, išimkite įdėtas baterijas.

**ĮSPĖJIMAS:** kad nepatirtumėte elektros šoko ir nebūtų pažeisti komponentai, niekada nevalykite gaminio, kai jis yra įjungtas ar prijungtas prie maitinimo šaltinio.

- **3.** Sudrėkinkite mikropluošto šluostę vandeniu. Šluostė turi būti drėgna, bet ne šlapia.
- **IZ SVARBU:** kad nepažeistumėte paviršiaus, nenaudokite abrazyvinių medžiagų, šiurkščių medžiaginių ar popierinių rankšluosčių.
- **4.** Drėgna šluoste švelniai nuvalykite gaminio išorę.
- **SVARBU:** skysčius laikykite atokiau nuo gaminio. Saugokite, kad drėgmė nepatektų į angas. Jei į HP gaminio vidų pateks skystis, gaminys gali būti sugadintas. Nepurkškite skysčių tiesiai ant gaminio. Nenaudokite aerozolinių purškalų, tirpiklių, abrazyvinių medžiagų arba valiklių, kurių sudėtyje yra vandenilio peroksido ar baliklio, galinčio pažeisti apdailą.
- **5.** Pradėkite nuo ekrano (jei taikoma). Atsargiai valykite viena kryptimi, judėdami nuo ekrano viršaus į apačią. Pabaigoje nuvalykite visus lanksčius laidus, pvz., maitinimo laidą, klaviatūros laidą ir USB laidus.
- **6.** Prieš vėl įjungdami įrenginį įsitikinkite, kad po valymo jo paviršiai visiškai nudžiuvo.
- **7.** Po kiekvieno valymo panaudotas pirštines išmeskite. Nusimovę pirštines iš karto nusiplaukite rankas.

Žr. Kompiuterio valymas dezinfekavimo priemone 60 puslapyje, kur pateikiamos veiksmų rekomendacijos, kaip valyti dažnai liečiamus išorinius kompiuterio paviršius ir apsisaugoti nuo žalingų bakterijų ir virusų plitimo.

#### **Kompiuterio valymas dezinfekavimo priemone**

Pasaulinė sveikatos organizacija (PSO) rekomenduoja valyti paviršius ir po to juos dezinfekuoti, nes tai geriausias būdas užkirsti kelią virusinių kvėpavimo ligų ir kenksmingų bakterijų plitimui.

Nuvalę išorinius kompiuterio paviršius vadovaudamiesi Nešvarumų ir šiukšlių pašalinimas nuo kompiuterio 60 puslapyje, [Medienos faneruotės priežiūra \(tik tam tikruose gaminiuose\)](#page-72-0) 61 puslapyje ar abiejuose skyriuose pateikiamomis rekomendacijomis, paviršius galite pervalyti dezinfekavimo priemone. HP valymo rekomendacijas atitinkantis dezinfekcinis skystis yra alkoholio tirpalas, kurį sudaro 70 % izopropilo alkoholio ir 30 % vandens. Šis tirpalas dar žinomas kaip įtrinamas alkoholis ir jo galima įsigyti daugumoje parduotuvių.

Dezinfekuodami dažnai liečiamus išorinius kompiuterio paviršius vadovaukitės toliau pateikiamomis rekomendacijomis.
- <span id="page-72-0"></span>**1.** Valydami paviršius dėvėkite vienkartines latekso pirštines (arba, jei esate alergiški lateksui, dėvėkite nitrilo pirštines).
- **2.** Išjunkite įrenginį, atjunkite maitinimo laidą ir kitus prijungtus išorinius įrenginius. Iš visų elementų, tokių kaip belaidės klaviatūros, išimkite įdėtas baterijas.
- **ĮSPĖJIMAS:** kad nepatirtumėte elektros šoko ir nebūtų pažeisti komponentai, niekada nevalykite gaminio, kai jis yra įjungtas ar prijungtas prie maitinimo šaltinio.
- **3.** Sudrėkinkite mikropluošto šluostę tirpalu, kurį sudaro 70 % izopropilo alkoholio ir 30 % vandens. Šluostė turi būti drėgna, bet ne šlapia.
- **ĮSPĖJIMAS:** nenaudokite chemikalų ar tirpalų, kuriuose yra toliau nurodytų medžiagų, taip pat ir purškiamų paviršių valiklių: baliklių, peroksidų (įskaitant vandenilio peroksidą), acetono, amoniako, etilo alkoholio, metilo chlorido ar kitų naftos pagrindu pagamintų medžiagų, tokių kaip benzinas, dažų skiediklis, benzenas ar toluenas.
- **PASTABA:** kad nepažeistumėte paviršiaus, nenaudokite abrazyvinių medžiagų, šiurkščių medžiaginių ar popierinių rankšluosčių.
- **4.** Drėgna šluoste švelniai nuvalykite gaminio išorę.
- **SVARBU:** skysčius laikykite atokiau nuo gaminio. Saugokite, kad drėgmė nepatektų į angas. Jei į HP gaminio vidų pateks skystis, gaminys gali būti sugadintas. Nepurkškite skysčių tiesiai ant gaminio. Nenaudokite aerozolinių purškalų, tirpiklių, abrazyvinių medžiagų arba valiklių, kurių sudėtyje yra vandenilio peroksido ar baliklio, galinčio pažeisti apdailą.
- **5.** Pradėkite nuo ekrano (jei taikoma). Atsargiai valykite viena kryptimi, judėdami nuo ekrano viršaus į apačią. Pabaigoje nuvalykite visus lanksčius laidus, pvz., maitinimo laidą, klaviatūros laidą ir USB laidus.
- **6.** Prieš vėl įjungdami įrenginį įsitikinkite, kad po valymo jo paviršiai visiškai nudžiuvo.
- **7.** Po kiekvieno valymo panaudotas pirštines išmeskite. Nusimovę pirštines iš karto nusiplaukite rankas.

## **Medienos faneruotės priežiūra (tik tam tikruose gaminiuose)**

Jūsų gaminyje gali būti aukštos kokybės medienos faneruotės elementų. Eksploatuojant natūralios medienos gaminius labai svarbi tinkama priežiūra. Dėl natūralaus medžio savybių gaminyje gali atsirasti unikalių tekstūros pokyčių ar spalvos pakitimų, tai yra normalu.

- Medį valykite sausa, nesielektrinančia mikropluošto šluoste arba zomša.
- Venkite valymo priemonių, kurių sudėtyje yra amoniako, metilo chlorido, acetono, terpentino ar kitų naftos pagrindu pagamintų tirpiklių.
- Neleiskite, kad medis ilgai būtų drėgnas ar veikiamas saulės spindulių.
- Medžiui sušlapus nusausinkite jį sugeriančia nepūkuota šluoste.
- Venkite sąlyčio su bet kokia dažančia ar medienos spalvą galinčia pakeisti medžiaga.
- Venkite sąlyčio su aštriais daiktais ar šiurkščiais paviršiais, galinčiais subraižyti medį.

Žr. [Nešvarumų ir šiukšlių pašalinimas nuo kompiuterio](#page-71-0) 60 puslapyje rekomenduojamus veiksmus, kaip valyti dažnai liečiamus išorinius kompiuterio paviršius. Nuvalę nešvarumus ir šiukšles galite pervalyti paviršius dezinfekavimo priemone. Žr. [Kompiuterio valymas dezinfekavimo priemone](#page-71-0) 60 puslapyje, kur pateikiami sanitariniai nurodymai, kaip apsisaugoti nuo žalingų bakterijų ir virusų plitimo.

# <span id="page-73-0"></span>**Keliavimas su kompiuteriu ir jo gabenimas**

Jei turite pasiimti kompiuterį į kelionę arba jį transportuoti, vadovaukitės toliau pateikiamais patarimais, kurie padės apsaugoti įrangą.

- Jei kompiuterį norite paruošti kelionei arba vežti, atlikite toliau nurodytus veiksmus.
	- Sukurkite atsarginę informacijos kopiją išoriniame diskų įrenginyje.
	- lšimkite visus diskus ir išorines daugialypės terpės korteles, pavyzdžiui, skaitmenines korteles.
	- Išjunkite ir atjunkite visus išorinius įrenginius.
	- lšjunkite kompiuterį.
- Pasiimkite atsarginę informacijos kopiją. Atsarginės kopijos nelaikykite kartu su kompiuteriu.
- Skrisdami lėktuvu neškite kompiuterį rankiniame bagaže; neregistruokite jo su likusiu bagažu.
- **SVARBU:** stenkitės, kad diskas nepatektų į magnetinį lauką. Oro uostų saugos lazdelės ir praleidimo įrenginiai taip pat yra magnetinius laukus kuriantys saugos įrenginiai. Oro uosto konvejerio juostos ir panašūs saugos įtaisai, kuriais tikrinamas rankinis bagažas, vietoje magnetinių laukų naudojami rentgeno spinduliai, todėl jie negadina diskų įrenginio.
- Jei kompiuterį ketinate naudoti skrydžio metu, palaukite, kol bus pranešta, kad galite tai daryti. Tai, ar skrydžio metu galima naudotis kompiuteriu, nustato oro linijų bendrovė.
- Prieš gabendami kompiuterį ar diskų įrenginį, supakuokite jį į tinkamą apsauginę medžiagą ir ant pakuotės užklijuokite etiketę "FRAGILE" (DŪŽTA).
- Kai kuriose vietose gali būti ribojamas naudojimasis belaidžio ryšio įrenginiais. Tokie apribojimai gali būti taikomi lėktuvuose, ligoninėse, šalia sprogmenų ir pavojingose vietose. Jei tiksliai nežinote, kokie reikalavimai taikomi jūsų kompiuteryje esančiam belaidžio ryšio įrenginiui, prieš įjungdami kompiuterį kreipkitės dėl leidimo jį naudoti.
- Vykstant į kitą šalį / regioną patariama:
	- sužinokite, kokios su kompiuteriu susijusios muitinės nuostatos galioja šalyse ir regionuose, kuriuose teks lankytis kelionės metu;
	- pasitikslinkite, kokie elektros laidai ir adapteriai reikalingi tose vietose, kur ketinate naudoti kompiuterį. Gali skirtis įtampa, dažnis ir kištuko konfigūracija.

**PERSPĖJIMAS!** Kad nepatirtumėte elektros smūgio, nesukeltumėte gaisro ir nesugadintumėte įrangos, nenaudokite kompiuterio su įtampos keitiklio rinkiniu, skirtu buitiniams prietaisams.

# <span id="page-74-0"></span>**9 Atsarginių kopijų kūrimas ir atkūrimas**

Šiame skyriuje pateikiama informacija apie toliau nurodytus procesus, kurie taikomi daugeliui gaminių:

- Jūsų asmeninės informacijos atsarginių kopijų kūrimas "Windows" įrankiais galite kurti asmeninės informacijos atsargines kopijas (žr. "Windows" įrankių naudojimas 63 puslapyje).
- Atkūrimo taško kūrimas "Windows" įrankiais galite sukurti atkūrimo tašką (žr. "Windows" įrankių naudojimas 63 puslapyje).
- **Atkūrimo laikmenos kūrimas** (tik tam tikriems gaminiams) norėdami sukurti atkūrimo laikmeną, galite naudoti "HP Cloud Recovery Download Tool" (tik tam tikriems gaminiams) (žr. "HP Cloud Recovery Download Tool" naudojimas, norint sukurti atkūrimo laikmeną (tik tam tikruose gaminiuose) 63 puslapyje).
- Atkūrimas "Windows" siūlo kelias galimybes atlikti atkūrimą iš atsarginės kopijos, atnaujinti kompiuterį ir atkurti pradinę kompiuterio būseną (žr. "Windows" įrankių naudojimas 63 puslapyje).
- **IZ SVARBU:** jei atkūrimo procesą ketinate atlikti planšetiniame kompiuteryje, prieš pradėdami planšetinio kompiuterio akumuliatorių įkraukite bent iki 70 proc. įkrovos.

**SVARBU:** jei turite planšetinį kompiuterį su nuimama klaviatūra, prieš pradėdami atkūrimo procesą prijunkite planšetinį kompiuterį prie klaviatūros.

# **Atsarginių informacijos kopijų ir atkūrimo laikmenos kūrimas**

## **"Windows" įrankių naudojimas**

**SVARBU:** tik "Windows" leidžia kurti atsargines asmeninės informacijos kopijas. Kad neprarastumėte informacijos, nuolat kurkite atsargines kopijas.

Galite naudoti "Windows" įrankius, kad sukurtumėte atsargines asmeninės informacijos kopijas, sistemos atkūrimo taškus ir atkūrimo laikmenas.

**<sup>2</sup> PASTABA:** jei kompiuterio saugyklos talpa yra 32 GB arba mažesnė, "Microsoft" sistemos atkūrimas išjungiamas pagal numatytuosius parametrus.

Daugiau informacijos ir nurodymų, ką daryti toliau, rasite įsijungę programėlę "Pagalba darbui".

- **1.** Pasirinkite mygtuką **Pradžia**, tada pasirinkite programėlę **Pagalba darbui**.
- **2.** Įveskite užduotį, kurią norite atlikti.

**<sup>2</sup> PASTABA:** kad pasiektumėte programėlę "Pagalba darbui", turite būti prisijungę prie interneto.

### **"HP Cloud Recovery Download Tool" naudojimas, norint sukurti atkūrimo laikmeną (tik tam tikruose gaminiuose)**

Norėdami sukurti HP atkūrimo laikmeną įkraunamoje USB "flash" atmintinėje, galite naudoti "HP Cloud Recovery" atsisiuntimo įrankį.

<span id="page-75-0"></span>Išsamesnės informacijos ieškokite:

**▲** Eikite j<http://www.hp.com/support>, ieškokite "HP Cloud Recovery", tada pasirinkite rezultatą, kuris atitinka jūsų kompiuterio tipą.

**PASTABA:** jei negalite patys sukurti atkūrimo laikmenos, norėdami gauti atkūrimo diskus, kreipkitės į techninės pagalbos tarnybą. Apsilankykite svetainėje adresu<http://www.hp.com/support>, pasirinkite šalį ar regioną ir vykdykite ekrane pateikiamus nurodymus.

# **Atkūrimas**

## **Atkūrimas, nustatymas iš naujo ir atnaujinimas naudojant "Windows" įrankius**

"Windows" suteikia kelias galimybes atlikti atkūrimą, nustatymą iš naujo ir atnaujinti kompiuterį. Daugiau informacijos žr. ["Windows" įrankių naudojimas](#page-74-0) 63 puslapyje.

## **Atkūrimas naudojant HP atkūrimo laikmeną**

Galite naudoti HP atkūrimo laikmeną atkurti pradinei operacinei sistemai ir programinei įrangai, kurios buvo įdiegtos gamykloje. Pasirinktuose produktuose tai gali būti sukurta įkraunamajame USB "flash" diske naudojant ["HP Cloud Recovery Download Tool"](#page-74-0). Daugiau informacijos žr. "HP Cloud Recovery Download Tool" [naudojimas, norint sukurti atkūrimo laikmeną \(tik tam tikruose gaminiuose\)](#page-74-0) 63 puslapyje.

**PASTABA:** jei negalite patys sukurti atkūrimo laikmenos, norėdami gauti atkuriamuosius diskus, kreipkitės į techninės pagalbos tarnybą. Apsilankykite svetainėje adresu<http://www.hp.com/support>, pasirinkite šalį ar regioną ir vykdykite ekrane pateikiamus nurodymus.

Norėdami atkurti sistemą:

**▲** Įdėkite HP atkūrimo laikmeną ir paleiskite kompiuterį iš naujo.

## **Kompiuterio įkrovimo tvarkos keitimas**

Jei, iš naujo paleidus kompiuterį, HP atkūrimo laikmena automatiškai neatsidaro, pakeiskite įkrovimo tvarką. Tai yra įrenginių, esančių BIOS, kur kompiuteris ieško paleidimo informacijos, tvarka. Galite pakeisti parinktį į optinį diskų įrenginį arba į USB "flash" atmintinę, priklausomai nuo to, kur yra jūsų HP atkūrimo laikmena.

Norėdami pakeisti įkrovimo tvarką:

- **SVARBU:** prieš pradėdami šiuos veiksmus, planšetiniame kompiuteryje su nuimama klaviatūra prijunkite kompiuterį prie klaviatūros pagrindo.
	- **1.** Įdėkite HP atkūrimo laikmeną.
	- **2.** Pereikite prie sistemos meniu **Paleidimas**.

Kompiuterių arba planšetinių kompiuterių su prijungtomis klaviatūromis atveju:

▲ Jjunkite arba paleiskite kompiuterį ar planšetinį kompiuterį iš naujo, greitai paspauskite "esc", o tada paspauskite f9, kad būtų parodytos įkrovos parinktys.

Planšetinių kompiuterių be klaviatūros atveju:

**▲** Įjunkite arba iš naujo paleiskite planšetinį kompiuterį, greitai nuspauskite garsumo didinimo mygtuką ir pasirinkite **f9**.

– arba –

Įjunkite arba iš naujo paleiskite planšetinį kompiuterį, o tada greitai nuspauskite garsumo mažinimo mygtuką ir pasirinkite **f9**.

<span id="page-76-0"></span>**3.** Pasirinkite optinį diskų įrenginį arba USB atmintinę, iš kurių norite įkrauti, o tada vykdykite kompiuterio ekrane pateikiamus nurodymus.

## **"HP Sure Recover" naudojimas (tik tam tikruose gaminiuose)**

Tam tikri kompiuterių modeliai sukonfigūruoti naudoti kartu su "HP Sure Recover" – kompiuterio operacinės sistemos atkūrimo sprendimu, integruotu aparatinėje ir programinėje aparatinėje įrangoje. Naudojant "HP Sure Recover" HP operacinės sistemos vaizdą galima visiškai atkurti neįdiegus atkūrimo programinės įrangos.

Naudodamas "HP Sure Recover" administratorius arba naudotojas gali atkurti sistemą ir įdiegti:

- naujausią operacinės sistemos versiją;
- tam tikros platformos įrenginio tvarkykles;
- programinės įrangos programas turint pasirinktinio vaizdo failą.

Norėdami rasti naujausią "HP Sure Recover" dokumentaciją, eikite į<http://www.hp.com/support>. Pasirinkite **Find your product** (suraskite savo gaminį), tada vykdykite ekrane pateikiamus nurodymus.

# <span id="page-77-0"></span>**10 Kompiuterio sąranka "Computer Setup" (BIOS), TPM ir ..HP Sure Start"**

# **Kompiuterio sąrankos "Computer Setup" naudojimas**

Kompiuterio sąranka "Computer Setup" arba "Basic Input/Output System" (Pagrindinė įvesties / išvesties sistema) (BIOS) valdo įvesties ir išvesties įrenginių, pvz., diskų įrenginių, ekrano, klaviatūros, pelės ir spausdintuvo, ryšius sistemoje. Kompiuterio sąranka "Computer Setup" apima įdiegtų įrenginių tipų parametrus, kompiuterio paleisties veiksmų seką, sistemos ir išplėstinės atminties apimtį.

**PASTABA:** atlikdami pakeitimus kompiuterio sąrankoje "Computer Setup" būkite itin atidūs. Atsiradus klaidoms, kompiuteris gali veikti netinkamai.

## **Kompiuterio sąrankos "Computer Setup" paleidimas**

**▲** Įjunkite arba iš naujo paleiskite kompiuterį ir pasirodžius HP logotipui paspauskite f10, kad įjungtumėte kompiuterio sąranką "Computer Setup".

## **Naršymas ir elementų pasirinkimas kompiuterio sąrankoje "Computer Setup"**

- Norėdami pasirinkti meniu ar meniu elementą, naudokite tab klavišą ir klaviatūros rodyklių klavišus, tada spauskite Enter arba, kad pasirinktumėte elementą, naudokite žymeklio įrenginį.
- Norėdami slinkti aukštyn arba žemyn, viršutiniame dešiniajame ekrano kampe pasirinkite rodyklę aukštyn arba žemyn, taip pat galite naudoti rodyklės aukštyn arba rodyklės žemyn klavišą.
- Norėdami uždaryti atvirus dialogo langus ir grįžti į pagrindinį kompiuterio sąrankos "Computer Setup" ekraną, spauskite klavišą esc ir vykdykite nurodymus ekrane.

Norėdami išeiti iš kompiuterio sąrankos "Computer Setup" meniu, pasirinkite vieną iš toliau nurodytų būdų:

- Norėdami išeiti iš "Computer Setup" sąrankos neįrašydami pakeitimų, pasirinkite **Pagrindinis**, **Nepaisyti keitimų ir išeiti** ir pasirinkite **Taip**.
- **PASTABA:** jei naudojate rodyklių klavišus, kad pažymėtumėte savo pasirinkimą, turėsite tada paspausti klavišą "Enter" (įvesti).
- Norėdami išeiti iš "Computer Setup" sąrankos ir įrašyti pakeitimus, pasirinkite **Pagrindinis**, **Įrašyti keitimus ir išeiti**, tada pasirinkite **Taip**.
- **PASTABA:** jei naudojate rodyklių klavišus, kad pažymėtumėte savo pasirinkimą, turėsite tada paspausti klavišą "Enter" (įvesti).

Jūsų pakeitimai įsigalios tada, kai kompiuterį paleisite iš naujo.

## **Gamyklinių parametrų atkūrimas kompiuterio sąrankoje "Computer Setup"**

**<sup>2</sup> PASTABA:** atkuriant numatytąsias nuostatas standžiojo disko režimas nebus pakeistas.

<span id="page-78-0"></span>Norėdami visiems kompiuterio sąrankos "Computer Setup" parametrams grąžinti numatytąsias gamyklines vertes, atlikite toliau nurodytus veiksmus.

- 1. Paleiskite kompiuterio sąranką "Computer Setup". Žr. skyrių Kompiuterio sąrankos "Computer Setup" [paleidimas](#page-77-0) 66 puslapyje.
- **2.** Pasirinkite **Pagrindinis**, tada pasirinkite **Pritaikyti gamyklines numatytąsias reikšmes ir išeiti** ir tada pasirinkite **Taip**.
- **PASTABA:** jei naudojate rodyklių klavišus, kad pažymėtumėte savo pasirinkimą, turėsite tada paspausti klavišą "Enter" (įvesti).
- **PASTABA:** tam tikruose gaminiuose pasirinkus šias parinktis gali būti rodoma **Restore Defaults**  (atkurti numatytuosius parametrus), o ne **Apply Factory Defaults and Exit** (pritaikyti numatytąsias gamintojo nuostatas ir išeiti).

Jūsų pakeitimai įsigalios tada, kai kompiuterį paleisite iš naujo.

**<sup>2</sup> PASTABA:** atkūrus numatytuosius gamyklinius parametrus, slaptažodžio ir saugos parametrai liks nepakitę.

#### **BIOS naujinimas**

HP svetainėje gali būti atnaujintų BIOS versijų.

Daugelis HP svetainėje pateikiamų BIOS naujinimų yra suglaudintuose failuose, vadinamuose *SoftPaq*.

Kai kuriuose atsisiuntimo paketuose gali būti failas, pavadintas Readme.txt, kuriame pateikiama informacija apie failo diegimą ir trikčių šalinimą.

#### **BIOS versijos nustatymas**

Jei norite sužinoti, ar reikia atnaujinti turimą sąrankos priemonės "Computer Setup" (BIOS) versiją, pirmiausia sužinokite, kuri BIOS versija įdiegta jūsų kompiuteryje.

BIOS versijos informaciją (dar vadinamą *ROM data* ir *Sistemos BIOS*) galite pasiekti paspaudę klavišus fn+esc (jei jau jjungėte "Windows") arba naudodamiesi kompiuterio sąranka "Computer Setup".

- 1. Paleiskite kompiuterio sąranką "Computer Setup". Žr. skyrių Kompiuterio sąrankos "Computer Setup" [paleidimas](#page-77-0) 66 puslapyje.
- **2.** Pasirinkite **Main** (Pagrindinis) ir tada pasirinkite **System information** (Sistemos informacija).
- **3.** Norėdami išeiti iš "Computer Setup" sąrankos neįrašydami pakeitimų, pasirinkite **Pagrindinis**, **Nepaisyti keitimų ir išeiti** ir pasirinkite **Taip**.
- **PASTABA:** jei naudojate rodyklių klavišus, kad pažymėtumėte savo pasirinkimą, turėsite tada paspausti klavišą "Enter" (įvesti).

Norėdami patikrinti, ar yra naujesnių BIOS versijų, žr. [BIOS naujinio atsisiuntimas](#page-79-0) 68 puslapyje.

### <span id="page-79-0"></span>**BIOS naujinio atsisiuntimas**

**SVARBU:** kad nesugadintumėte kompiuterio ir sėkmingai įdiegtumėte, BIOS naujinį atsisiųskite ir įdiekite tik tada, kai kompiuteris prijungtas prie patikimo išorinio maitinimo šaltinio naudojant kintamosios srovės adapterį. Nesisiųskite ir nediekite BIOS naujinio, kol kompiuteris veikia naudodamas akumuliatoriaus energiją, yra prijungtas prie pasirinktinės jungčių stotelės arba maitinimo šaltinio. Atsisiųsdami ir diegdami laikykitės toliau pateikiamų nurodymų.

Neištraukite elektros laido iš kintamosios srovės lizdo ir neatjunkite kompiuterio maitinimo.

Neišjunkite kompiuterio ir neinicijuokite miego režimo.

Neįdėkite, neišimkite, neprijunkite arba neatjunkite jokių įrenginių, kabelių arba laidų.

1. Užduočių juostos ieškos lauke įveskite support ir pasirinkite programą "HP Support Assistant".

– arba –

Užduočių juostoje pasirinkite klaustuko piktogramą.

- **2.** Pasirinkite **Naujiniai**, tada pasirinkite **Ieškoti naujinių ir pranešimų**.
- **3.** Vykdykite ekrane pateikiamus nurodymus.
- **4.** Atsisiuntimo srityje atlikite toliau nurodytus veiksmus.
	- **a.** Raskite BIOS naujinį, kurio versija naujesnė nei šiuo metu kompiuteryje įdiegtos BIOS versija. Užsirašykite datą, pavadinimą ar kitą atpažinimo informaciją. Šios informacijos jums gali prireikti, kad vėliau rastumėte jau atsiųstą į standųjį diską naujinį.
	- **b.** Norėdami atsisiųsti pasirinktą naujinį į standųjį diską, laikykitės ekrane pateikiamų nurodymų.

Užsirašykite maršrutą iki vietos standžiajame diske, kur bus atsiųstas BIOS naujinimas. Jums šio maršruto prireiks, kai būsite pasiruošę įdiegti naujinį.

**PASTABA:** jei kompiuteris prijungtas prie tinklo, prieš diegdami bet kokius programinės įrangos (ypač sistemos BIOS) naujinius, pasitarkite su tinklo administratoriumi.

BIOS diegimo procedūros skiriasi. Atsisiuntę naujinį, vykdykite visus ekrane pateikiamus nurodymus. Jei nepateikiama jokių nurodymų, atlikite toliau nurodytus veiksmus:

- **1.** Užduočių juostos ieškos lauke įveskite failas ir pasirinkite **Failų naršyklė**.
- 2. Pasirinkite standžiojo disko pavadinimą. Paprastai standusis diskas būna pavadintas "Vietinis diskas  $(C:)^{n}$ .
- **3.** Pagal anksčiau užrašytą standžiojo disko maršrutą raskite aplanką su atnaujinimu ir jį atidarykite.
- **4.** Dukart spustelėkite failą su plėtiniu .exe (pvz., *failopavadinimas*.exe).

Pradedama diegti BIOS.

**5.** Baikite diegti vykdydami ekrane pateikiamus nurodymus.

**PASTABA:** kai ekrane pranešama apie sėkmingą įdiegimą, galite panaikinti atsisiųstą failą iš standžiojo disko.

## **Įkrovimo tvarkos keitimas naudojant f9 raginimą**

Norėdami dinamiškai pasirinkti įkrovimo įrenginį vykdomai paleisties sekai, atlikite toliau nurodytus veiksmus:

**1.** Pereikite prie įkrovimo įrenginių parinkčių meniu:

- Jjunkite arba iš naujo paleiskite kompiuterį ir pasirodžius HP logotipui paspauskite f9, kad įjungtumėte įkrovimo įrenginių parinkčių meniu.
- **2.** Pasirinkite įkrovimo įrenginį, paspauskite enter ir vykdykite ekrane pateikiamus nurodymus.

# <span id="page-80-0"></span>**TPM BIOS parametrai (tik tam tikruose gaminiuose)**

**SVARBU:** prieš įjungdami patikimosios platformos modulio (TPM) funkciją šioje sistemoje, turite įsitikinti, kad numatomas TPM naudojimo būdas atitinka galiojančius vietinius įstatymus, taisykles ir politiką, be to, būtina gauti patvirtinimą ar licenciją (jei reikalaujama). Jei kiltų kokių nors atitikties problemų dėl HP patikimosios platformos modulio (TPM) veikimo ar naudojimo būdo, kuris pažeidžia anksčiau nurodytus reikalavimus, visą atsakomybę išskirtinai prisiimate jūs. HP neprisiima jokios susijusios atsakomybės.

TPM jūsų kompiuteriui suteikia papildomo saugumo. TPM parametrus galite keisti naudodami sąrankos priemonę "Computer Setup" (BIOS).

**PASTABA:** jei TPM parametrą pakeisite į "Hidden" (Paslėpta), TPM bus nematomas operacinėje sistemoje.

Jei kompiuterio sąrankoje "Computer Setup" norite pasiekti TPM parametrus:

- **1.** Paleiskite kompiuterio sąranką "Computer Setup". Žr. skyrių Kompiuterio sąrankos "Computer Setup" [paleidimas](#page-77-0) 66 puslapyje.
- **2.** Pasirinkite **Security** (Apsauga), **TPM Embedded Security** (TPM integruotoji apsauga), tada vykdykite ekrane pateikiamus nurodymus.

## **"HP Sure Start" naudojimas (tik tam tikruose gaminiuose)**

Kai kuriuose kompiuterių modeliuose naudojama technologija "HP Sure Start", kuri stebi jūsų kompiuterio BIOS ir tikrina, ar prieš ja nesiimama atakų ir ar ji nesugadinta. Jei BIOS sugadinama arba yra atakuojama, "HP Sure Start" automatiškai, be naudotojo įsikišimo, atkuria saugią ankstesnę BIOS būseną.

"HP Sure Start" priemonė yra sukonfigūruota ir jau įjungta, todėl dauguma naudotojų gali naudoti numatytąją "HP Sure Start" konfigūraciją. Patyrę vartotojai gali individualizuoti numatytąją konfigūraciją.

Norėdami rasti naujausią "HP Sure Start" dokumentaciją, eikite į [http://www.hp.com/support.](http://www.hp.com/support) Pasirinkite **Suraskite savo gaminį**, tada vykdykite ekrane pateikiamus nurodymus.

# <span id="page-81-0"></span>**11 "HP PC Hardware Diagnostics" naudojimas**

## **"HP PC Hardware Diagnostics Windows" naudojimas (tik tam tikruose produktuose)**

"HP PC Hardware Diagnostics Windows" – tai operacine sistema "Windows" pagrįsta programa, leidžianti vykdyti diagnostikos tikrinimus ir nustatyti, ar kompiuterio aparatinė įranga veikia tinkamai. Šis įrankis veikia operacinėje sistemoje "Windows", kad nustatytų aparatinės įrangos gedimus.

Jei "HP PC Hardware Diagnostics Windows" programa nėra įdiegta jūsų kompiuteryje, pirmiausia turite atsisiųsti ir įdiegti ją. Jei norite atsisiųsti "HP PC Hardware Diagnostics Windows", žr. "HP PC Hardware Diagnostics Windows" atsisiuntimas 70 puslapyje.

Jdiegę "HP PC Hardware Diagnostics Windows", norėdami pasiekti priemonę iš "HP Help and Support" (HP žinynas ir palaikymas) arba "HP Support Assistant" (HP pagalbos padėjėjas), atlikite toliau nurodytus veiksmus.

- **1.** Norėdami pasiekti "HP PC Hardware Diagnostics Windows" iš "HP Help and Support" (HP žinynas ir palaikymas):
	- **a.** Pasirinkite mygtuką **Pradėti**, o tada mygtuką **HP žinynas ir palaikymas**.
	- **b.** Pasirinkite "HP PC Hardware Diagnostics Windows".

– arba –

Norėdami pasiekti "HP PC Hardware Diagnostics Windows Windows" iš "HP Support Assistant":

**a.** Užduočių juostos ieškos lauke įveskite support ir pasirinkite programą **"HP Support Assistant"**.

– arba –

Užduočių juostoje pasirinkite klaustuko piktogramą.

- **b.** Pasirinkite **Trikčių šalinimas ir pataisos**.
- **c.** Pasirinkite **Diagnostikos priemonės**, o tada pasirinkite **"HP PC Hardware Diagnostics Windows"**.
- **2.** Atidarę priemonę pasirinkite diagnostikos testo, kurį norite paleisti, tipą ir vykdykite ekrane pateikiamus nurodymus.

**<sup>2</sup> PASTABA:** jei norite stabdyti diagnostikos tikrinimą, pasirinkite **Cancel** (atšaukti).

Kai "HP PC Hardware Diagnostics Windows" aptinka gedimą, dėl kurio reikia keisti aparatinę įrangą, sukuriamas 24 skaitmenų gedimo ID kodas. Ekrane pasirodo viena iš šių parinkčių:

- Parodoma klaidos ID nuoroda. Pasirinkite nuorodą ir vykdykite ekrane pateikiamus nurodymus.
- Pateikiamos instrukcijos, kaip susisiekti su pagalba. Vykdykite pateikiamus nurodymus.

## **"HP PC Hardware Diagnostics Windows" atsisiuntimas**

- "HP PC Hardware Diagnostics Windows" atsisiuntimo nurodymai pateikiami tik anglų kalba.
- Norėdami atsisiųsti šį įrankį, turite naudoti kompiuterį su "Windows", nes pateikiami tik ".exe" failai.

### <span id="page-82-0"></span>**Parsisiųskite naujausią "HP PC Hardware Diagnostics Windows" versiją**

Norėdami atsisiųsti "HP PC Hardware Diagnostics Windows" atlikite tokius veiksmus:

- **1.** Eikite į [http://www.hp.com/go/techcenter/pcdiags.](http://www.hp.com/go/techcenter/pcdiags) Rodomas HP kompiuterio aparatinės įrangos diagnostikos priemonių pradžios puslapis.
- **2.** Skyriuje **HP PC Hardware Diagnostics** pasirinkite **Atsisiųsti**, tada pasirinkite vietą kompiuteryje arba USB "flash" atmintinę.

Įrankis atsiunčiamas į pasirinktą vietą.

– arba –

Norėdami atsisiųsti "HP PC Hardware Diagnostics Windows" iš "Microsoft Store" parduotuvės, galite atlikti šiuos veiksmus:

- 1. Darbalaukyje pasirinkite "Microsoft" programėlę arba užduočių juostos ieškos lauke įveskite "Microsoft Store".
- 2. "Microsoft Store" ieškos lauke įveskite "HP PC Hardware Diagnostics Windows".
- **3.** Vadovaukitės ekrane pateikiamais nurodymais.

Įrankis atsiunčiamas į pasirinktą vietą.

### **"HP PC Hardware Diagnostics Windows" atsisiuntimas pagal gaminio pavadinimą arba numerį (tik tam tikruose gaminiuose)**

**PASTABA:** naudojant kai kuriuos gaminius programinę įrangą gali tekti atsisiųsti į USB atmintuką nurodžius gaminio pavadinimą arba numerį.

Norėdami atsisiųsti "HP PC Hardware Diagnostics Windows" pagal produkto pavadinimą arba numerį, atlikite toliau nurodytus veiksmus.

- **1.** Eikite į<http://www.hp.com/support>.
- **2.** Pasirinkite **Gauti programinę įrangą ir tvarkykles**, pasirinkite produkto tipą, tada įveskite produkto pavadinimą arba numerį į rodomą ieškos lauką.
- **3.** Dalyje **Diagnostikos priemonės** pasirinkite **Atsisiųsti**, o tada vykdykite ekrane pateikiamus nurodymus, kad pasirinktumėte jūsų kompiuteriui tinkamą "Windows" diagnostikos versiją ir ją atsisiųstumėte į kompiuterį ar USB atmintinę.

Įrankis atsiunčiamas į pasirinktą vietą.

## **"HP PC Hardware Diagnostics Windows" įdiegimas**

Jei norite įdiegti "HP PC Hardware Diagnostics Windows", atlikite tokius veiksmus:

Pereikite prie jūsų kompiuteryje arba USB "flash" atmintinėje esančio aplanko, kuriame yra atsiųstas ".exe" failas, du kartus spustelėkite ".exe" failą ir vykdykite kompiuterio ekrane pateikiamus nurodymus.

## **"HP PC Hardware Diagnostics UEFI" naudojimas**

**PASTABA:** "Windows 10 S" kompiuteriai: turite naudoti kompiuterį su "Windows" ir USB "flash" atmintinę, kad galėtumėte atsisiųsti ir sukurti HP UEFI palaikymo aplinką, kadangi pateikiami tik ".exe" failai. Daugiau informacijos žr. ["HP PC Hardware Diagnostics UEFI" atsisiuntimas į USB atmintinę](#page-83-0) 72 puslapyje.

<span id="page-83-0"></span>"HP PC Hardware Diagnostics UEFI" (angl. Unified Extensible Firmware Interface) – tai bendra išplečiamoji programinės aparatinės įrangos sąsaja, kuri leidžia vykdyti diagnostikos tikrinimus ir nustatyti, ar kompiuterio aparatinė įranga veikia tinkamai. Šis įrankis veikia ne operacinėje sistemoje, kad aparatinės įrangos gedimus būtų galima atskirti nuo operacinės sistemos ar kitų programinės įrangos komponentų problemų.

Jei jūsų kompiuteriui nepavyksta paleisti "Windows", galite naudoti "HP PC Hardware Diagnostics UEFI", kad aptiktumėte aparatinės įrangos problemas.

Kai "HP PC Hardware Diagnostics UEFI" aptinka gedimą, dėl kurio reikia keisti aparatinę įrangą, sukuriamas 24 skaitmenų gedimo ID kodas. Pagalba sprendžiant problemas

**▲** Pasirinkite **Kreiptis į HP**, priimkite HP privatumo atsakomybės atsisakymą ir tada naudokite mobilųjį įrenginį nuskaityti gedimo ID kodą, rodomą kitame ekrane. Rodomas HP klientų aptarnavimo tarnybos – paslaugų centro puslapis, kuriame gedimo ID ir gaminio numeris bus automatiškai užpildyti. Vykdykite ekrane pateikiamus nurodymus.

– arba –

Kreipkitės į palaikymo tarnybą ir pateikite gedimo ID kodą.

- **PASTABA:** norint paleisti diagnostikos priemones transformuojamame kompiuteryje, šis kompiuteris turi veikti nešiojamojo kompiuterio režimu ir turite naudoti prijungtą klaviatūrą.
- **PASTABA:** jei reikia sustabdyti diagnostikos tikrinimą, paspauskite esc.

## **"HP PC Hardware Diagnostics UEFI" paleidimas**

Jei norite paleisti "HP PC Hardware Diagnostics UEFI", atlikite tokius veiksmus:

- **1.** Jjunkite kompiuterį arba paleiskite jį iš naujo, tada greitai paspauskite esc.
- **2.** Paspauskite f2.

BIOS ieško trijų vietų diagnostikos įrankiams tokia tvarka:

- **a.** Prijungta USB atmintinė
- **PASTABA:** jei norite atsisiųsti "HP PC Hardware Diagnostics UEFI" įrankį į USB atmintinę, žr. [Naujausios "HP PC Hardware Diagnostics UEFI" versijos atsisiuntimas](#page-84-0) 73 puslapyje.
- **b.** Standusis diskas
- **c.** BIOS
- **3.** Atidarę diagnostikos priemonę, pasirinkite kalbą, pasirinkite diagnostikos testo, kurį norite paleisti, tipą ir vykdykite ekrane pateikiamus nurodymus.

## **"HP PC Hardware Diagnostics UEFI" atsisiuntimas į USB atmintinę**

"HP PC Hardware Diagnostics UEFI" atsisiuntimas į USB atmintinės įrenginį gali būti naudingas toliau nurodytais atvejais:

- "HP PC Hardware Diagnostics UEFI" dar nėra įtraukti į išankstinio diegimo vaizdą.
- "HP PC Hardware Diagnostics UEFI" dar nėra įtraukti į HP įrankio skaidinį.
- Pažeistas standusis diskas.

**<sup>&</sup>lt;sup>2</sup> PASTABA:** "HP PC Hardware Diagnostics UEFI" atsisiuntimo instrukcijos pateikiamos tik anglų kalba. Norėdami atsisiųsti ir sukurti HP UEFI palaikančią aplinką, turite naudoti "Windows" kompiuterį, nes pateikiami tik ".exe" failai.

#### <span id="page-84-0"></span>**Naujausios "HP PC Hardware Diagnostics UEFI" versijos atsisiuntimas**

Norėdami atsisiųsti naujausią "HP PC Hardware Diagnostics UEFI" versiją į USB atmintinę:

- **1.** Eikite į [http://www.hp.com/go/techcenter/pcdiags.](http://www.hp.com/go/techcenter/pcdiags) Rodomas HP kompiuterio aparatinės įrangos diagnostikos priemonių pradžios puslapis.
- **2.** Pasirinkite Atsisiųsti "HP Diagnostics UEFI", o paskui pasirinkite Vykdyti.

#### **"HP PC Hardware Diagnostics UEFI" atsisiuntimas pagal gaminio pavadinimą arba numerį (tik tam tikruose gaminiuose)**

**PASTABA:** naudojant kai kuriuos gaminius programinę įrangą gali tekti atsisiųsti į USB atmintuką nurodžius gaminio pavadinimą arba numerį.

Norėdami atsisiųsti "HP PC Hardware Diagnostics UEFI" pagal gaminio pavadinimą arba numerį (tik tam tikruose gaminiuose) į USB "flash" atmintinę:

- **1.** Eikite į<http://www.hp.com/support>.
- **2.** Įveskite gaminio pavadinimą arba numerį, pasirinkite savo kompiuterį ir tada pasirinkite naudojamą operacinę sistemą.
- **3.** Norėdami pasirinkti ir atsisiųsti reikiamą UEFI versiją, skyrelyje **Diagnostikos priemonės** vykdykite ekrane pateikiamus nurodymus.

## **"Remote HP PC Hardware Diagnostics UEFI" nustatymų naudojimas (tik tam tikruose gaminiuose)**

"Remote HP PC Hardware Diagnostics UEFI" yra programinės aparatinės įrangos (BIOS) funkcija, kuri į jūsų kompiuterį atsiunčia "HP PC Hardware Diagnostics UEFI". Ji gali atlikti diagnostiką jūsų kompiuteryje, o rezultatus išsiųsti į iš anksto sukonfigūruotą serverį. Jei reikia daugiau informacijos apie "Remote HP PC Hardware Diagnostics UEFI", eikite į<http://www.hp.com/go/techcenter/pcdiags>, tada pasirinkite **Sužinoti daugiau**.

## **"Remote HP PC Hardware Diagnostics UEFI" atsisiuntimas**

**PASTABA:** "Remote HP PC Hardware Diagnostics UEFI" taip pat galima kaip "SoftPaq", kurią galite atsisiųsti į serverį.

#### **Naujausios "Remote HP PC Hardware Diagnostics UEFI" versijos atsisiuntimas**

Norėdami atsisiųsti naujausią "Remote HP PC Hardware Diagnostics UEFI" versiją, atlikite toliau nurodytus veiksmus:

- **1.** Eikite į [http://www.hp.com/go/techcenter/pcdiags.](http://www.hp.com/go/techcenter/pcdiags) Rodomas HP kompiuterio aparatinės įrangos diagnostikos priemonių pradžios puslapis.
- **2.** Pasirinkite Atsisiųsti "Remote Diagnostics", o paskui pasirinkite Vykdyti.

#### <span id="page-85-0"></span>**"Remote HP PC Hardware Diagnostics UEFI" pagal gaminio pavadinimą arba numerį atsisiuntimas**

**PASTABA:** kai kuriems gaminiams gali tekti atsisiųsti programinę įrangą pagal gaminio pavadinimą arba numerį.

Norėdami atsisiųsti "Remote HP PC Hardware Diagnostics UEFI" pagal gaminio pavadinimą arba numerį, atlikite toliau nurodytus veiksmus.

- **1.** Eikite į<http://www.hp.com/support>.
- **2.** Pasirinkite **Gauti programinę įrangą ir tvarkykles**, pasirinkite produkto tipą, įveskite produkto pavadinimą arba numerį į rodomą ieškos lauką, pasirinkite savo kompiuterį, o tada pasirinkite operacinę sistemą.
- **3.** Norėdami pasirinkti ir atsisiųsti gaminio "Remote UEFI" (Nuotolinė UEFI) versiją, vykdykite skyrelio **Diagnostikos priemonės** ekrane pateikiamus nurodymus.

## **"Remote HP PC Hardware Diagnostics UEFI" nustatymų tinkinimas**

Kompiuterio sąrankoje "Computer Setup" (BIOS) naudodami "Remote HP PC Hardware Diagnostics UEFI" parametrus galite atlikti tokius tinkinimo veiksmus:

- Nustatyti naudotojo neprižiūrimos diagnostikos paleidimo grafika. Taip pat galite iš karto paleisti diagnostikos priemones interaktyviu režimu pasirinkdami **Vykdyti nuotolinę HP kompiuterio aparatinės įrangos diagnostiką**.
- Nustatyti vietą, į kurią bus atsiunčiamos diagnostikos priemonės. Naudodamiesi šia funkcija galite pasiekti priemones HP svetainėje arba iš anksto sukonfigūruotame serveryje. Nuotolinės diagnostikos priemonei paleisti įprastinės kompiuterio atminties (pvz., standžiojo disko ar USB atmintuko) nereikia.
- Nustatyti vietą, kurioje bus įrašomi patikros rezultatai. Taip pat galite nustatyti siuntimui naudojamus naudotojo vardo ir slaptažodžio parametrus.
- Peržiūrėti būsenos informaciją apie anksčiau vykdytą diagnostikos priemonės patikrą.

Jei norite tinkinti "Remote HP PC Hardware Diagnostics UEFI" nustatymus, atlikite tokius veiksmus:

- **1.** Įjunkite arba iš naujo paleiskite kompiuterį ir pasirodžius HP logotipui paspauskite f10, kad įjungtumėte kompiuterio sąranką "Computer Setup".
- **2.** Pasirinkite **Išsamiau** ir pasirinkite **Nustatymai**.
- **3.** Pritaikykite parinktis savo reikmėms.
- **4.** Pasirinkite **Pagrindinis** ir tada **Įrašyti pakeitimus ir išeiti**, kad jūsų pakeitimai būtų išsaugoti.

Jūsų atlikti pakeitimai įsigalios tada, kai kompiuterį paleisite iš naujo.

# <span id="page-86-0"></span>**12 Specifikacijos**

## **Įvesties maitinimas**

Šiame skyriuje pateikta informacija apie maitinimą gali praversti, jei vykdami į kitą šalį ketinate pasiimti kompiuterį.

Kompiuteris veikia naudodamas nuolatinę srovę, kuri tiekiama iš kintamosios arba nuolatinės srovės šaltinio. Kintamosios srovės šaltinio vardiniai duomenys turi būti 100–240 V, 50–60 Hz. Nors kompiuteris gali būti maitinamas autonominiu nuolatinės srovės šaltiniu, geriau naudoti bendrovės HP patvirtintą kintamosios srovės adapterį arba nuolatinės srovės šaltinį, pateiktą su šiuo kompiuteriu.

Kompiuteris gali būti maitinamas nuolatine srove pagal vieną ar daugiau toliau nurodytų specifikacijų. Informaciją apie kompiuterio naudojamą įtampą ir srovę rasite etiketėje su teisine informacija.

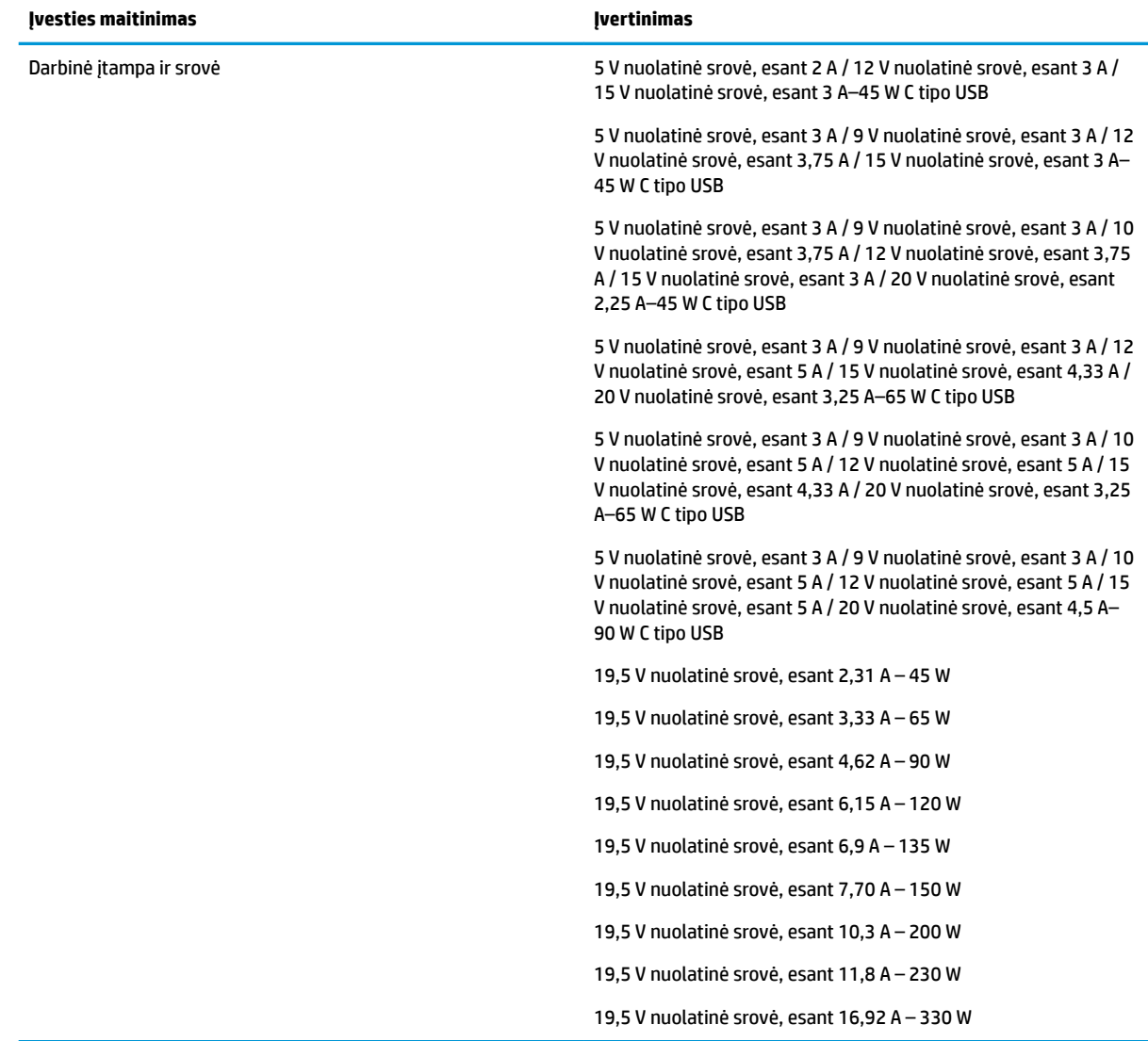

#### **12-1 lentelė DC maitinimo specifikacijos**

<span id="page-87-0"></span>**PASTABA:** šis produktas sukurtas Norvegijos IT maitinimo sistemoms, kurių fazinės įtampos išvestis neviršija 240 V rms.

# **Darbo aplinka**

#### **12-2 lentelė Darbo aplinkos specifikacijos**

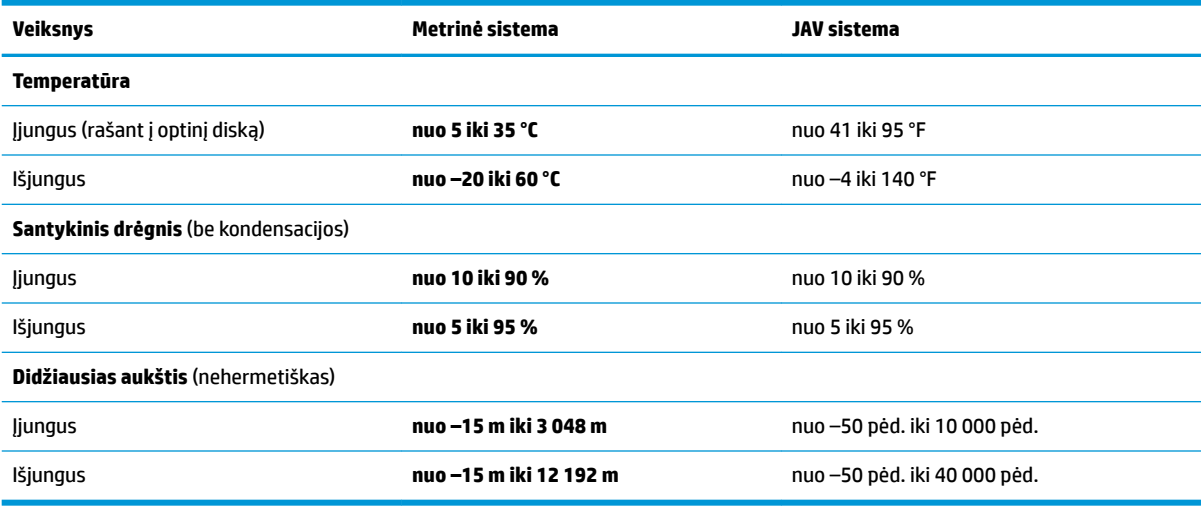

# <span id="page-88-0"></span>**13 Elektrostatinė iškrova**

Elektrostatinė iškrova yra statinės elektros išskyrimas susilietus dviem objektams, pvz., smūgis, kurį patiriate, kai eidami per kilimą paliečiate metalinę durų rankeną.

Statinės elektros iškrova iš pirštų ar kitų elektrostatinių laidininkų gali sugadinti elektroninius komponentus.

- **SVARBU:** kad nesugadintumėte kompiuterio, diskų įrenginio arba neprarastumėte informacijos, laikykitės šių atsargumo priemonių.
	- Jei išėmimo ar įdėjimo instrukcijose nurodoma kompiuterį atjungti nuo maitinimo šaltinio, pirma įsitikinkite, kad jis tinkamai įžemintas.
	- Kol būsite pasirengę komponentus montuoti, laikykite juos savo pakuotėse, saugančiose nuo elektrostatinio krūvio.
	- Stenkitės neliesti kaiščių, laidų ir kontūrų. Kuo mažiau lieskite elektroninius komponentus.
	- Naudokite nemagnetinius įrankius.
	- Prieš imdami komponentus rankomis, pašalinkite elektrostatinį krūvį paliesdami nedažytą metalinį paviršių.
	- Išmontavę kokį nors komponentą, įdėkite jį į pakuotę, saugančią nuo elektrostatinio krūvio.

# <span id="page-89-0"></span>**14 Pritaikymas neįgaliesiems**

# **HP ir pritaikymas neįgaliesiems**

HP dirba, kad sujungtų įvairovę, įtrauktį, darbą bei gyvenimą į bendrovės veiklą, ir tai atsispindi visoje HP veikloje. HP siekia sukurti įtraukią aplinką, kurioje viso pasaulio žmones susietų galingos technologijos.

## **Reikiamų technologinių įrankių paieška**

Technologijos gali atskleisti žmogiškąjį potencialą. Pagalbinės technologijos pašalina barjerus ir padeda užtikrinti nepriklausomumą namuose, darbe ir bendruomenėje. Pagalbinės technologijos padeda padidinti, prižiūrėti ir pagerinti elektroninės ir informacijos technologijos veikimo galimybes. Daugiau informacijos žr. [Geriausių pagalbinių technologijų paieška](#page-90-0) 79 puslapyje.

## **HP įsipareigojimas**

HP įsipareigojusi teikti produktus ir paslaugas, prieinamas žmonėms su negalia. Šis įsipareigojimas padeda įgyvendinti bendrovės uždavinius ir užtikrinti, kad visiems būtų prieinami technologijų teikiami privalumai.

HP pritaikymo neįgaliesiems tikslas – kurti, gaminti ir platinti produktus bei siūlyti paslaugas, puikiai tinkančias visiems, įskaitant ir žmones su negalia, kuriems siūlomi atskiri įrenginiai arba įrenginiai su atitinkamais pagalbiniais priedais.

Norint pasiekti tokį tikslą, ši Pritaikymo neįgaliesiems strategija įtvirtina septynis pagrindinius uždavinius, kurių vykdydama veiklą turi laikytis HP. Tikimasi, kad visi HP vadovai ir darbuotojai palaikys šiuos uždavinius ir jų įgyvendinimą, priklausomai nuo jų vaidmenų ir atsakomybės:

- gerinti informuotumo apie pritaikymo neįgaliesiems problemas bendrovėje HP lygį ir suteikti darbuotojams mokymus, kurių reikia kuriant, gaminant, pardavinėjant ir pristatant neįgaliesiems prieinamus produktus ir paslaugas;
- kurti produktų ir paslaugų pritaikymo neįgaliesiems rekomendacijas ir laikyti produktų įgyvendinimo grupes atskaitingomis už šių rekomendacijų įgyvendinimą, kai tai įvykdoma išlaikant konkurencingumą, techniškai ir ekonomiškai;
- įtraukti žmones su negalia kuriant pritaikymo neįgaliesiems rekomendacijas, taip pat kuriant ir bandant produktus ir paslaugas;
- dokumentuoti pritaikymo neįgaliesiems funkcijas ir pasirūpinti, kad informacija apie HP produktus ir paslaugas būtų pateikiama viešai prieinama forma;
- užmegzti tarpusavio ryšius su pirmaujančiais pagalbinių technologijų ir sprendimų teikėjais;
- palaikyti išorinius ir vidinius mokslinių tyrimų ir eksperimentinės plėtros veiksmus, kuriais gerinamos HP produktams ir paslaugoms aktualios pagalbinės technologijos;
- palaikyti ir prisidėti prie pramonės standartų ir rekomendacijų dėl pritaikymo neįgaliesiems galimybių.

## **Pritaikymo neįgaliesiems specialistų tarptautinė asociacija (IAAP)**

IAAP yra ne pelno siekianti asociacija, kurios tikslas skatinti pritaikymo neįgaliesiems profesiją per darbą tinkle, švietimą ir sertifikavimą. Uždavinys – padėti pritaikymo neįgaliesiems specialistams tobulėti ir siekti karjeros, taip pat padėti organizacijoms lengviau integruoti pritaikymo neįgaliesiems galimybes į jų produktus ir infrastruktūrą.

<span id="page-90-0"></span>Kaip narė steigėja, HP prisijungė norėdama drauge su kitomis organizacijomis plėtoti pritaikymo neįgaliesiems sritį. Šis įsipareigojimas palaiko bendrovės HP tikslą dėl pritaikymo neįgaliesiems kurti, gaminti ir pardavinėti produktus ir paslaugas, kurias žmonės su negalia galėtų puikiai naudoti.

IAAP įtvirtins profesiją, visame pasaulyje suvienydama asmenis, studentus ir organizacijas, kad jie vieni iš kitų galėtų pasimokyti. Jei norite sužinoti daugiau, apsilankykite<http://www.accessibilityassociation.org>ir prisijunkite prie interneto bendruomenės, užsiregistruokite naujienlaiškiams ir sužinokite apie narystės galimybes.

## **Geriausių pagalbinių technologijų paieška**

Visi, įskaitant žmones su negalia arba dėl amžiaus apribojimų patiriančius asmenis, turėtų turėti galimybę bendrauti, išreikšti save ir palaikyti ryšį su pasauliu, naudodami technologijas. HP įsipareigojusi didinti informuotumą apie pritaikymo neįgaliesiems galimybes bendrovėje, taip pat tarp mūsų klientų ir partnerių. Ar tai būtų didelio dydžio šriftai, kuriuos lengva perskaityti, balso atpažinimas, leidžiantis nenaudoti rankų, ar bet kuri kita pagalbinė technologija, gelbstinti konkrečiu atveju, – HP produktų naudojimą palengvina daugybė įvairių pagalbinių technologijų. Kaip galite pasirinkti?

#### **Savo poreikių vertinimas**

Technologijos gali atskleisti jūsų potencialą. Pagalbinės technologijos pašalina barjerus ir padeda užtikrinti nepriklausomumą namuose, darbe ir bendruomenėje. Pagalbinės technologijos (AT) padeda padidinti, prižiūrėti ir pagerinti elektroninės ir informacijos technologijos veikimo galimybes.

Galite rinktis iš daugybės AT produktų. Jūsų AT vertinimas turėtų suteikti galimybę įvertinti kelis produktus, atsakyti į klausimus ir padėti lengviau pasirinkti geriausią sprendimą jūsų atveju. Pastebėsite, kad AT vertinimams atlikti kvalifikuoti specialistai dirba įvairiose srityse, taip pat licencijuoti ar sertifikuoti fizinės terapijos, profesinės terapijos, šnekos / kalbos patologijų ir kitose kompetencijos srityse. Be to, vertinimui naudingos informacijos gali suteikti ir kiti asmenys, nors nėra sertifikuoti ar licencijuoti. Turėtumėte sužinoti apie asmens patirtį, kompetenciją ir mokesčius, kad nustatytumėte, ar jie atitinka jūsų poreikius.

### **Pritaikymo neįgaliesiems funkcijos HP gaminiuose**

Toliau pateiktos nuorodos suteikia informacijos apie neįgaliesiems pritaikytas funkcijas ir pagalbines technologijas (jei taikytina), pritaikytas įvairiuose HP produktuose. Tie ištekliai padės pasirinkti konkrečias pagalbinių technologijų funkcijas ir produktą (-us), labiausiai tinkantį (-ius) jūsų atveju.

- ["HP Elite x3" pritaikymo neįgaliesiems galimybės \("Windows 10 Mobile"\)](http://support.hp.com/us-en/document/c05227029)
- [HP asmeniniai kompiuteriai "Windows 7" pritaikymo neįgaliesiems galimybės](http://support.hp.com/us-en/document/c03543992)
- [HP asmeniniai kompiuteriai "Windows 8" pritaikymo neįgaliesiems galimybės](http://support.hp.com/us-en/document/c03672465)
- **[HP asmeniniai kompiuteriai "Windows 10" pritaikymo neįgaliesiems galimybės](http://support.hp.com/us-en/document/c04763942)**
- "HP Slate 7" planšetiniai kompiuteriai pritaikymo neįgaliesiems funkcijų įjungimas HP planšetiniame [kompiuteryje \("Android 4.1" / "Jelly Bean"\)](http://support.hp.com/us-en/document/c03678316)
- ["HP SlateBook" kompiuteriai pritaikymo neįgaliesiems funkcijų įjungimas \("Android" 4.3, 4.2 / "Jelly](http://support.hp.com/us-en/document/c03790408) [Bean"\)](http://support.hp.com/us-en/document/c03790408)
- "HP Chromebook" kompiuteriai pritaikymo neįgaliesiems funkcijų įjungimas "HP Chromebook" arba ["Chromebox" \("Chrome" OS\)](https://support.google.com/chromebook/answer/177893?hl=en&ref_topic=9016892)
- ["HP Shopping" išoriniai įrenginiai HP produktams](http://store.hp.com/us/en/ContentView?eSpotName=Accessories&storeId=10151&langId=-1&catalogId=10051)

Jei reikia papildomos pagalbos dėl pritaikymo neįgaliesiems funkcijų jūsų HP produkte, žr. Kreipimasis į [palaikymo tarnybą](#page-93-0) 82 puslapyje.

Papildomos nuorodos į išorinius partnerius ir tiekėjus, galinčios suteikti papildomos pagalbos:

- <span id="page-91-0"></span>["Microsoft" pritaikymo neįgaliesiems informacija \("Windows 7", "Windows 8", "Windows 10", "Microsoft](http://www.microsoft.com/enable) Office")
- ["Google" produktų pritaikymo neįgaliesiems informacija \("Android", "Chrome", "Google Apps"\)](https://www.google.com/accessibility/)
- [Pagal negalios tipą surūšiuotos pagalbinės technologijos](http://www8.hp.com/us/en/hp-information/accessibility-aging/at-product-impairment.html)
- [Pagalbinių technologijų pramonės asociacija \(ATIA\)](http://www.atia.org/)

# **Standartai ir teisės aktai**

## **Standartai**

Federalinio pirkimo reglamento (FAR) standartų 508 skyrių parengė JAV prieinamumo taryba, siekdama spręsti problemą dėl prieigos prie informacijos ir ryšio technologijų (ICT) žmonėms su fizine, sensorine ar kognityvine negalia. Standartai apima įvairių tipų technologijoms būdingus techninius kriterijus, taip pat efektyvumo reikalavimus, kuriais dėmesys skiriamas konkrečių produktų funkcinėms galimybėms. Konkretūs kriterijai apima programinės įrangos programas ir operacines sistemas, žiniatinklyje pateiktą informaciją ir programas, kompiuterius, telekomunikacijų produktus, vaizdo įrašus ir multimediją, taip pat autonomiškus uždarus produktus.

### **Įgaliojimas 376 – EN 301 549**

Kaip internetinio įrankių komplekto viešiesiems ICT produktų pirkimams pagrindą. EN 301 549 standartą sukūrė Europos Sąjunga pagal Įgaliojimą 376. Standarte apibrėžiami ICT produktams ir paslaugoms taikomi funkcinio pritaikymo neįgaliesiems reikalavimai, taip pat kiekvieno pritaikymo neįgaliesiems reikalavimo tikrinimo procedūrų ir vertinimo metodologijos aprašymas.

### **Žiniatinklio turinio pritaikymo neįgaliesiems rekomendacijos (WCAG)**

Žiniatinklio turinio pritaikymo neįgaliesiems rekomendacijos (WCAG) iš W3C žiniatinklio pritaikymo neįgaliesiems iniciatyvos (WAI) padeda žiniatinklio dizaineriams ir kūrėjams kurti svetaines, geriau atitinkančias žmonių su negalia ar asmenų, patiriančių apribojimų dėl amžiaus, poreikius. WCAG gerina visapusišką žiniatinklio turinio (teksto, vaizdų, garso ir vaizdo įrašų) ir žiniatinklio programų pritaikymą neįgaliesiems. WCAG galima tiksliai patikrinti, jas lengva suprasti ir naudoti, be to, tai suteikia galimybę žiniatinklio kūrėjams lanksčiai diegti naujoves. WCAG 2.0 patvirtinta ir pagal *[ISO/IEC 40500:2012.](http://www.iso.org/iso/iso_catalogue/catalogue_tc/catalogue_detail.htm?csnumber=58625/)* 

WCAG konkrečiai sprendžia problemas dėl barjerų, trukdančių mėgautis žiniatinklio patirtimi asmenims su regėjimo, klausos, fizine, kognityvine ir neurologine negalia, taip pat vyresniems žiniatinklio naudotojams su pritaikymo neįgaliesiems poreikiais. WCAG 2.0 pateikiamos pritaikymo neįgaliesiems turinio charakteristikos.

- **Suvokiamas** (pavyzdžiui, pateikiant teksto alternatyvas vaizdams, garso titrus, pritaikant pristatymą ir spalvų kontrastą)
- **Lengvai naudojamas** (užtikrinant geresnę klaviatūros prieigą, spalvų kontrastą, įvesties laiką, užsikirtimo išvengimą ir lengvą naršymą)
- **Suprantamas** (užtikrinant įskaitomumą, nuspėjamumą ir pagalbą dėl įvesties)
- **Patikimas** (pavyzdžiui, užtikrinant suderinamumą su pagalbinėmis technologijomis)

## <span id="page-92-0"></span>**Teisės aktai ir reglamentai**

IT ir informacijos pritaikymas neįgaliesiems tapo vis didesnės svarbos sritimi rengiant teisės aktus. Toliau pateikiamos nuorodos į informaciją apie pagrindinius teisės aktus, reglamentus ir standartus.

- [Jungtinės Valstijos](http://www8.hp.com/us/en/hp-information/accessibility-aging/legislation-regulation.html#united-states)
- [Kanada](http://www8.hp.com/us/en/hp-information/accessibility-aging/legislation-regulation.html#canada)
- **[Europa](http://www8.hp.com/us/en/hp-information/accessibility-aging/legislation-regulation.html#europe)**
- **[Australija](http://www8.hp.com/us/en/hp-information/accessibility-aging/legislation-regulation.html#australia)**
- **[Visas pasaulis](http://www8.hp.com/us/en/hp-information/accessibility-aging/legislation-regulation.html#worldwide)**

# **Naudingi pritaikymo neįgaliesiems šaltiniai ir nuorodos**

Šios organizacijos gali būti geri informacijos apie negalią ir apribojimus dėl amžiaus šaltiniai.

**PASTABA:** tai nėra išsamus sąrašas. Šios organizacijos pateikiamos tik informaciniais tikslais. HP neprisiima jokios atsakomybės už informaciją arba kontaktus, kuriuos randate internete. Šiame puslapyje pateiktas sąrašas nesuteikia teisės daryti prielaidą, kad jį patvirtino HP.

## **Organizacijos**

- Amerikos žmonių su negalia asociacija (AAPD)
- Pagalbinių technologijų akto programų asociacija (ATAP)
- Amerikos klausos praradimo asociacija (HLAA)
- Informacinių technologijų techninės pagalbos ir mokymo centras (ITTATC)
- "Lighthouse International"
- Nacionalinė kurčiųjų asociacija
- Nacionalinė aklųjų federacija
- Šiaurės Amerikos reabilitacinės inžinerijos ir pagalbinių technologijų bendruomenė (RESNA)
- "Telecommunications for the Deaf and Hard of Hearing, Inc." (TDI)
- W3C žiniatinklio pritaikymo neįgaliesiems iniciatyva (WAI)

## **Švietimo įstaigos**

- Kalifornijos valstijos universitetas, Nortridžas, Negalios centras (CSUN)
- Viskonsino universitetas Medisonas, Prekybos Centras
- Minesotos universiteto kompiuterių pritaikymo programa

## **Kiti šaltiniai negalios klausimais**

- ADA (Amerikiečių su negalia aktas) techninės pagalbos programa
- TDO "Global Business and Disability network"
- ..EnableMart"
- **Europos negalios forumas**
- <span id="page-93-0"></span>Darbo pagalbos tinklas
- "Microsoft Enable"

## **HP rekomenduojamos nuorodos**

[Mūsų kontaktinė žiniatinklio forma](https://h41268.www4.hp.com/live/index.aspx?qid=11387) 

[HP komforto ir saugos vadovas](http://www8.hp.com/us/en/hp-information/ergo/index.html) 

[HP pardavimas viešajame sektoriuje](https://government.hp.com/)

# **Kreipimasis į palaikymo tarnybą**

**<sup>2</sup> PASTABA:** palaikymo paslaugos teikiamos tik anglų kalba.

- Kurtumo negalią turintys ar prastai girdintys klientai, turintys klausimų dėl techninės pagalbos arba HP produktų pritaikymo neįgaliesiems galimybių:
	- gali naudoti TRS/VRS/WebCapTel ir paskambinti tel. (877) 656-7058 nuo pirmadienio iki penktadienio, 6:00–21:00 val. MST laiku.
- Kitą negalią ar apribojimų dėl amžiaus patiriantys klientai, turintys klausimų dėl techninės pagalbos arba HP produktų pritaikymo neįgaliesiems galimybių, gali rinktis vieną iš šių galimybių:
	- skambinti tel. (888) 259-5707 nuo pirmadienio iki penktadienio, 6:00–21:00 val. MST laiku;
	- užpildyti [kontaktinę formą, skirtą žmonėms su negalia ar asmenims, patiriantiems apribojimų dėl](https://h41268.www4.hp.com/live/index.aspx?qid=11387) [amžiaus.](https://h41268.www4.hp.com/live/index.aspx?qid=11387)

# **Rodyklė**

#### **Simboliai/skaitmenys**

"Automatic Drivelock" [49](#page-60-0) "Automatic DriveLock" išjungimas [50](#page-61-0) įjungimas [49](#page-60-0) "Bluetooth etiketė [20](#page-31-0) "Bluetooth" įrenginys [23](#page-34-0), [25](#page-36-0) "DriveLock" aprašas [51](#page-62-0) išjungimas [53](#page-64-0) įjungimas [52](#page-63-0) "DriveLock" slaptažodis įvedimas [54](#page-65-0) keitimas [55](#page-66-0) nustatymas [52](#page-63-0) "HP 3D DriveGuard" [58](#page-69-0) "HP Easy Clean" naudojimas [59](#page-70-0) "HP LAN-Wireless Protection" [27](#page-38-0) "HP MAC Address Pass Through" [28](#page-39-0) "HP PC Hardware Diagnostics Windows" naudojimas [70](#page-81-0) "HP Recovery Manager" įkrovimo problemų sprendimas [64](#page-75-0) "HP Touchpoint Manager" [57](#page-68-0) "Miracast" [37](#page-48-0) "Remote HP PC Hardware Diagnostics UEFI" nustatymų naudojimas [73](#page-84-0) tinkinimas [74](#page-85-0) "Thunderbolt" prievadas su "HP Sleep and Charge" supažindinimas su C tipo USB [4](#page-15-0) "Thunderbolt", C tipo USB prijungimas [34](#page-45-0) "Windows Hello" naudojimas [55](#page-66-0) "Windows" atkūrimo laikmena [63](#page-74-0) atsarginė kopija [63](#page-74-0) sistemos atkūrimo taškas [63](#page-74-0) "Windows" įrankiai, naudojimas [63](#page-74-0)

"Windows" klavišas, supažindinimas [13](#page-24-0)

#### **A**

administratoriaus slaptažodis [46](#page-57-0) akumuliatoriaus energija [41](#page-52-0) akumuliatoriaus ikrova [42](#page-53-0) akumuliatoriaus lemputė, supažindinimas [4](#page-15-0) akumuliatorius energijos tausojimas [42](#page-53-0) informacijos vieta [42](#page-53-0) išsikrovimas [42](#page-53-0) užsandarintas gamykloje [43](#page-54-0) žemi akumuliatoriaus įkrovos lygiai [42](#page-53-0) žemo akumuliatoriaus įkrovos lygio problemos sprendimas [43](#page-54-0) angos apsauginis kabelis [5](#page-16-0) antivirusinė programinė įranga [56](#page-67-0) apačia [20](#page-31-0) aparatinė įranga jūsų kompiuteryje [3](#page-14-0) aplinkos apšvietimo jutiklis, supažindinimas [6](#page-17-0) apsauginio kabelio lizdas, atpažinimas [5](#page-16-0) Artimojo lauko ryšiai, supažindinimas [8](#page-19-0) AT (pagalbinių technologijų) paieška [79](#page-90-0) paskirtis [78](#page-89-0) atkūrimas [63](#page-74-0) diskai [64](#page-75-0) HP atkūrimo skaidinys [64](#page-75-0) laikmena [64](#page-75-0) USB "flash" atmintinė [64](#page-75-0) atkūrimo laikmena kūrimas naudojant "HP Cloud Recovery Download Tool" [63](#page-74-0) kūrimas naudojant "Windows" įrankius [63](#page-74-0) atsarginė kopija, kūrimas [63](#page-74-0)

atsarginės kopijos [63](#page-74-0) ausinės su mikrofonu, prijungimas [34](#page-45-0) ausinės, prijungimas [33](#page-44-0) Automatinis "DriveLock" slaptažodis įvedimas [51](#page-62-0)

#### **B**

bakstelėjimo dviem pirštais jutikliniame kilimėlyje gestas [30](#page-41-0) bakstelėjimo keturiais pirštais jutikliniame kilimėlyje gestas [31](#page-42-0) bakstelėjimo trim pirštais jutikliniame kilimėlyje gestas [30](#page-41-0) belaidės antenos, supažindinimas [7](#page-18-0) belaidis tinklas (WLAN) įmonės WLAN ryšys [24](#page-35-0) prisijungimas [24](#page-35-0) veikimo diapazonas [24](#page-35-0) viešasis WLAN ryšys [24](#page-35-0) belaidžio ryšio klavišas [15,](#page-26-0) [23](#page-34-0) belaidžio ryšio mygtukas [23](#page-34-0) belaidžio ryšio valdikliai mygtukas [23](#page-34-0) operacinė sistema [23](#page-34-0) belaidžių įrenginių lemputė [23](#page-34-0) belaidžių įrenginių sertifikavimo etiketė [20](#page-31-0) BIOS naujinimas [67](#page-78-0) naujinio atsisiuntimas [68](#page-79-0) versijos nustatymas [67](#page-78-0) braukimo keturiais pirštais jutikliniame kilimėlyje gestas [31](#page-42-0) braukimo trim pirštais jutikliniame kilimėlyje gestas [31](#page-42-0)

## **C**

C tipo USB maitinimo jungtis ir "Thunderbolt" prievadas su "HP Sleep and Charge", supažindinimas [4](#page-15-0) C tipo USB prievadas, prijungimas [34,](#page-45-0) [38](#page-49-0)

#### **D**

darbo aplinka [76](#page-87-0) dešiniosios pusės komponentai [4](#page-15-0) didelės raiškos įrenginiai, prijungimas [35](#page-46-0), [37](#page-48-0) didžiųjų raidžių fiksavimo lemputė, atpažinimas [9](#page-20-0) disko defragmentavimo programinė įranga [58](#page-69-0) disko valymo programinė įranga [58](#page-69-0) duomenų perdavimas [37](#page-48-0)

#### **E**

ekrano komponentai [6](#page-17-0) ekrano šviesumo veiksmų klavišai [15](#page-26-0) ekrano vaizdo perjungimo veiksmų klavišas [14](#page-25-0) elektrostatinė iškrova [77](#page-88-0) energija akumuliatorius [41](#page-52-0) energijos nustatymai, naudojimas [41](#page-52-0) energijos piktograma, naudojimas [41](#page-52-0) energijos šaltinis išorinis [43](#page-54-0) energijos vartojimo valdymas [39](#page-50-0) etiketės belaidžių įrenginių sertifikavimas [20](#page-31-0) Bluetooth [20](#page-31-0) serijos numeris [19](#page-30-0) techninė priežiūra [19](#page-30-0) teisinė informacija [20](#page-31-0) WLAN [20](#page-31-0)

#### **F**

funkcijų klavišo lemputė, supažindinimas [10](#page-21-0)

#### **G**

gaminio pavadinimas ir numeris, kompiuteris [19](#page-30-0) gamykloje užsandarintas akumuliatorius [43](#page-54-0) garsas ausinės [33](#page-44-0) ausinės su mikrofonu [34](#page-45-0) garsiakalbiai [33](#page-44-0) garso nustatymai [34](#page-45-0)

garso reguliavimas [15](#page-26-0) HDMI [36](#page-47-0) reguliavimas [15](#page-26-0) garsiakalbiai prijungimas [33](#page-44-0) garsiakalbiai, supažindinimas [11](#page-22-0), [17](#page-28-0) garsiakalbio garso veiksmų klavišai [15](#page-26-0) garso išjungimo lemputė, supažindinimas [9](#page-20-0) garso nustatymai, naudojimas [34](#page-45-0) garsumas nutildyti [15](#page-26-0) garsumo nutildymo veiksmų klavišas [15](#page-26-0) GPS [25](#page-36-0)

#### **H**

HDMI garsas, konfigūravimas [36](#page-47-0) HDMI prievadas prijungimas [35](#page-46-0) HDMI prievadas, supažindinimas [4](#page-15-0) HP atkūrimo laikmena atkūrimas [64](#page-75-0) HP Client Security [57](#page-68-0) HP Fast Charge [41](#page-52-0) HP ištekliai [2](#page-13-0) HP įrenginys kaip paslauga ("HP DaaS") [57](#page-68-0) HP pagalbinė strategija [78](#page-89-0) HP PC Hardware Diagnostics UEFI atsisiuntimas [72](#page-83-0) naudojimas [71,](#page-82-0) [72](#page-83-0) paleidimas [72](#page-83-0) HP PC Hardware Diagnostics Windows atsisiuntimas [70](#page-81-0) idiegimas [71](#page-82-0) HP Sure Recover [65](#page-76-0)

#### **I**

informacija apie akumuliatorių, vieta [42](#page-53-0) išjungimas [40](#page-51-0) išorinis energijos šaltinis, naudojimas [43](#page-54-0) įdiegta programinė įranga, informacija [3](#page-14-0) įjungimo / išjungimo mygtukas, atpažinimas [11](#page-22-0)

įjungimo / išjungimo mygtukas, supažindinimas [13](#page-24-0) įkrovimo tvarka keitimas naudojant f9 raginimą [68](#page-79-0) įkrovimo tvarka, keitimas [64](#page-75-0) įmonės WLAN ryšys [24](#page-35-0) įterpimas veiksmo klavišas [15](#page-26-0) įvesties maitinimas [75](#page-86-0)

#### **J**

jungtinis garso išvesties (ausinių) / garso įvesties (mikrofono) lizdas, supažindinimas [5](#page-16-0) jungtis, maitinimo [4](#page-15-0) jutiklinio ekrano gestai slinkimas vienu pirštu [32](#page-43-0) jutiklinio kilimėlio gestai bakstelėjimas dviem pirštais [30](#page-41-0) bakstelėjimas keturiais pirštais [31](#page-42-0) bakstelėjimas trim pirštais [30](#page-41-0) braukimas keturiais pirštais [31](#page-42-0) braukimas trim pirštais [31](#page-42-0) slinkimas dviem pirštais [30](#page-41-0) jutiklinio kilimėlio ir jutiklinio ekrano bakstelėjimo gestas [29](#page-40-0) jutiklinio kilimėlio ir jutiklinio ekrano gestai bakstelėjimas [29](#page-40-0) mastelio keitimo suspaudus dviem pirštais [29](#page-40-0) jutiklinio kilimėlio mygtukai supažindinimas [8](#page-19-0) jutiklinio kilimėlio naudojimas [29](#page-40-0) jutiklinio kilimėlio zona, supažindinimas [8](#page-19-0) jutiklinis kilimėlis naudojimas [29](#page-40-0) nustatymai [7](#page-18-0)

### **K**

kaip valyti kompiuterį [59](#page-70-0), [61](#page-72-0) kairiosios pusės komponentai [5](#page-16-0) kamera [6](#page-17-0) naudojimas [33](#page-44-0) supažindinimas [6](#page-17-0) kameros lemputė, supažindinimas [6](#page-17-0)

kameros privatumo dangtelis naudojimas [33](#page-44-0) kameros privatumo klavišas, supažindinimas [13](#page-24-0) kameros privatumo lemputė, supažindinimas [9](#page-20-0) keliavimas su kompiuteriu [20](#page-31-0), [62](#page-73-0) klaviatūra ir pasirinktinė pelė naudojimas [32](#page-43-0) klaviatūros apšvietimas veiksmų klavišas [15](#page-26-0) klaviatūros ir pasirinktinės pelės naudojimas [32](#page-43-0) klavišai esc [13](#page-24-0) fn [13](#page-24-0) kameros privatumas [13](#page-24-0) veiksmas [14](#page-25-0) .Windows" [13](#page-24-0) klavišas "esc", atpažinimas [13](#page-24-0) klavišas "fn", atpažinimas [13](#page-24-0) klientų pagalbos tarnyba, pritaikymas neįgaliesiems [82](#page-93-0) kompiuterio gabenimas [62](#page-73-0) kompiuterio išjungimas [40](#page-51-0) kompiuterio sąranka "Computer Setup" [66](#page-77-0) Kompiuterio sąranka "Computer Setup" BIOS administrator password (BIOS administratoriaus slaptažodis) [47](#page-58-0) gamyklinių parametrų atkūrimas [66](#page-77-0) naršymas ir pasirinkimas [66](#page-77-0) paleidimas [66](#page-77-0) komponentai apačia [17](#page-28-0) dešinioji pusė [4](#page-15-0) ekranas [6](#page-17-0) galas [19](#page-30-0) kairioji pusė [5](#page-16-0) klaviatūros sritis [7](#page-18-0) viršutinis dangtis [18](#page-29-0) kritinis akumuliatoriaus įkrovos lygis [43](#page-54-0)

## **L**

lemputės akumuliatorius [4](#page-15-0)

didžiųjų raidžių fiksavimas [9](#page-20-0) funkcijų lemputė [10](#page-21-0) kamera [6](#page-17-0) kameros privatumas [9](#page-20-0) Kintamosios srovės adapteris ir akumuliatorius [4](#page-15-0) maitinimas [9](#page-20-0) mikrofonas nutildytas [9](#page-20-0) nutildyti [9](#page-20-0) privatumo klavišas [9](#page-20-0) lėktuvo režimo klavišas [23](#page-34-0) lėktuvo režimo veiksmo klavišas [15](#page-26-0) lizdai jungtinis garso išvesties (ausinių) / garso įvesties (mikrofono) lizdas [5](#page-16-0) Nano SIM kortelė [5](#page-16-0)

### **M**

maitinimo jungtis supažindinimas su C tipo USB [4](#page-15-0) maitinimo lemputė, supažindinimas [9](#page-20-0) mastelio keitimo suspaudus dviem pirštais gestas jutikliniame kilimėlyje ir jutikliniame ekrane [29](#page-40-0) medienos faneruotės priežiūra [61](#page-72-0) Miegas ir sulaikytoji veiksena, įjungimas [39](#page-50-0) Miego ir sulaikytosios veiksenos įjungimas [39](#page-50-0) miego režimas inicijavimas [39](#page-50-0) išjungimas [39](#page-50-0) mikrofono išjungimo lemputė, atpažinimas [9](#page-20-0) mikrofono nutildymo klavišas, supažindinimas [15](#page-26-0) mygtukai dešinioji jutiklinio kilimėlio pusė [8](#page-19-0) įjungimas / išjungimas [13](#page-24-0) kairioji jutiklinio kilimėlio pusė [8](#page-19-0) maitinimas [11](#page-22-0)

## **N**

nano SIM kortelė įdėjimas [21](#page-32-0)

Nano SIM kortelės lizdas supažindinimas [5](#page-16-0) naudotojo artumo jutiklis, supažindinimas [6](#page-17-0) NFC [26](#page-37-0)

## **P**

pagalbinių technologijų (AT) paieška [79](#page-90-0) paskirtis [78](#page-89-0) Pagrindinis "DriveLock" slaptažodis keitimas [55](#page-66-0) perduoti duomenis [37](#page-48-0) pirštų atspaudai, registravimas [55](#page-66-0) pirštų atspaudų skaitytuvas [57](#page-68-0) pirštų atspaudų skaitytuvas, supažindinimas [12](#page-23-0), [13](#page-24-0) prievadai C tipo USB [38](#page-49-0) C tipo USB jungtis ir "Thunderbolt" prievadas su "HP Sleep and Charge" [4](#page-15-0) C tipo USB "Thunderbolt" [34](#page-45-0) HDMI [4](#page-15-0), [35](#page-46-0) USB "SuperSpeed" prievadas su "HP Sleep and Charge" [4,](#page-15-0) [5](#page-16-0) priežiūra disko defragmentavimo programa [58](#page-69-0) disko valymo programa [58](#page-69-0) programų ir tvarkyklių naujinimas [59](#page-70-0) prisijungimas prie WLAN [24](#page-35-0) pritaikymas neįgaliesiems [78](#page-89-0) Pritaikymo neįgaliesiems specialistų tarptautinė asociacija [78](#page-89-0) Pritaikymo neįgaliesiems standartų 508 skyrius [80](#page-91-0) pritaikymo neįgaliesiems vertinimas [79](#page-90-0) privatumo ekrano veiksmo klavišas, supažindinimas [14](#page-25-0) privatumo klavišo lemputė, supažindinimas [9](#page-20-0) programinė įranga antivirusinė [56](#page-67-0) disko defragmentavimo programa [58](#page-69-0) disko valymo programa [58](#page-69-0) užkarda [56](#page-67-0)

programinės įrangos naujiniai, diegimas [56](#page-67-0) programų ir tvarkyklių naujinimas [59](#page-70-0)

#### **R**

rūpinimasis kompiuteriu [59](#page-70-0)

#### **S**

sąrankos priemonė gamyklinių parametrų atkūrimas [66](#page-77-0) naršymas ir pasirinkimas [66](#page-77-0) serijos numeris, kompiuteris [19](#page-30-0) sistemos atkūrimo taškas, kūrimas [63](#page-74-0) sistemos neveiksnumas [40](#page-51-0) slaptažodžiai administratorius [46](#page-57-0) BIOS administratorius [47](#page-58-0) vartotojas [46](#page-57-0) slinkimo dviem pirštais jutikliniame kilimėlyje gestas [30](#page-41-0) slinkimo vienu pirštu jutikliniame ekrane gestas [32](#page-43-0) spartieji klavišai naudojimas [16](#page-27-0) pertraukti [16](#page-27-0) pristabdymas [16](#page-27-0) programavimo užklausa [16](#page-27-0) slinkties užraktas [16](#page-27-0) specialieji klavišai, naudojimas [13](#page-24-0) standartai ir teisės aktai, pritaikymas neįgaliesiems [80](#page-91-0) sulaikytoji veiksena įjungiama esant kritiniam akumuliatoriaus įkrovos lygiui [43](#page-54-0) Sulaikytoji veiksena inicijavimas [40](#page-51-0) išjungimas [40](#page-51-0) Sure Start naudojimas [69](#page-80-0)

#### **Š**

šaltiniai, pritaikymas neįgaliesiems [81](#page-92-0)

#### **T**

techninės priežiūros etiketės, vieta [19](#page-30-0)

teisinė informacija belaidžių įrenginių sertifikavimo etiketės [20](#page-31-0) etiketė su reglamentavimo informacija [20](#page-31-0) tiksliojo jutiklinio kilimėlio gestai bakstelėjimas dviem pirštais [30](#page-41-0) bakstelėjimas keturiais pirštais [31](#page-42-0) bakstelėjimas trim pirštais [30](#page-41-0) braukimas keturiais pirštais [31](#page-42-0) braukimas trim pirštais [31](#page-42-0) slinkimas dviem pirštais [30](#page-41-0) tikslusis jutiklinis kilimėlis naudojimas [29](#page-40-0) TPM nustatymai [69](#page-80-0)

#### **U**

USB "SuperSpeed" prievadas su "HP Sleep and Charge", supažindinimas [4,](#page-15-0) [5](#page-16-0) užkardos programinė įranga [56](#page-67-0)

#### **V**

vaizdo funkcijos [34](#page-45-0) C tipo USB [34](#page-45-0) HDMI prievadas [35](#page-46-0) "Thunderbolt" prievado įrenginys [34](#page-45-0) vaizdo įrašas belaidžiai ekranai [37](#page-48-0) vartotojo slaptažodis [46](#page-57-0) veiksmo klavišai belaidis [15](#page-26-0) lėktuvo režimas [15](#page-26-0) nutildyti [15](#page-26-0) veiksmų klavišai [14](#page-25-0) ekrano šviesumas [15](#page-26-0) garsiakalbio garsas [15](#page-26-0) įterpimas [15](#page-26-0) klaviatūros apšvietimas [15](#page-26-0) mikrofono nutildymas [15](#page-26-0) naudojimas [14](#page-25-0) perjungti ekrano vaizdą [14](#page-25-0) privatumo ekranas [14](#page-25-0) supažindinimas [14](#page-25-0) veiksmų klavišai, supažindinimas [13](#page-24-0) ventiliacijos angos, supažindinimas [17,](#page-28-0) [19](#page-30-0)

vidiniai mikrofonai, supažindinimas [6](#page-17-0) vidinis mikrofonas, supažindinimas [18](#page-29-0) viešasis WLAN ryšys [24](#page-35-0)

#### **W**

WLAN antenos, supažindinimas [6](#page-17-0) WLAN etiketė [20](#page-31-0) WLAN įrenginys [20](#page-31-0) WWAN antenos, supažindinimas [7](#page-18-0) WWAN įrenginys [23,](#page-34-0) [24](#page-35-0)

#### **Ž**

žemas akumuliatoriaus įkrovos lygis [42](#page-53-0)